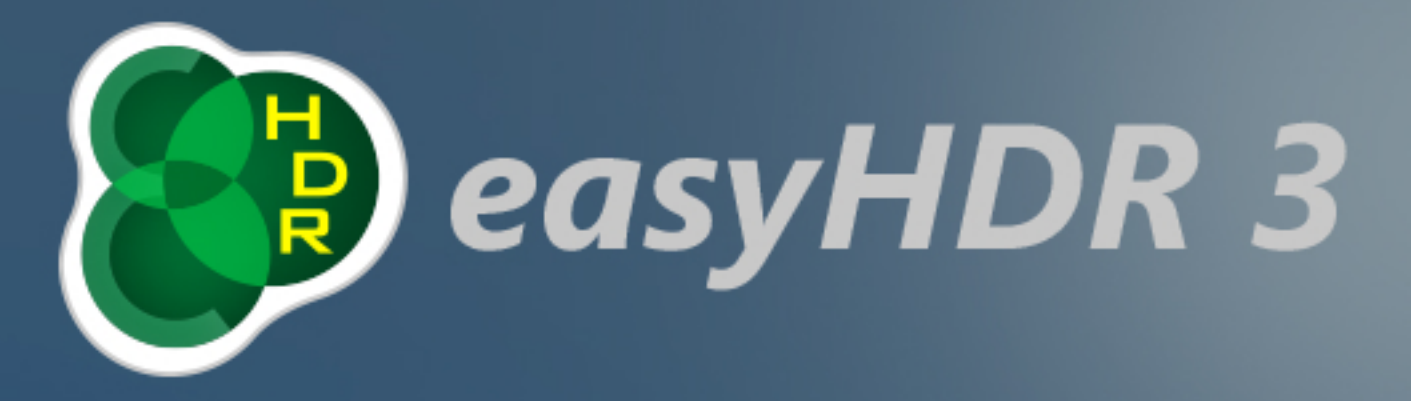

## Wunderschöne HDR-Bilder - seit 2006

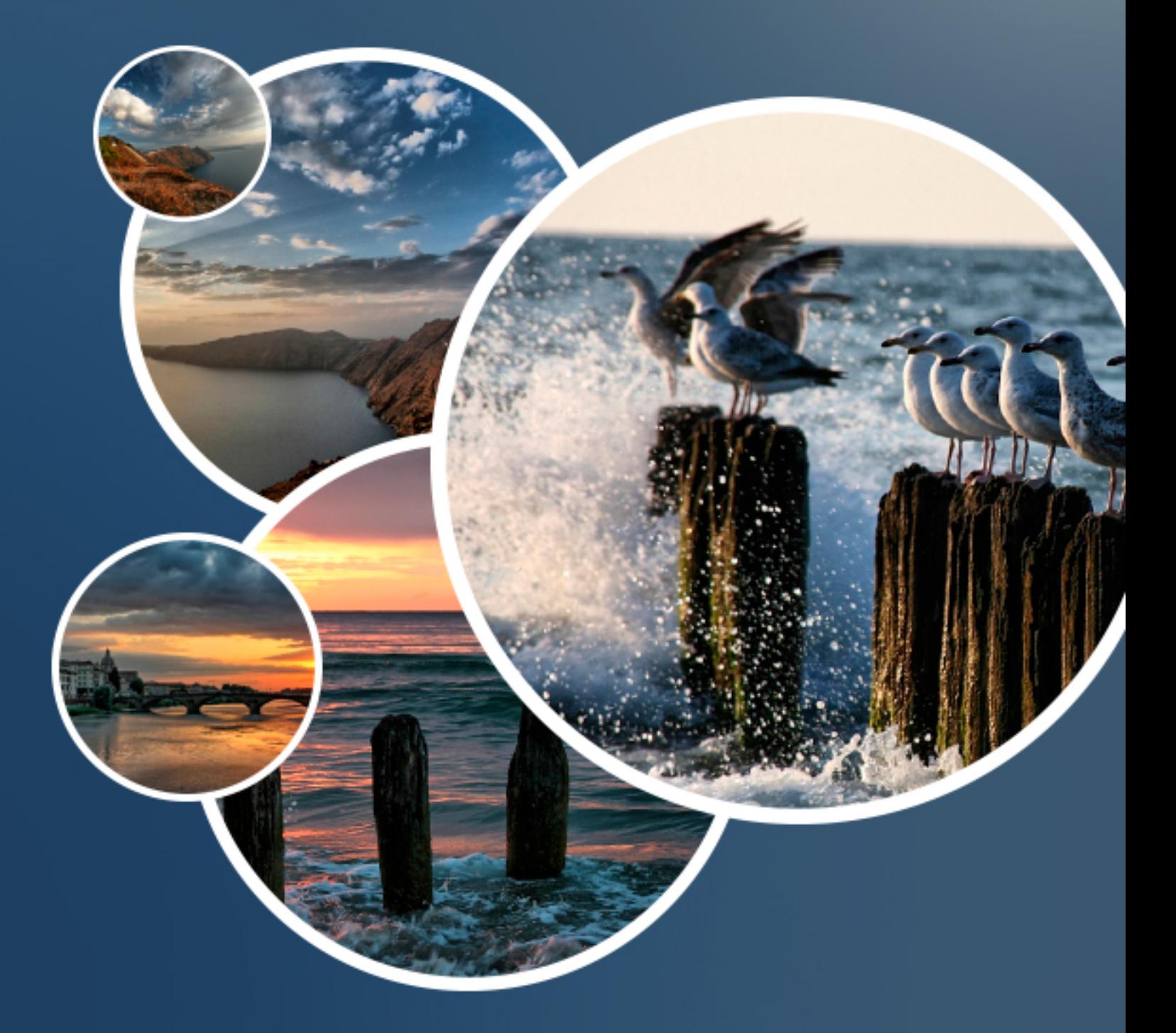

**Nutzerhandbuch** 

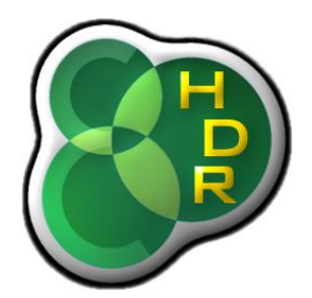

# **easyHDR 3.12 Handbuch**

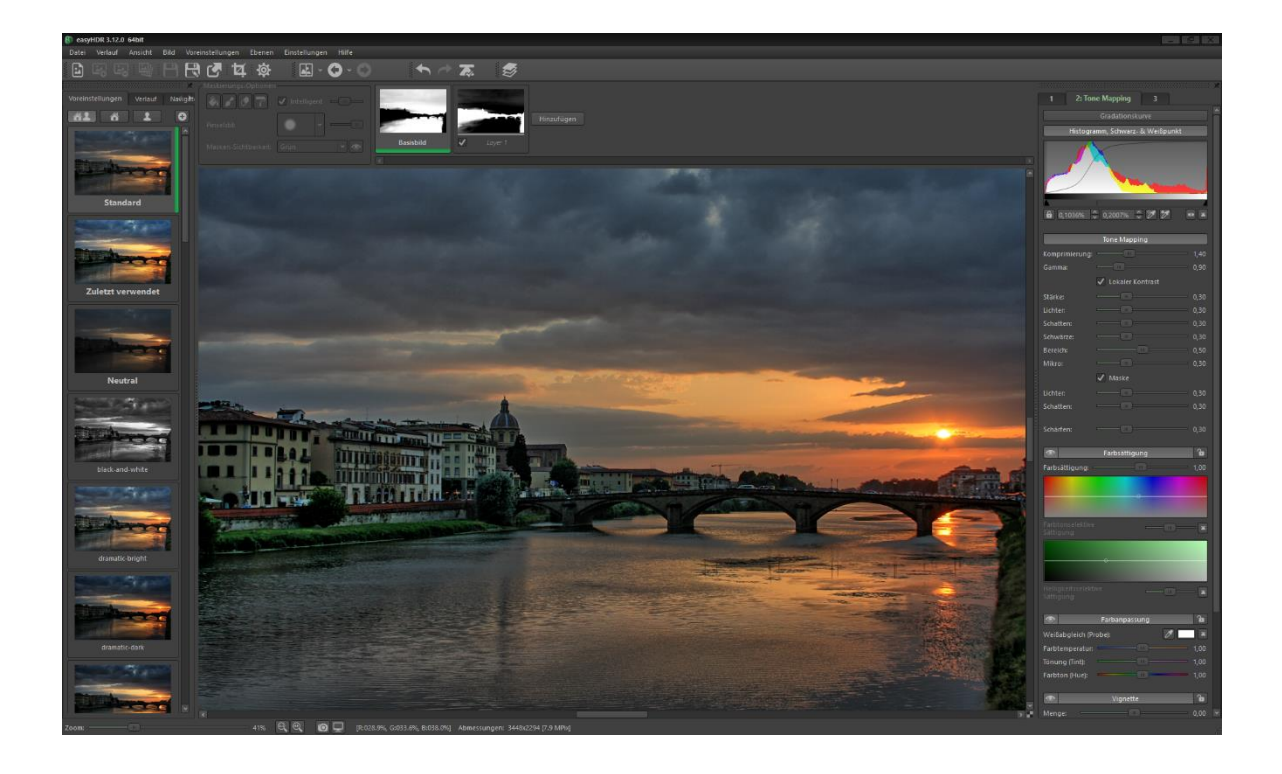

*© 2006-2018 Bartłomiej Okonek © für die Übersetzung 2018 softwarestars.org*

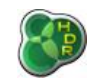

## **Inhaltsverzeichnis**

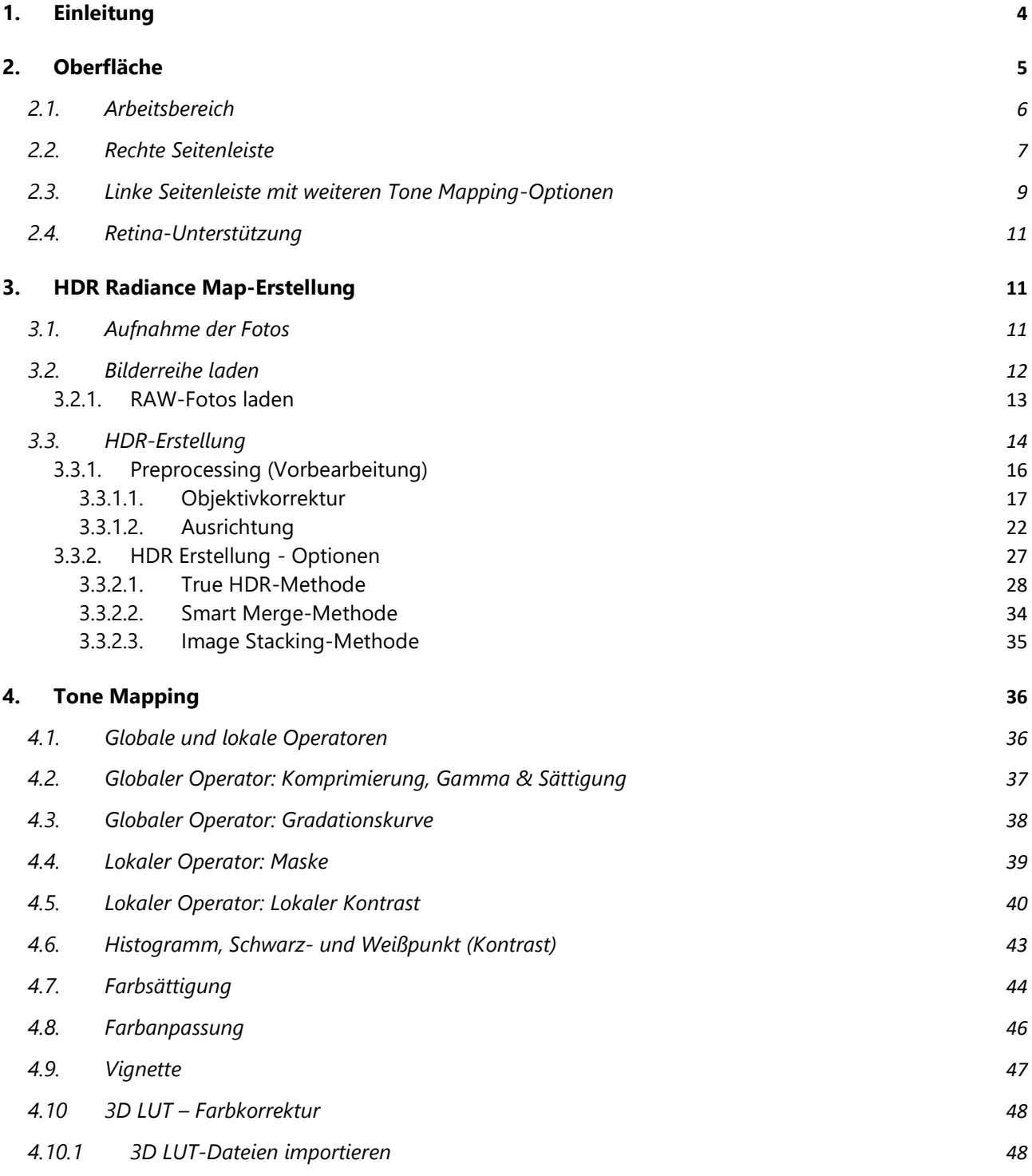

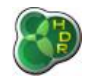

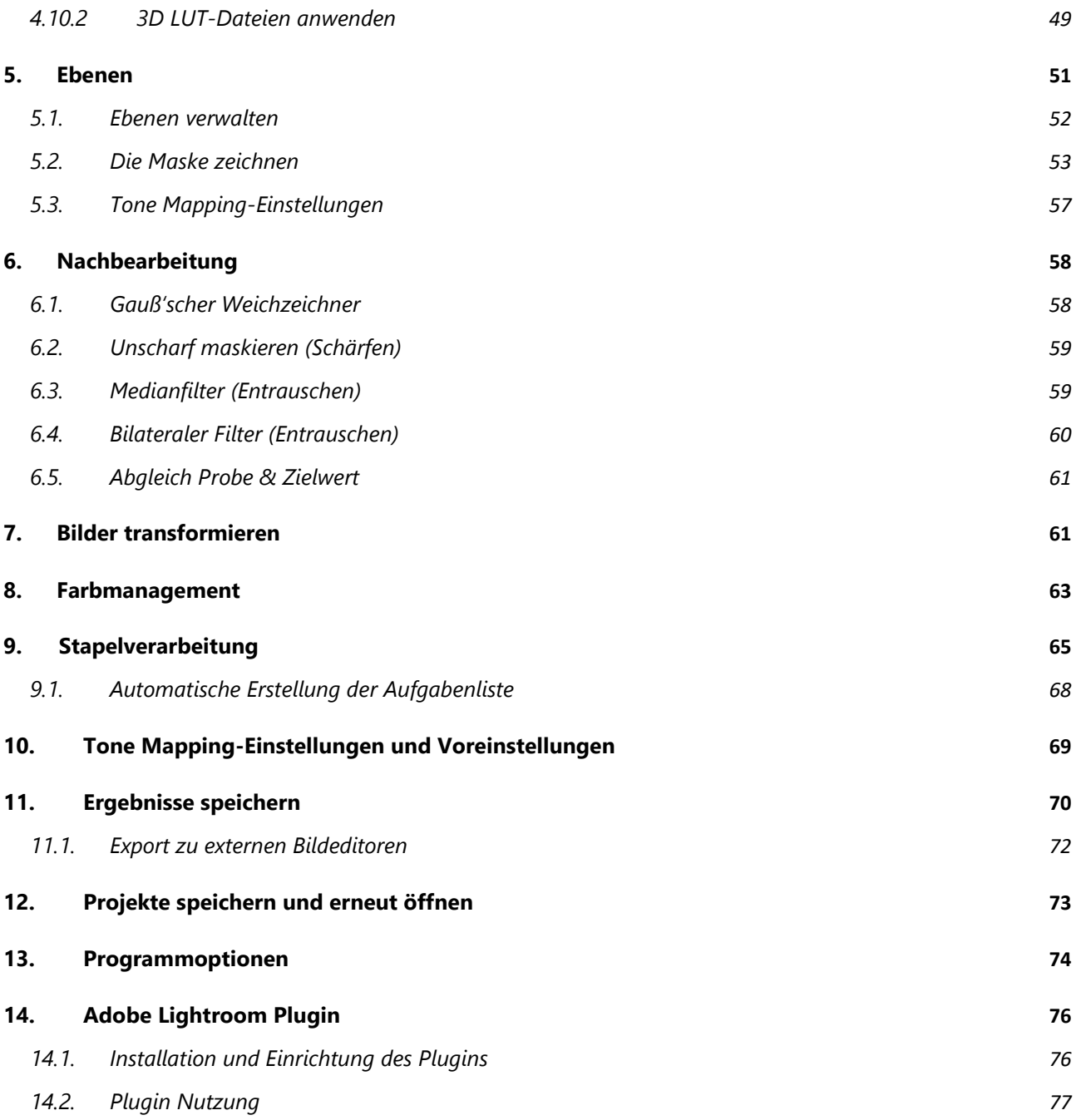

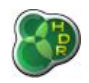

## *1. Einleitung*

EasyHDR ist eine Bildbearbeitungssoftware, die HDR-Bilder (HDR = **H**igh **D**ynamic **R**ange = hoher Dynamikumfang) aus mit Digitalkameras fotografierten Bildsequenzen erstellt und tone mappt. Sie funktioniert unter Windows XP, Vista, 7, 8, 10 (32- und 64-bit) sowie auf Mac OS X 10.7 und neuer.

Die Grafik unten veranschaulicht die Grundidee bei der HDR-Bearbeitung von Bildern.

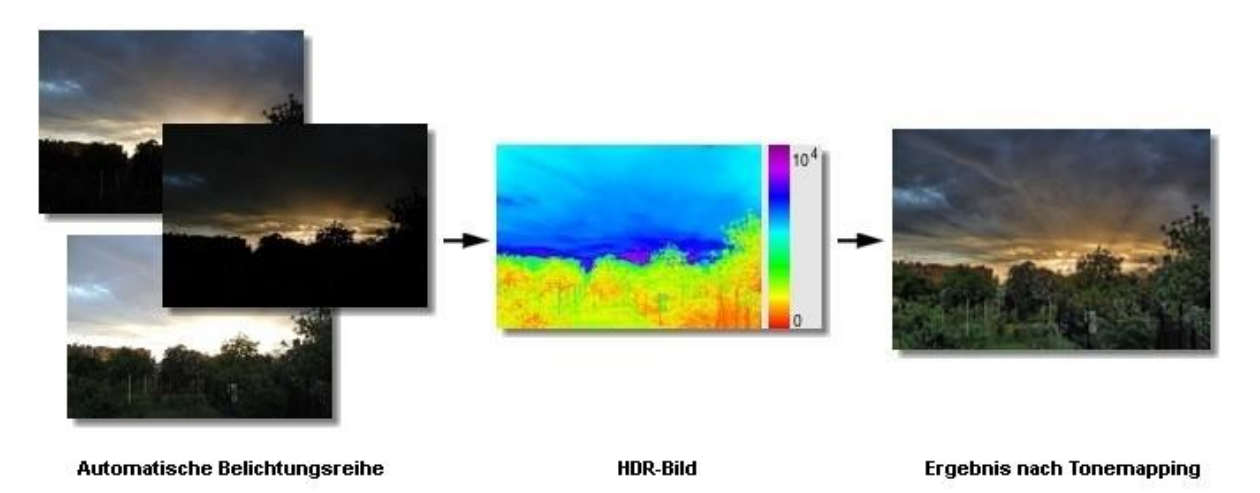

Im ersten Schritt nehmen Sie eine Reihe von Bildern der möglichst exakt selben Szene mit unterschiedlichen Belichtungszeiten auf. EasyHDR erstellt dann ein sogenanntes HDR-Bild (Radiance Map) aus diesen Bildern. Diese sogenannte Radiance Map ("Strahlkraftskarte") ist nichts anderes als ein künstliches Foto.

Der wesentliche Unterschied ist der Dynamikbereich, den dieses künstliche Foto abbildet. Es enthält alle Details aller Fotos der Bilderreihe. Die einzige Schwierigkeit ist, dass es in dieser Form nicht auf einem Bildschirm dargestellt werden kann, da der Dynamikbereich des Bildschirms viel geringer ist.

Daher wird ein Zwischenschritt benötigt – das Tone Mapping oder in anderen Worte: Die Komprimierung des Dynamikbereichs. Das Tone Mapping kann sowohl globale als auch lokale Operatoren zur Komprimierung nutzen. Globale Operatoren führen zu realistischeren Ergebnissen, führen bei sehr hohem Dynamikumfang aber oft zu verwaschenen Details und Farben.

Daher werden lokale Operatoren zusätzlich genutzt. So lässt sich ein deutlich höherer Komprimierungsgrad erreichen. Die Bilddetails werden so verstärkt während der gesamte Dynamikumfang sinkt.

Dadurch entstehen viele neue Möglichkeiten in der Bearbeitung eines Bildes, so kann das Ergebnis dramatischer oder durch geschickte Nutzung lokaler Kontraste einfach nur realistischer dargestellt werden.

Moderne Spiegelreflex und Systemkameras sind inzwischen mit CMOS oder CCD-Sensoren ausgestattet, die ein hervorragendes Signal-Rausch-Verhältnis besitzen und damit oft ein einzelnes (RAW-)Foto gut genug für das Tone Mapping sein kann.

So muss also nicht immer eine Bildreihe aufgenommen werden. Das ist vor allem bei sich bewegenden Motiven oder sehr langen Belichtungszeiten nützlich. Daher bietet Ihnen easyHDR die Möglichkeit auch ein einzelnes Bild (JPEG oder optimalerweise RAW) zu tone mappen.

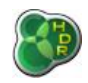

## *2. Oberfläche*

Die Oberfläche des easyHDR-Hauptfensters besteht aus zwei bis drei Bereichen: Arbeitsbereich (1) und eine Seitenleiste mit drei Reitern (2), die verschiedene Werkzeuge und Einstellungen enthalten.

Im Tone Mapping-Modus erscheint noch ein dritter Bereich (3). Diese Seitenleiste kann sowohl aus Ihrer Position gelöst als auch in der Größe verändert werden. Zum Ändern der Breite ziehen Sie den Rand mit gehaltener linker Maustaste in die gewünschte Richtung.

Zum Lösen von der Oberfläche ziehen Sie die Leiste einfach am oberen Rand ans Ziel oder klicken Sie auf die "Reißzwecke" oben rechts. Das erneute Andocken ist auf umgekehrtem Wege möglich. Position und Größe des gesamten Fensters und der Seitenleisten werden beim Programmstart automatisch wiederhergestellt.

Es ist möglich die Leisten durch Drücken von F10 wieder in die Standardpositionen zu verschieben (oder über Ansicht → Fenster-Layout zurücksetzen).

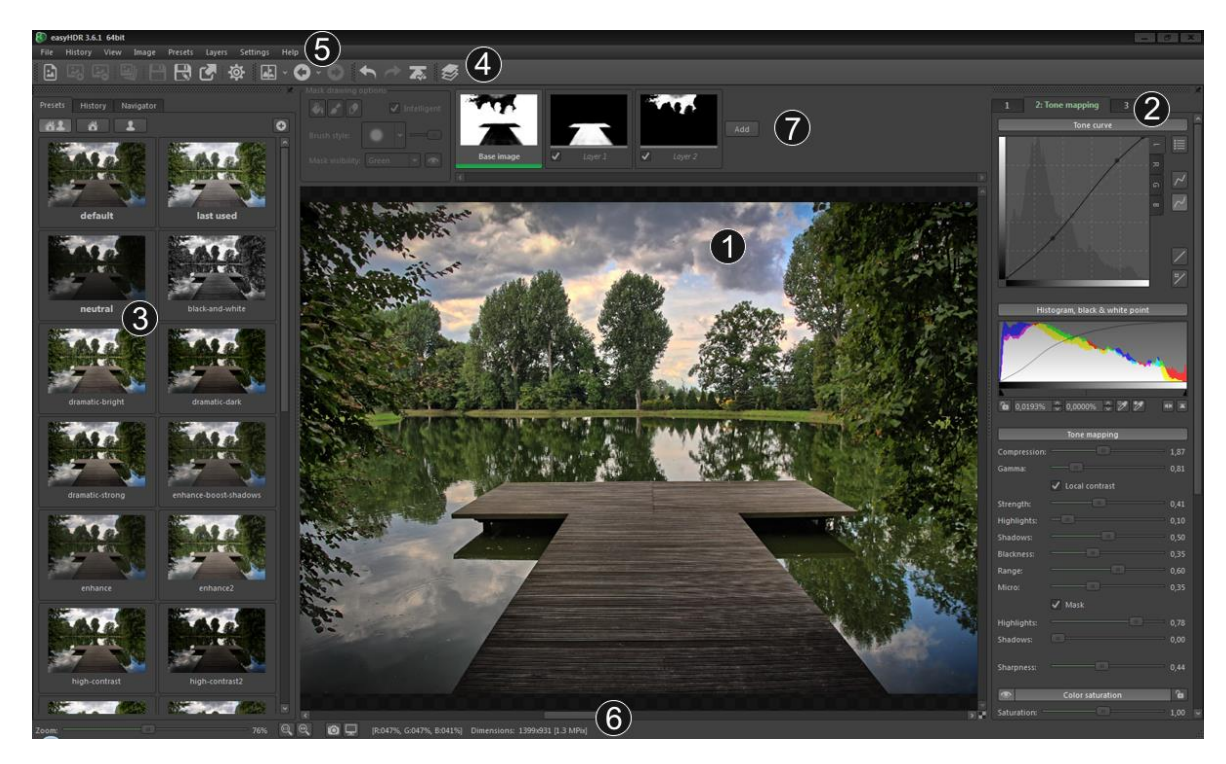

*easyHDR Oberfläche*

Am oberen Rand des Programms finden Sie das Hauptmenü (5) und die Werkzeugleiste (4). Letztere enthält einige der wichtigsten Optionen des Hauptmenüs. Optional können dort auch Ebenen und Zuschnittwerkzeuge (7) angezeigt werden.

Unten befindet sich die Statusleiste (6), die die Fortschrittsleiste, die Zoomkontrolle für den Arbeitsbereich und wesentliche Infos (Abmessungen und Pixelwert, an dem sich der Mauszeiger befindet).

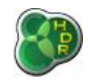

Ist das Farbmanagement aktiviert, werden hier noch zwei Schaltflächen angezeigt, die schnellen Zugriff auf die Farbprofil-Optionen bieten. Fahren Sie mit dem Mauszeiger über diese Stelle, erhalten Sie Informationen zu den benutzten Farbprofilen.

Ebenso gibt es im Menü Ansicht die Möglichkeit, den Arbeitsbereich zu maximieren. (Alternativ mit F11 bzw. auf dem MAC mit F möglich).

## *2.1. Arbeitsbereich*

Im Arbeitsbereich können Sie die Bildreihe, ein Gamma-korrigiertes HDR-Zwischenbild und natürlich eine Vorschau auf das fertige Tone Mapping ansehen. Was sichtbar ist, hängt davon ab, in welchem Schritt Sie sich befinden. Sie können jedoch auch jederzeit kurz zu einer anderen Ansicht wechseln.

Nutzen Sie dazu die Option "Foto vor dem Bearbeiten" im Menü Ansicht und vergleichen Sie so ganz einfach das Ergebnis mit den Originalen. Natürlich können Sie so auch die Originalbilder mit den vorbearbeiteten Bildern (nach Ausrichtung und Korrektur chromatischer Aberrationen) vergleichen.

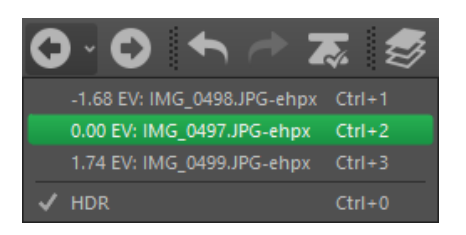

*Ansicht → Foto vor dem Bearbeiten*

Der Vergleich der Originale mit dem Ergebnis kann noch einfacher über die Option Ansicht → Vorher/ Nachher-Ansicht bewerkstelligt werden. Damit wird die Ansicht in zwei Bereiche – einen vor der Bearbeitung und einen nach der Bearbeitung – geteilt (horizontal oder vertikal möglich). Die Größe der jeweiligen Bereiche kann durch eine verschiebbare Linie angepasst werden.

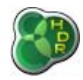

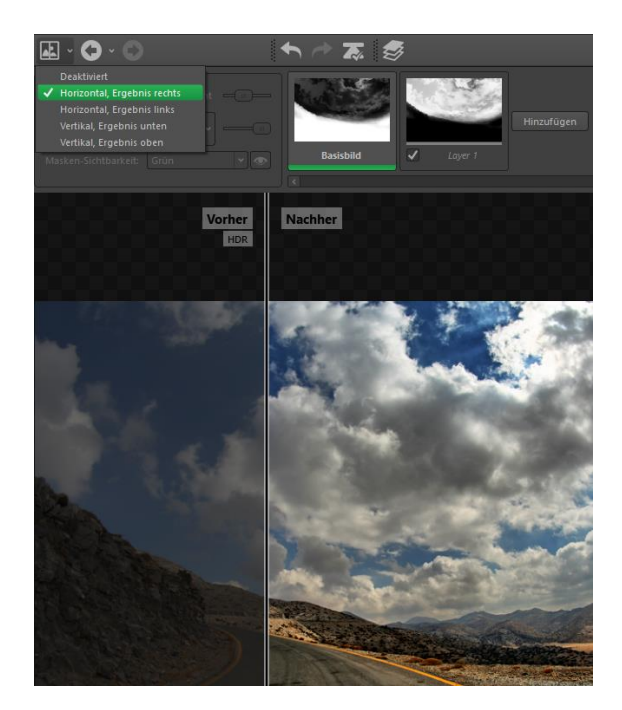

*Geteilte Vorher-/Nachher-Ansicht*

Über dem Arbeitsbereich können Sie mit dem Mausrad hinein- bzw. herauszoomen oder bei gedrückter linker oder rechter Maustaste das Bild verschieben. Beim Zuschneiden eines Bildes können Sie mit Doppelklick in den markierten Bereich das Zuschneiden bestätigen oder neben den markierten Bereich klicken, um den Vorgang abzubrechen.

Den Hintergrund des Arbeitsbereiches können Sie mit der kleinen Schaltfläche ganz unten rechts verändern.

Die Bilder werden immer in voller Auflösung angezeigt, so dass die angezeigten Details nur vom Zoomfaktor abhängen. Auf die Ansicht wird Kantenglättung angewendet, damit das Aussehen möglichst ansprechend ist. Beim Tone Mapping wird nur der gerade sichtbare Teil des Bildes verarbeitet, da so die schnellste Umsetzung der Änderungen möglich ist. Sie können die Leistung von easyHDR optimieren, indem Sie sowohl die Live-Kantenglättung als auch das Live-Tone Mapping in den Programmoptionen deaktivieren.

## *2.2. Rechte Seitenleiste*

Die drei Reiter der rechten Seitenleiste entsprechen den drei Verarbeitungsschritten. Das Wechseln zwischen den Reitern führt auch zum Wechsel des Bearbeitungsmodus. Die drei Schritte sind:

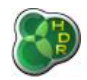

- 1. Laden, Vorbearbeitung und HDR-Erstellung
- 2. Tone Mapping
- 3. Nachbearbeitung (optional).

Im ersten Schritt können Sie ein neues Projekt erstellen, der HDR-Reihe Bilder hinzufügen bzw. Bilder aus Ihr entfernen, die Belichtungswerte einstellen und zu guter Letzt nach der optionalen Vorbearbeitung, das HDR-Bild generieren. Während das HDR-Bild erstellt wird und einige Vorab-Berechnungen gemacht werden, können Sie schon am zweiten Schritt – dem Tone Mapping – arbeiten.

Sie können jederzeit einen Schritt zurückgehen und z.B. das HDR-Bild mit anderen Einstellungen neu generieren oder eventuell die Bilder der Bildreihe neu ausrichten. Sobald Sie mit Ihren Ergebnissen zufrieden sind, können Sie Ihre Arbeit in einer Datei speichern oder mit dem letzten Bearbeitungsschritt, der Nachbearbeitung, starten.

In beiden Fällen wird zunächst das gesamte Bild in voller Auflösung (nicht nur wie zuvor der sichtbare Bereich) verarbeitet. Natürlich können Sie trotzdem noch jederzeit zum Tone Mapping oder sogar dem ersten Schritt zurückkehren. Dabei verlieren Sie dann allerdings bereits angewendete Filter.

Sowohl der Tone Mapping- als auch der Nachbearbeitungsreiter sind in mehrere Gruppen unterteilt, die einund ausgeblendet werden können. Beim Tone Mapping werden alle Einstellungen sofort automatisch angewendet, um das Vorschaubild anzupassen.

Die Effekte einiger Gruppen (Vignette, Farbanpassung und Farbsättigung) können über das Augensymbol links in der Leiste der jeweiligen Gruppe deaktiviert werden. Das ist nützlich, wenn Sie herausfinden möchten, wie sich der Effekt auf das Bild auswirkt.

Das Schlosssymbol auf der rechten Seite der Leiste ermöglicht das Sperren dieser Parameter, so dass sie nicht aus den Voreinstellungen geladen werden. Zusätzlich werden bei geschlossenem Schloss die Vorschaubilder der Voreinstellungen bei jeder Änderung eines Parameters neu generiert.

Die Nachbearbeitung funktioniert etwas anders. Jede Gruppe ist hier ein eigenständiges Werkzeug, mit dem Änderungen am aktuellen Bearbeitungszustand des Bildes vorgenommen werden können. Das heißt beispielsweise, dass die zweite Anwendung des Gaußschen Weichzeichners auf das durch die erste Anwendung erstellte Bild angewendet wird.

Genauso können Sie diese Schritte dann einzeln oder in der Gesamtheit rückgängig machen. Für Letzteres wechseln Sie einfach zu Reiter 2 und wieder zurück zu Reiter 3.

Weitere Details erhalten Sie im Verlauf dieser Anleitung.

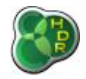

| 1: HDR erstellen<br>$2 \t3$             | 2: Tone Mapping 3<br>1                                             | 3: Nachbearbeitung<br>2<br>1              |
|-----------------------------------------|--------------------------------------------------------------------|-------------------------------------------|
| Hinzufügen<br>Entfernen<br><b>D</b> Neu | Gradationskurve                                                    | Gaußscher Weichzeichner                   |
| HDR erstellen                           | Histogramm, Schwarz- & Weißpunkt                                   | Deckkraft: -<br>0,50<br>$\rightarrow$ map |
|                                         |                                                                    | $= 00$<br>5,0<br>Sigma:                   |
| $\sqrt{}$ IMG_1280.JPG                  |                                                                    | Anwenden<br>$\rightarrow$                 |
| 1/4000 s   ISO 100   F 1.0   -3.00      |                                                                    | Unscharf maskieren                        |
| $EV:$ $-2,00$                           |                                                                    | Medianfilter                              |
| $\sqrt{}$ IMG_1279.JPG                  | 6 0,5028% C 0,5001% C 2 2<br><b>MN</b> X                           | <b>Bilateraler Filter</b>                 |
| 1/1000s   ISO 100   F1.0   -1.00        |                                                                    | Abgleich Probe/Zielwert                   |
| $EV:$ 0,00                              | <b>Tone Mapping</b>                                                |                                           |
|                                         | $-\alpha$<br>Komprimierung: -<br>1,90<br>$ \Box$<br>Gamma:<br>0,95 |                                           |
| $\sqrt{}$ IMG_1281.JPG                  | ✔ Lokaler Kontrast                                                 |                                           |
| 1/250 s ISO 100 F 1.0 1.00              | $-1$ m $-$<br>0,30<br>Stärke:                                      |                                           |
| EV: $2,00$                              | Lichten<br>0,30                                                    |                                           |
|                                         | Schatten:<br>$\mathcal{L}$<br>0,20                                 |                                           |
| 列                                       | 0,30<br>$\equiv$ $\equiv$<br>Schwärze:                             |                                           |
|                                         | $ -$<br>0,72<br>Bereich:<br>$ -$<br>0,45<br>Mikro:                 |                                           |
|                                         | $\sqrt{}$ Maske                                                    |                                           |
|                                         | $\sim$<br>0,45<br>Lichter:                                         |                                           |
|                                         | Schatten:<br>0,45                                                  |                                           |
|                                         |                                                                    |                                           |
|                                         | 0,30<br>Schärfen:                                                  |                                           |
|                                         | $\bullet$<br>$\mathbf{a}$<br>Farbsättigung                         |                                           |
|                                         | 1,00<br>Farbsättigung:<br>5 II J                                   |                                           |
|                                         |                                                                    |                                           |
|                                         |                                                                    |                                           |
|                                         | Farbtonselektive                                                   |                                           |
|                                         | E<br>Sattigung                                                     |                                           |
|                                         |                                                                    |                                           |
|                                         |                                                                    |                                           |
|                                         | Helligkeitsselektive                                               |                                           |
|                                         | $\overline{\mathbf{x}}$<br>Sättigung                               |                                           |
|                                         | $\bullet$<br>Farbanpassung<br><b>b</b>                             |                                           |
|                                         | Z <br>$\overline{\phantom{a}}$<br>Weißabgleich (Probe):            |                                           |
|                                         | Farbtemperatur:<br>1,00<br>$=$ at $=$                              |                                           |
|                                         | Tonung (Tint):<br>1,00<br>$ -$                                     |                                           |
|                                         | Farbton (Hue):<br>$--\blacksquare$<br>1,00                         |                                           |
|                                         | $\mathbf{b}$<br>$\bullet$<br>Vignette                              |                                           |
| EV:<br>$\sim$                           | $\bullet$<br>$\mathbf{b}$<br>3d LUT                                |                                           |
|                                         |                                                                    |                                           |

*HDR-Bearbeitung in drei Schritten*

## *2.3. Linke Seitenleiste mit weiteren Tone Mapping-Optionen*

Diese Leiste erscheint nur während Sie am Tone Mapping arbeiten und enthält drei Reiter: **Voreinstellungen, Verlauf** und **Navigator**.

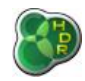

Der Reiter **Voreinstellungen** ermöglicht Ihnen nicht nur die Auswahl der eingebauten Voreinstellungen, sondern auch das Definieren Ihrer eigenen Voreinstellungen. Klicken Sie zur Auswahl einer Einstellung einfach mit der linken Maustaste auf das Vorschaubild. Sie können die Namen Ihrer eigenen Einstellungen mit Klick auf den Namen verändern und bei Rechtsklick auf ein Vorschaubild erhalten Sie weitere Optionen (Löschen, Ersetzen oder in Gruppe verschieben).

Der Reiter **Verlauf** stellt Ihnen die Möglichkeit zur Verfügung Arbeitsschritte, rückgängig zu machen bzw. erneut auszuführen. Alle Tone Mapping-Änderungen werden hier mit einem kurzen Text gespeichert. So sind Sie maximal flexibel und können jederzeit Änderungen rückgängig machen. Alternativ nutzen Sie die Tastenkürzel STRG+Z zum Rückgängig machen bzw. STRG+Y zum erneuten Ausführen.

Der Reiter **Navigator** enthält eine interaktive, tone gemappte Vorschau auf das vollständige Bild. Der gerade sichtbare Teil des Fotos ist mit einem Rechteck markiert. Dieses Auswahlrechteck kann mit der Maus verschoben werden und gleichzeitig können Sie mit dem Mausrad zoomen.

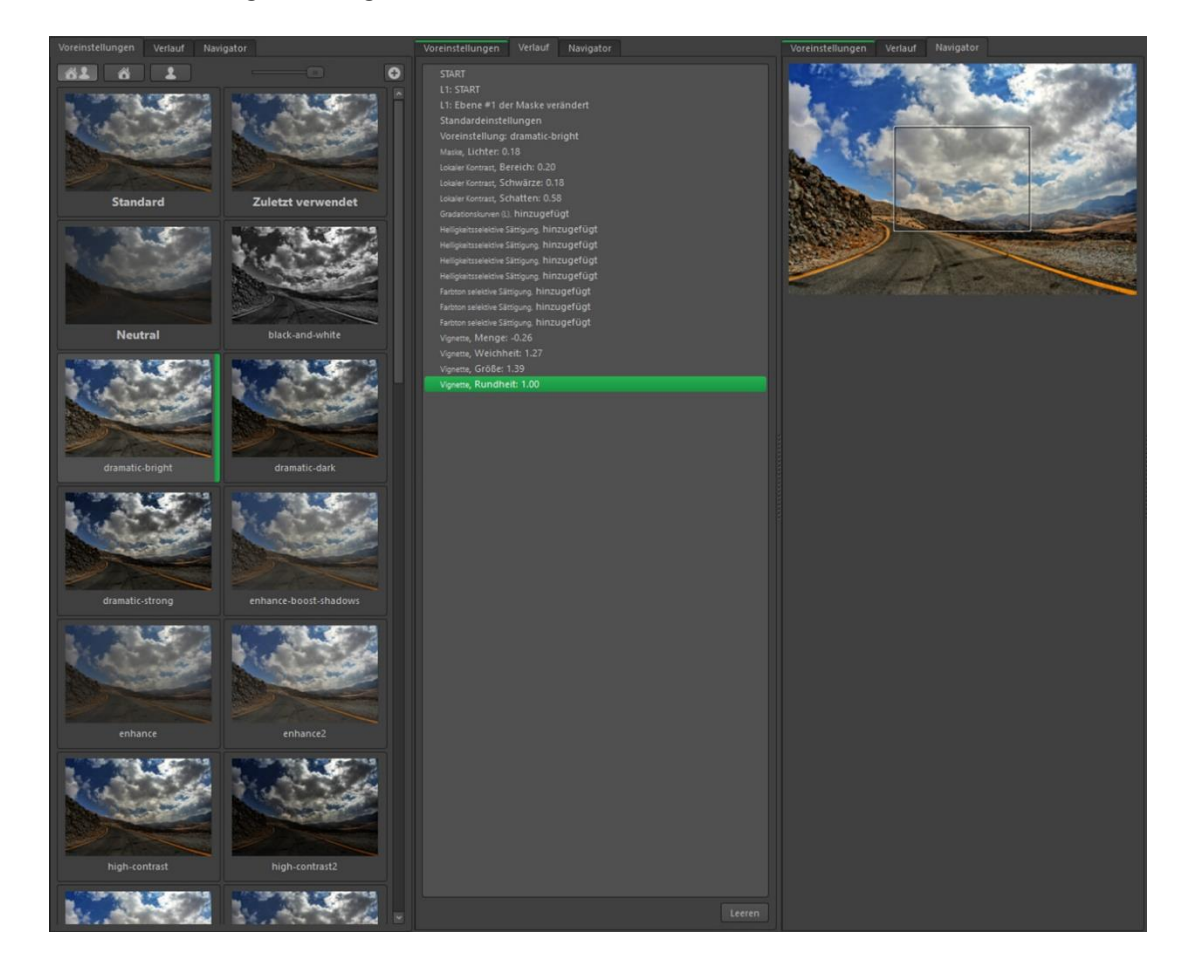

Die gesamte Seitenleiste kann durch Ziehen des Randes in der Größe verändert werden, was auch dazu führt, dass die Vorschaubilder nebeneinander angezeigt werden. Die maximale Größe der Vorschaubilder kann über einen Schieberegler eingestellt werden, der im oberen Bereich der Leiste erscheint, sobald die Einstellung verändert werden kann.

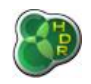

## *2.4. Retina-Unterstützung*

easyHDR unterstützt auch hochauflösende Anzeigemodi (z.B. Retina auf dem MAC) und schaltet automatisch um, wenn ein hochauflösender Bildschirm festgestellt wird. Sollte die Erkennung nicht funktionieren, können Sie diesen Modus über Einstellungen → Programmoptionen → Aussehen aktivieren.

Bitte beachten Sie jedoch, dass auf einem hochauflösenden Bildschirm bis zu viermal mehr Berechnungen erfolgen müssen, um die Tone Mapping-Vorschau zu generieren. Bei Geschwindigkeitsproblemen (z.B. schwacher Laptop an hochauflösendem Bildschirm) kann es daher Sinn machen, über Einstellungen → Programmoptionen → Leistung das Echtzeit-Tone Mapping zu deaktivieren.

## *3. HDR Radiance Map-Erstellung*

## *3.1. Aufnahme der Fotos*

Der Dynamikbereich (oder die Leuchtstärke) ist das Verhältnis des hellsten zum dunkelsten Teil der fotografierten Szene. Das menschliche Auge kann einen Dynamikbereich von bis zu 10<sup>14</sup>:1 abdecken (von Sternenlicht zu besonders hellen Objekten in vollem Sonnenlicht). Diese Anpassung wird vor allem durch chemische Vorgänge gesteuert, da die Iris nicht so flexibel ist.

Das menschliche Auge schafft einen Dynamikbereich von 100.000:1 in einer Szene, was dem maximalen Bereich der meisten wirklichen Szenen entspricht. Der Dynamikbereich der meisten Digitalkameras liegt dagegen etwa bei 1000:1 - 4000:1, wobei Computerbildschirme noch viel schlechtere Dynamikwerte besitzen. Aufgrund des sehr weiten Umfangs des menschlichen Wahrnehmungsbereiches kann das menschliche Gehirn keine kleinen Änderungen in der Helligkeit wahrnehmen. Dazu kommt, dass die menschliche Wahrnehmung eher logarithmisch als linear funktioniert, was Bildschirm und Digitalkameras sich zunutze machen.

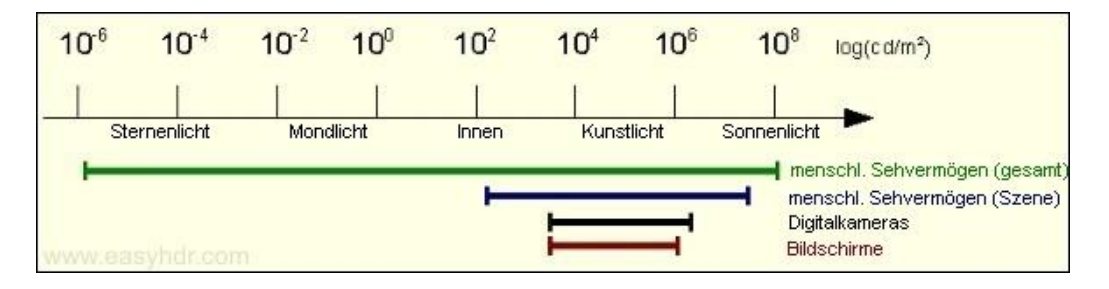

Der Kamerasensor (CCD oder CMOS) funktioniert mehr oder weniger linear. Ein 12-bit RAW-Foto wird in ein Foto mit 8-Bit pro Kanal umgewandelt (mit einer in einem sogenannten LUT – Look Up Table gespeicherten Komprimierungskurve). Der gesamte Dynamikbereich, den die Kamera abdecken kann, wird also in 8-bit-Werten (0…255) gespeichert.

easyHDR ermöglicht Ihnen, ein Foto zu erstellen, das einen weit größeren Dynamikbereich abdeckt, als ein

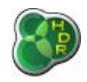

einzelnes Bild dies je könnte. Damit das funktioniert, benötigen Sie genügend Leuchtstärkeninformationen.

Das erreichen Sie, indem Sie eine Reihe von Bildern mit unterschiedlicher Belichtung schießen, um den gesamten Dynamikbereich abzudecken. So müssen die hellsten Details mit der kürzesten Belichtungsdauer sehr gut sichtbar sein, während die dunkelsten Details bei der längsten Belichtungsdauer klar erkennbar sein sollten. Optimal sind Belichtungszeiten, bei denen die Zwischenschritte der Belichtungswerte (EV) nur 1-2 EV voneinander entfernt sind. Meist reichen dafür drei Bilder aus. Die meisten Kameras bieten hierfür auch eine Möglichkeit an, automatisch eine solche Belichtungsreihe zu schießen (Auto Exposure Bracketing (AEB)).

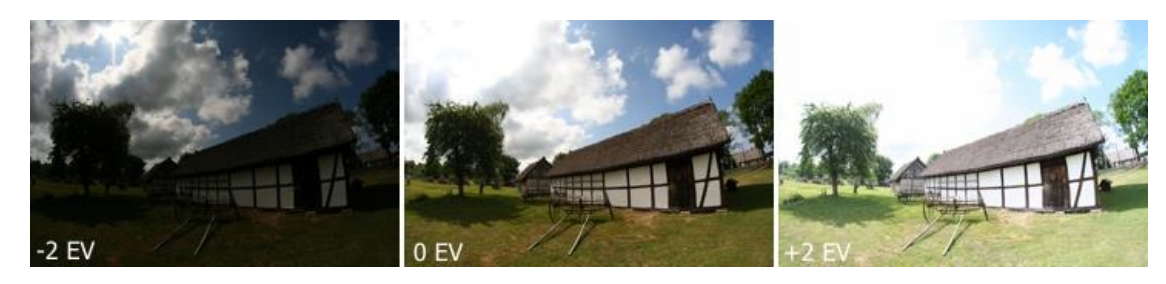

Die besten Ergebnisse erzielen Sie, wenn die Bilder exakt gleich ausgerichtet sind, weswegen ein Stativ optimal ist. easyHDR kann Ihnen aber auch dabei helfen, aus der freien Hand geschossene Fotos auszurichten, da es sowohl über automatische als auch manuelle Ausrichtungswerkzeuge verfügt. Beide können sogar perspektivische Fehlausrichtungen kompensieren.

## *3.2. Bilderreihe laden*

Sie können eine neue Bilderreihe mit einem Klick auf "Neu" laden und die zur Reihe gehörenden Fotos per Mehrfachauswahl hinzufügen. Genauso ist es möglich, Fotos nachträglich zu einer schon geladenen Bildfolge hinzuzufügen oder zu entfernen.

Falls Sie nur ein Foto laden, können Sie dieses ebenfalls mit den normalerweise für HDR-Daten genutzten Tone Mapping-Einstellungen bearbeiten.

Diese Funktion heißt LDR-Verbesserung (LDR = Low Dynamic Range, also niedriger Dynamikumfang) und ermöglicht das Verbessern von Einzelbildern, am besten im RAW-Format. easyHDR lädt auch Bilder, die in das Hauptfenster gezogen werden oder Fotos, deren Pfad als Runtime-Parameter angegeben wird (nützlich, wenn easyHDR als externer Editor für Drittsoftware genutzt wird).

easyHDR lädt JPEG- und JPEG 2000-Dateien (JPG, JP2, J2K) genauso wie 8- und 16-bit TIFF-Dateien. Es enthält ebenfalls einen eingebauten RAW-Konverter (nutzt [LIBRAW](http://libraw.org/) un[d DCRAW\)](http://www.cybercom.net/~dcoffin/dcraw/), der praktisch fast alle RAW-Formate von Kameraherstellern verarbeiten kann. Genauso können FITS-Dateien geladen werden, die hauptsächlich in der Astrofotografie verwendet werden. Darüber hinaus bietet easyHDR auch Unterstützung für weitere HDR-Formate: Radiance RGBE (\*.hdr), OpenEXR (\*.exr) und 96-bit TIFF-Dateien.

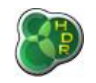

Sie können die Größe von Bildern beim Laden anpassen (nur RAW und JPEG). Aktivieren Sie dazu Einstellungen → Optionen beim Laden von Fotos anzeigen.

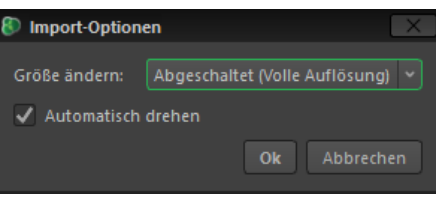

## *3.2.1.RAW-Fotos laden*

easyHDR nutzt zur Dekodierung von RAW-Dateien DCRAW oder den kompatiblen Nachfolger – LIBRAW. LIBRAW ist dabei standardmäßig ausgewählt, kann aber bei Problemen durch DCRAW über Einstellungen → Programmoptionen → Verschiedenes ersetzt werden.

Beim Import werden LIBRAW/DCRAW als Dialogfenster angezeigt, in dem das jeweilige Bild geladen wird.

Sie können den gewünschten Farbraum für das Bild wählen, wobei als Standard sRGB verwendet wird. *ProPhoto* hilft Ihnen, wenn Sie einen größeren Farbbereich beim Tone Mapping benötigen, um Details in besonders farbgesättigten Bereichen zu bewahren.

Bitte beachten Sie, dass das easyHDR Farbmanagement-Modul, Pixel in jeglichem Farbraum im Arbeitsbereich korrekt anzeigen kann. Zusätzlich wird dem Ausgabebild die Definition des gewählten Farbraums mitgegeben, so dass andere Anwendungen es korrekt anzeigen können.

Falls Sie das Endergebnis auf einem Gerät anzeigen möchten, das Farbräume nicht unterscheiden kann, wählen Sie am besten die automatische Umwandlung in *sRGB* beim Speichern.

Der Weißabgleich während der RAW-Dekodierung ist der optimale Weg, um die beste Farbkorrekturqualität zu erzielen. Das hängt damit zusammen, dass dieser Vorgang mit den Rohdaten ausgeführt wird. Standardmäßig werden die von der Kamera bestimmten Koeffizienten genutzt. Sie können aber auch manuell eine Auswahl treffen bzw. eine Probe des Vorschaubildes nutzen. Die ausgewählte Farbe ist dann der neutrale ungesättigte/graustufige Punkt.

Beim Rauschfilter ist zu erwähnen, dass der **"Medianfilter"** nützlich zum Entfernen von "Hotpixeln" (Pixel, die nicht proportional auf die empfangene Lichtmenge reagiert haben) während der **"Wavelet Filter"** zufälliges Rauschen glättet.

Die Gruppe **"Andere Optionen"** enthält Parameter, die für das Verarbeiten von HDR-Sequenzen nicht genutzt werden sollten, aber für das Verarbeiten einzelner RAW-Fotos großartig sind. Die Option **"Lichter wiederherstellen"** sorgt für mehr Detailreichtum in überbelichteten Bereichen, führt eventuell aber dadurch auch zu Farbveränderungen. **"Helligkeit automatisch anpassen"** stärkt unterbelichtete Bereiche. Die Regler **"Helligkeit"** und **Kontrast"** ermöglichen die manuelle Korrektur des Bildes noch vor dem Tone Mapping.

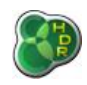

| RAW-Bild laden                                                                                                    |                   |                               |
|----------------------------------------------------------------------------------------------------|-------------------|-------------------------------|
| 1 (204).CR2<br>R                                                                                                    |                   |                               |
| Ausgabe-Farbraum<br>$\sim$<br>sRGB<br>Umwandeln in:                                                                                                    |                   |                               |
| Weißabgleich<br>Wie belichtet<br>$\mathbf{v}$<br>G: $\boxed{1,000}$ $\begin{pmatrix} 20 \\ 20 \end{pmatrix}$ B: $\boxed{1,701}$ $\begin{pmatrix} 20 \\ 20 \end{pmatrix}$ |                   |                               |
| R: 2.111<br>Rauschfilter<br>Wavelet entrauscher: G<br>Mediantilter<br>$-1$                                                                                               |                   |                               |
| Andere Optionen<br>Nur für die Verbesserung von Einzel-RAW-Fotos<br>empfohlen<br>2.46<br>Helligkeit                                                                      |                   |                               |
| Kontrasti =<br>1.00<br>Helligkeit automatisch anpassen<br>Lichter wiederherstellen                                                                                       |                   |                               |
| Automatische Vorschau Vorschau                                                                                                    |                   | $\rightarrow$ $\overline{P}$  |
| easyHDR nutzt LIBRAW Version 0.19.0-Beta4 zum Dekodleren<br>der RAW-Bilder. Sie können auch über die<br>Programmoptionen zurück zu DCRAW wechseln.                       | 25%<br>$Zoom:$ —— | $Q$ <sup><math>Q</math></sup> |
|                                                                                                    | Abbrechen<br>OK   |                               |

*Laden eines RAW-Bildes – DCRAW-Optionen*

Falls Sie noch weitere Farbkorrekturen vornehmen möchten oder das Bild weiter entrauschen möchten, können sie das auch später noch einmal. Farbkorrekturen sind während des Tone Mappings noch möglich, während das Entrauschen in der Vorbearbeitung (HDR-Erstellung/LDR Verbesserungsfenster) vorgenommen werden kann.

Falls das importierte RAW-Bild merkwürdig aussieht (völlig falsche Farben, etc.), kann das daran liegen, dass die von easyHDR genutzte DCRAW oder LIBRAW-Version Ihre Kamera nicht unterstützt. Bitte stellen Sie sicher, dass Sie die aktuelle easyHDR-Version nutzen und falls das so ist, kontaktieren Sie bitte den [easyHDR Support.](https://www.easyhdr.com/support/)

## *3.3. HDR-Erstellung*

Nach dem Laden der Bildreihe erscheint das Fenster zur HDR-Erstellung mit den verschiedenen Entwicklungsoptionen automatisch. Falls die EXIF-Daten des Bildes und die EV-Werte (Belichtungswerte) korrekt bzw. gut sind, sind Sie nur noch einen Klick von der Erstellung Ihres HDR-Bildes entfernt.

Anderenfalls schließen Sie diesen Dialog bitte und bearbeiten Sie die Belichtungswerte manuell oder wählen eine der Automatikoptionen unten im HDR-Erstellungs-Reiter aus. Die EV-Werte sind für eine korrekte HDR-Erstellung unerlässlich.

Das gilt sowohl für das Entfernen sogenannter Geisterbilder als auch für die automatische Ausrichtung. Falls Sie nur ein Bild verarbeiten (LDR Verbesserung), spielen die EV-Werte keine Rolle.

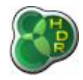

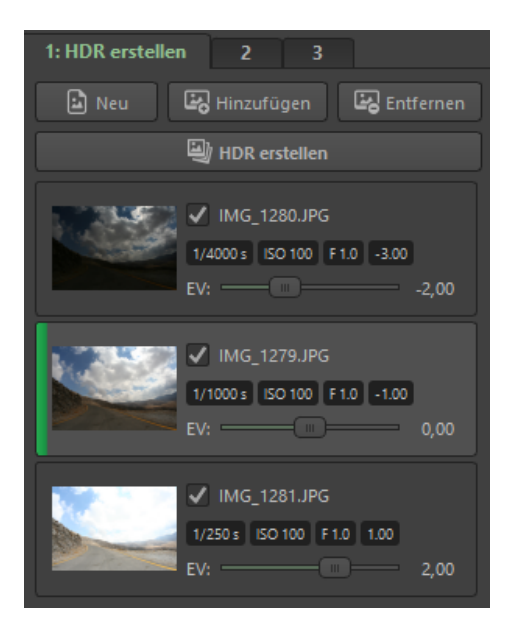

*Bearbeiten der EV-Werte für eine 3er Fotoreihe Die Fotos werden automatisch nach den EV-Werten - von klein zu groß - sortiert*

Unten im HDR-Erstellungs-Reiter finden Sie verschiedene Optionen für die automatische Einstellung der EV-Werte. easyHDR wählt die wahrscheinlich beste Option aus. Die Optionen (von rechts nach links) sind:

- *EXIF*: nur verfügbar, wenn valide EXIF-Informationen vorhanden sind, EV-Werte werden dann anhand Belichtungszeit, ISO-Wert und f-Zahl berechnet.
- ⚫ *EXIF (AEB EV)*: nur verfügbar, wenn valide EXIF-Informationen mit Belichtungswerten (EV-Werten) vorhanden sind. Die Werte liegen vor, wenn eine Fotosequenz mit der AEB-Funktion (automatische Belichtungsreihe - Auto Exposure Bracketing) einer Kamera geschossen wurde. Bei dieser Option werden die im EXIF gespeicherten Werte genutzt.
- ⚫ *Automatisch (Roboterarm-Symbol)*: easyHDR berechnet die Werte automatisch nach einem Abgleich der geladenen Fotos.
- ⚫ *Manuelle EV-Abstände*: Sobald Sie einen Wert ausgewählt haben, werden die Fotos vom Dunkelsten zum Hellsten sortiert und entsprechend mit dem gewählten EV-Abstand versehen.

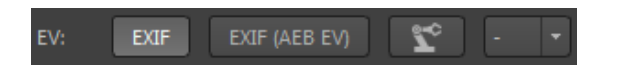

Bei automatischen Belichtungsreihen speichern manche Kameras leicht falsche Belichtungswerte. In einem solchen Fall, warnt easyHDR Sie und wählt dann möglicherweise die automatisch *EXIF (AEB EV)-O*ption. Falls Sie z.B. ein einzelnes RAW-Bild mehrere Male entwickelt haben, um unterschiedlich belichtete Bilder zu erstellen, hat die Software eines Drittherstellers eventuell allen Bildern die gleichen EXIF-Daten zugewiesen.

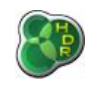

In einem solchen Fall setzen Sie bitte entweder manuell die EV-Werte oder nutzen die Automatik-Option. Sind keine EXIF-Infos verfügbar, berechnet easyHDR die EV-Werte automatisch. Sie können bei der HDR-Erstellung experimentieren, indem Sie bereits geladene Bilder von der Nutzung für die HDR-Erstellung ausschließen. Dafür müssen Sie diese Bilder nicht entfernen, sondern nur das Häkchen des entsprechenden Auswahlfeldes entfernen.

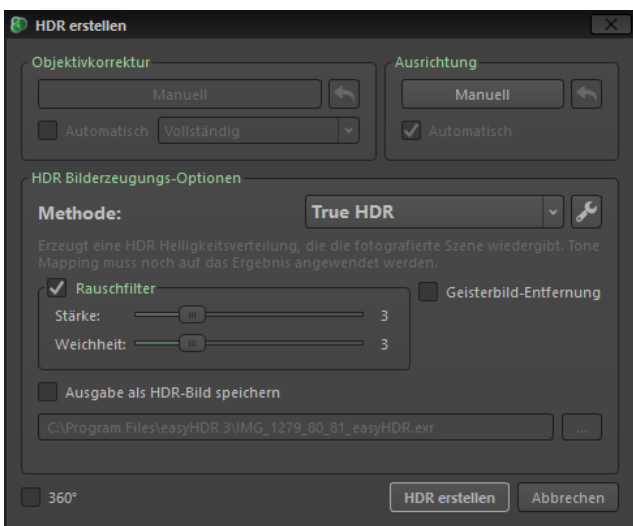

*HDR Erstellung – Optionen*

Die HDR-Erstellung kann in zwei Schritte unterteilt werden: Die Vorbearbeitung, die die Korrektur chromatischer Aberrationen und die Ausrichtung beinhaltet sowie die eigentliche Erstellung der HDR-Radiance Map mit den drei verfügbaren Methoden.

## *3.3.1.Preprocessing (Vorbearbeitung)*

Vor dem Erstellen des HDR-Bildes können Sie die Fotos vorbereitend bearbeiten (Preprocessing). Die beiden zur Verfügung stehenden Optionen sind Objektivkorrektur und Bildausrichtung. Nach dem Preprocessing können Sie die Fotos über die Option *Ansicht* → *Foto vor dem Bearbeiten* anzeigen und sie über *Datei → Vorbearbeitete Originale sichern* speichern.

Beide Vorbearbeitungsschritte können natürlich rückgängig gemacht werden, ohne die Bilder neu zu laden.

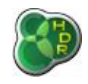

## *3.3.1.1. Objektivkorrektur*

Kameraobjektive - insbesondere die Günstigeren - sind nicht perfekt. Sie haben oft viele verschiedene, optische Defekte, von denen die beiden wichtigsten glücklicherweise mit der Objektivkorrektur von easyHDR behoben werden können. Die Objektivkorrektur hilft Ihnen direkt nach dem Laden (vor einer eventuellen Ausrichtung bei der HDR-Generierung) Ihrer Bilder/Ihres Bildes dabei, sowohl Verzerrungen als auch chromatische Aberration zu beheben.

Verzerrungen durch ein Kameraobjektiv entstehen, wenn das Licht nicht korrekt durch das Objektiv projiziert wird. So entstehen auf dem Kamerasensor aus gerade Linien gekrümmte Linien in der fotografierten Szene. Dieser Effekt ist je nach Brennweite unterschiedlich und tritt bei Zoom-Objektiven in stärkerem Maße auf.

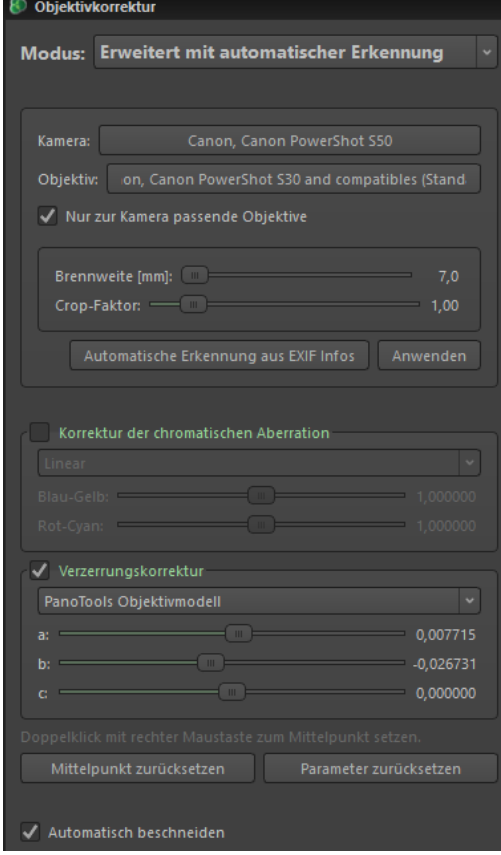

*Kameramodell und Objektiv wurden erkannt und in der Datenbank gefunden. Es waren aber nur Verzerrungsdaten in der Datenbank verfügbar. Sie sehen den erweiterten Auto-Modus*

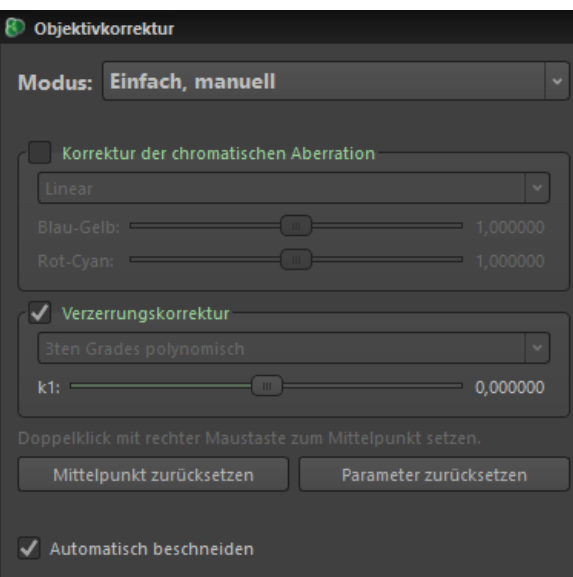

*Kameramodell und Objektiv wurden nicht erkannt, daher befindet sich die Objektivkorrektur im einfachen, manuellen Modus*

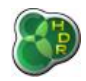

Fischaugen-Objektive (Fisheye) sind das beste (durchaus gewollte) Beispiel für diese Krümmungen. Mit easyHDR können Sie auch solche Aufnahmen "entkrümmen", allerdings dürfte eine vollständige Entkrümmung meist wenig Sinn machen, da es wahrscheinlich einen viel zu starken Beschnitt erfordern würde.

Chromatische Aberration taucht immer dann auf, wenn das Objektiv aufgrund verschiedener Brechungsindizes nicht alle Wellenlängen in einem Punkt fokussieren kann. Auf dem Foto erscheinen diese dann als dunklere Randbereiche um Hell-Dunkel-Grenzen herum. Dieser Effekt verstärkt sich zu den Rändern eines Bildes hin und ist typischerweise in der Mitte am schwächsten bzw. überhaupt nicht vorhanden.

Günstigere Objektive – besonders Zoomobjektive – verfügen über eine stärkere chromatische Aberration. Wie auch bei Verzerrungen hängt die Stärke des Effektes auch von der verwendeten Brennweite ab.

Die Objektivkorrektur wird mit der *[LensFun](http://lensfun.sourceforge.net/)* Datenbank durchgeführt. Diese Datenbank listet Kameras und Objektive mit den Korrekturparametern für die jeweilige Kamera-Objektiv-Kombi. Werden die benötigten Informationen nicht in den EXIF-Daten gefunden oder ist die Kombi nicht in der Datenbank vorhanden, können die Werte natürlich manuell bestimmt werden.

Ebenso können eventuell nicht perfekt aussehende Ergebnisse der datenbankgestützten Korrektur, noch manuell angepasst werden.

Dazu sind verschiedene Korrekturmodelle verfügbar, von denen die Modelle mit weniger Parametern für das manuelle Bearbeiten deutlich einfacher zu nutzen sind:

- 1. Korrektur der chromatischen Aberration
	- **linear**, zwei Parameter, einfach manuell zu setzen
	- **Polynomisch**, vier Parameter
- 2. Verzerrungskorrektur
	- **PanoTools Objektivmodell**, drei Parameter
	- **Polynom dritten Grades**, ein Parameter, sehr einfach manuell zu setzen
	- **Polynom fünften Grades,** zwei Parameter

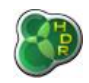

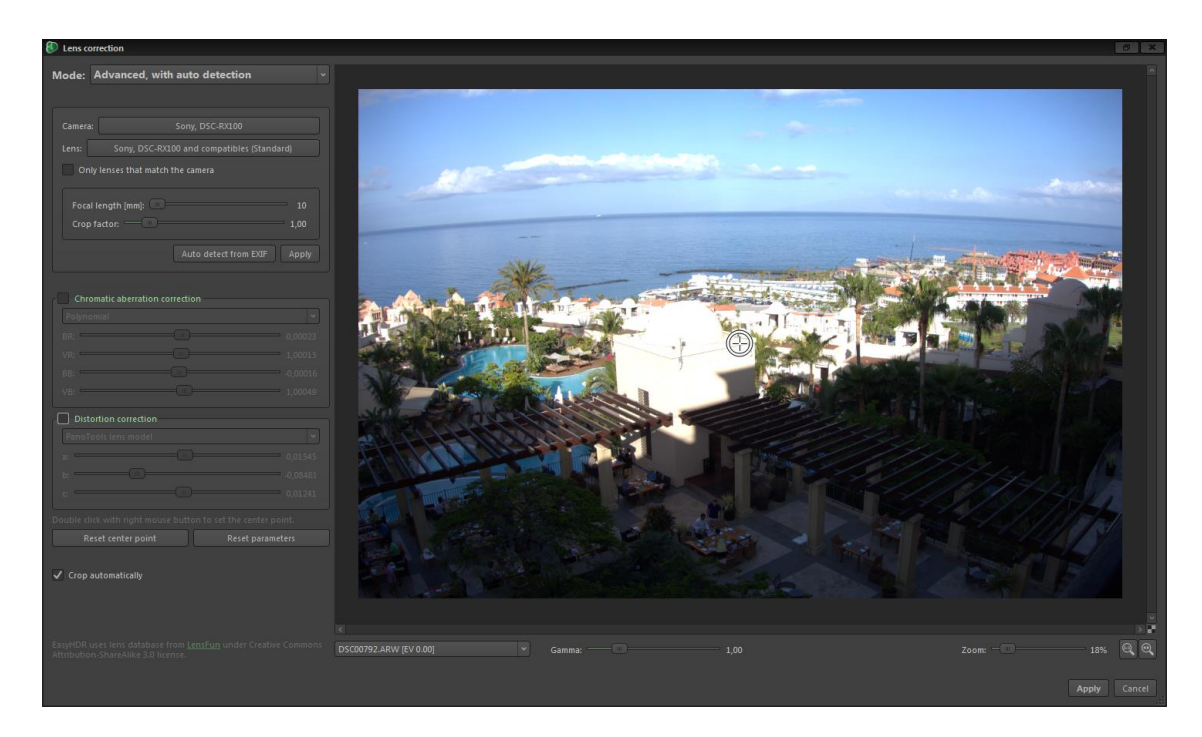

## *Foto vor der Objektivkorrektur*

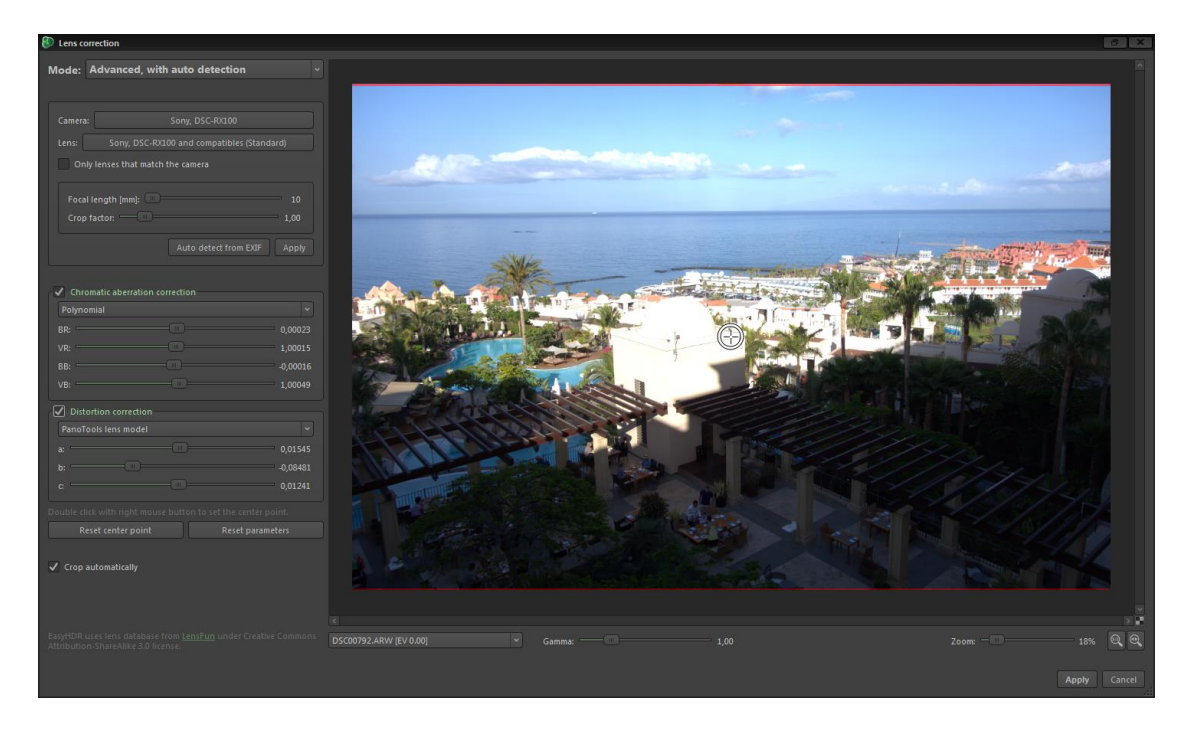

*Foto nach der Objektivkorrektur – automatisch mit der Datenbank ermittelte Parameter*

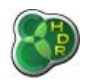

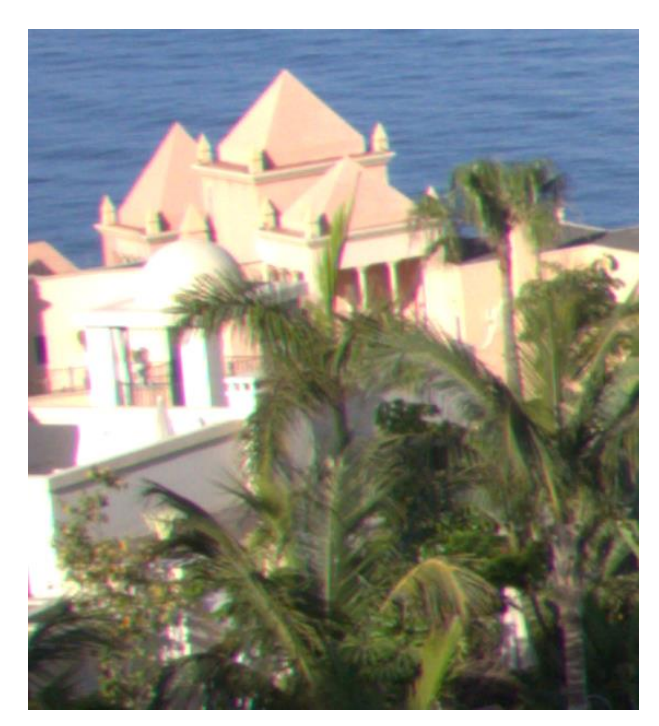

*Zoom in ein Foto vor Korrektur der chromatischen Aberration*

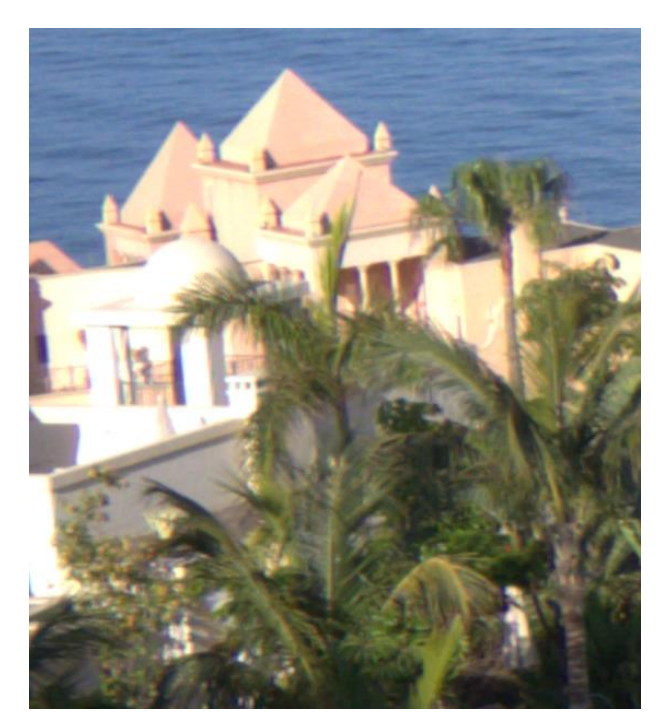

*Zoom in ein Foto nach Korrektur der chromatischen Aberration*

#### **Wichtige Hinweise:**

- **1. Im HDR erstellen-Fenster haben Sie die Möglichkeit, die automatische Objektivkorrektur zu nutzen. Bitte überprüfen Sie zur Vorsicht bevor Sie die Automatik nutzen über die Option Manuell, ob Kamera und Objektiv korrekt erkannt wurden und die Parameter in Ordnung sind. Das müssen Sie für jede Kamera-Objektiv-Kombination natürlich nur einmal zu Beginn machen, solange Sie Ihre Bilder mit den gleichen EXIF-Daten speichern.**
- **2. Bitte stellen Sie sicher, dass jedes Foto nur einmal eine Objektivkorrektur erhält. Das gilt vor allem dann, wenn Sie JPEG oder TIFF-Dateien mit easyHDR weiterbearbeiten möchten, die vorher mit anderer Software aus einer RAW-Datei entwickelt wurden. Manche Kameras führen tatsächlich auch eine automatische Korrektur der chromatischen Aberration durch.**

easyHDR erinnert sich an den Modus der zuletzt genutzten Objektivkorrektur. (Ob überhaupt aktiviert, ob beides - Verzerrung und chromatische Aberration - oder nur eins von beiden korrigiert wurden). Es speichert diese Information dann für jede beliebige Kombination aus Kamera, Objektiv und Dateiformat.

Wie bereits angedeutet, ist die größte Herausforderung die Korrektur für Fischaugen-Objektive. Natürlich ist eine solche Korrektur oft nicht nötig bzw. erwartet, in manchen Fällen aber durchaus möglich und oft auch mit guten Ergebnissen. Im folgenden Beispiel war der Trick, den Mittelpunkt (per Doppel**rechts**klick auf das Bild) unten in die Mitte des Bildes zu setzen und nur ein Verzerrungsparameter - mit dem einfachsten polynomischen Modell 3. Grades - anzugeben.

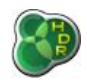

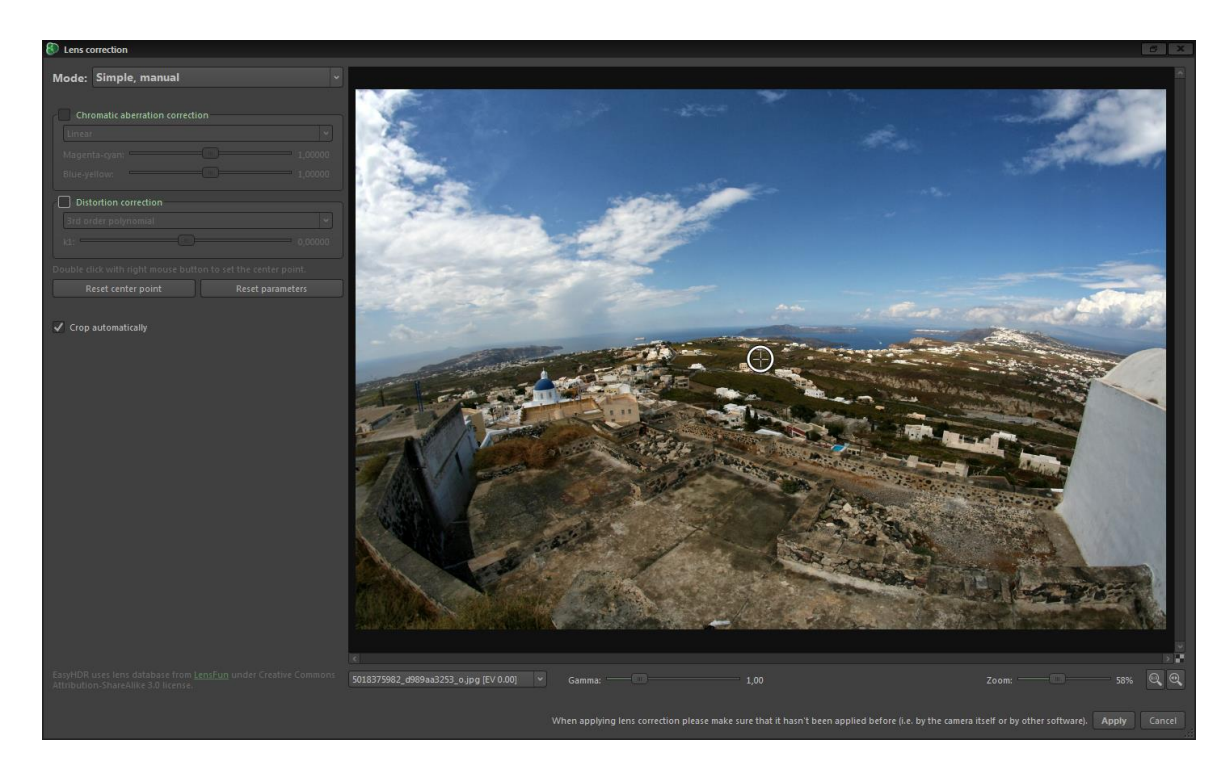

*Aufnahme mit einem 8 mm Fischaugen-Objektiv – ohne Korrektur*

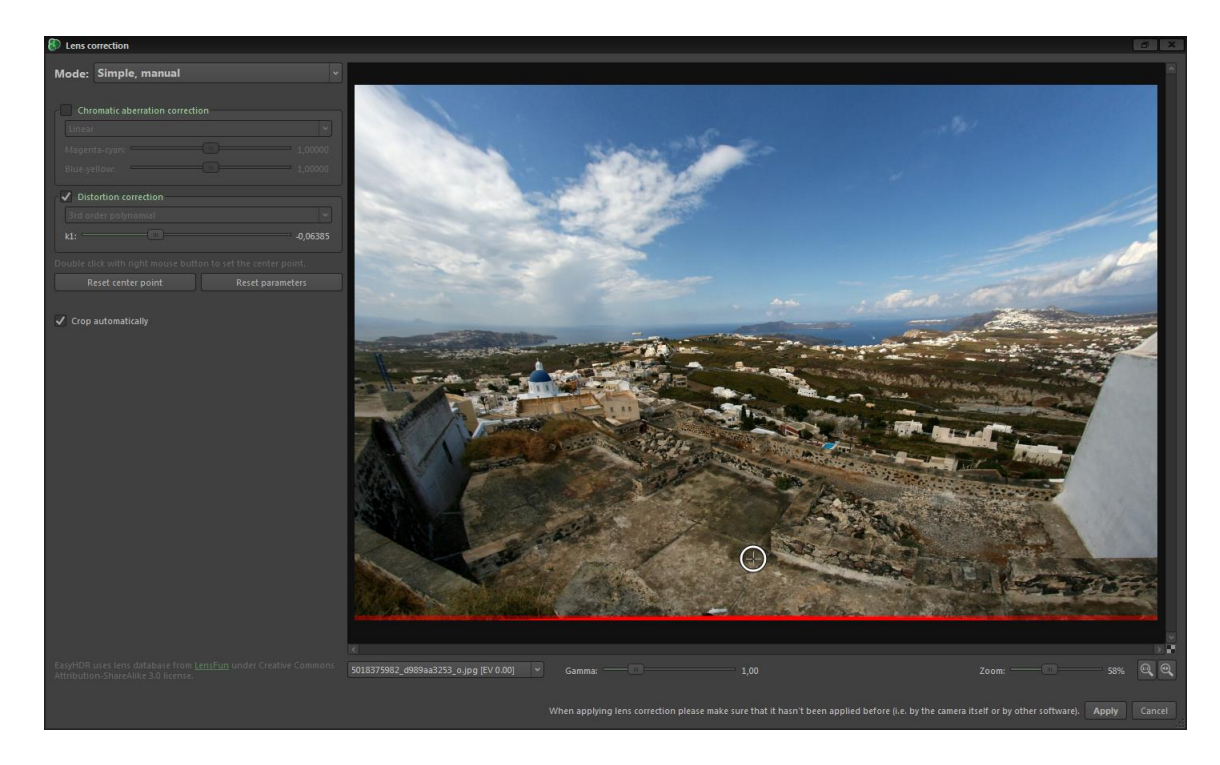

*Mittelpunkt nach unten verschoben und Verzerrungsparameter manuell angepasst, so dass der Horizont gerade ausgerichtet ist. Das Bild muss noch etwas gedreht werden, was später im Arbeitsablauf erledigt werden kann (über das Menü Bild).*

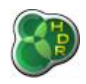

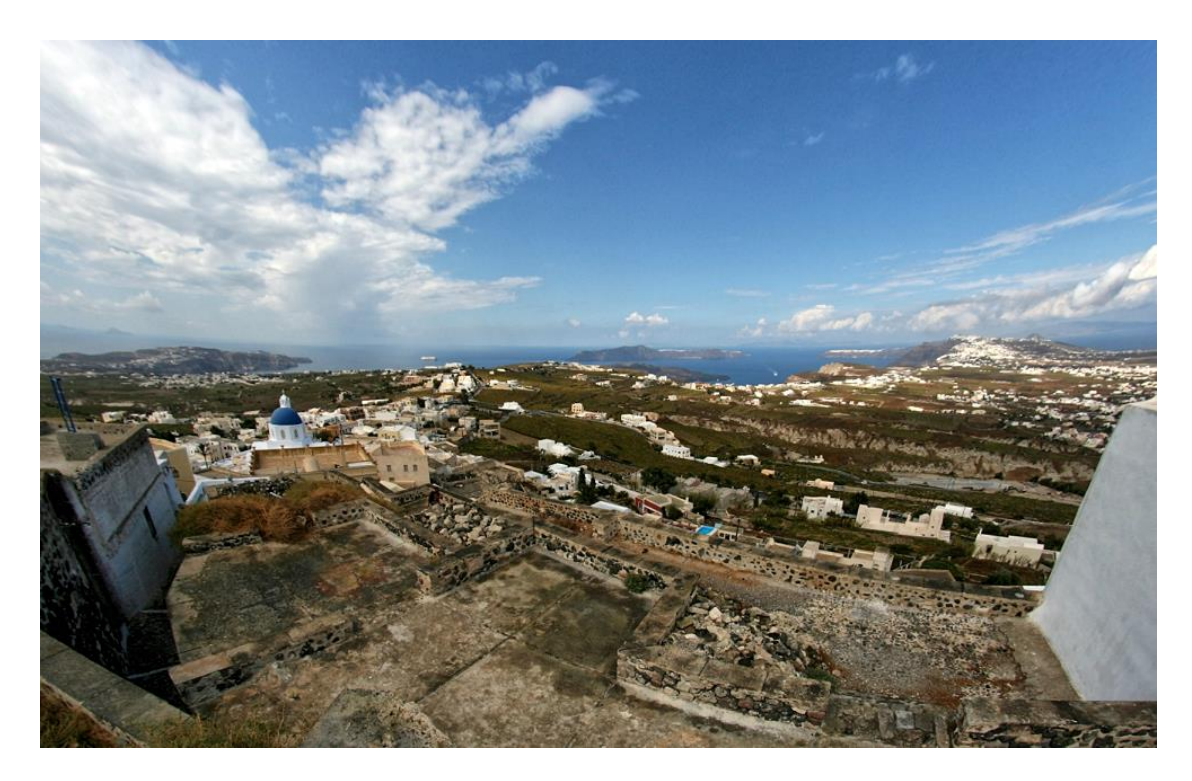

*Das Endergebnis mit korrigierter Verzerrung und Drehung.*

## *3.3.1.2. Ausrichtung*

Damit Sie besten, schärfsten und detailliertesten Ergebnisse erzielen, sollten Sie die Bilderfolge für die HDR-Erstellung mit Ihrer Kamera auf einem Stativ aufnehmen. Natürlich geht das nicht immer und auch die schnellsten Kameras benötigen eine gewisse Zeit, um die Serie aufzunehmen und in diesem Zeitraum kann die kleinste Handbewegung reichen, um Abweichungen in der Ausrichtung hervorzurufen.

Das wiederum führt dann zu Artefakten auf dem HDR-Bild. Die merkwürdigsten Artefakte werden Ihnen wahrscheinlich bei Nutzung der True-HDR-Methode begegnen. Diese werden durch ungültige Pixel-Lichtwerte verursacht – zum Beispiel ein Bereich, der mit kürzerer Belichtung dunkler sein sollte aber heller ist – und damit den Algorithmus "verwirrt".

## **Manuelle Ausrichtung**

easyHDR besitzt eine manuelle Ausrichtungskorrektur, die zum Anpassen der Ausrichtung einer Bildserie genutzt werden kann. Die Korrektur verwendet eine planare Streckung, die manuell von Ihnen durch das Setzen von bis zu vier Fadenkreuzen kontrolliert wird. Ein Bild wird dabei als Basisbild ausgewühlt und die anderen Bilder der Serie werden dann jeweils einzeln auf dieses Bild angepasst.

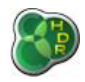

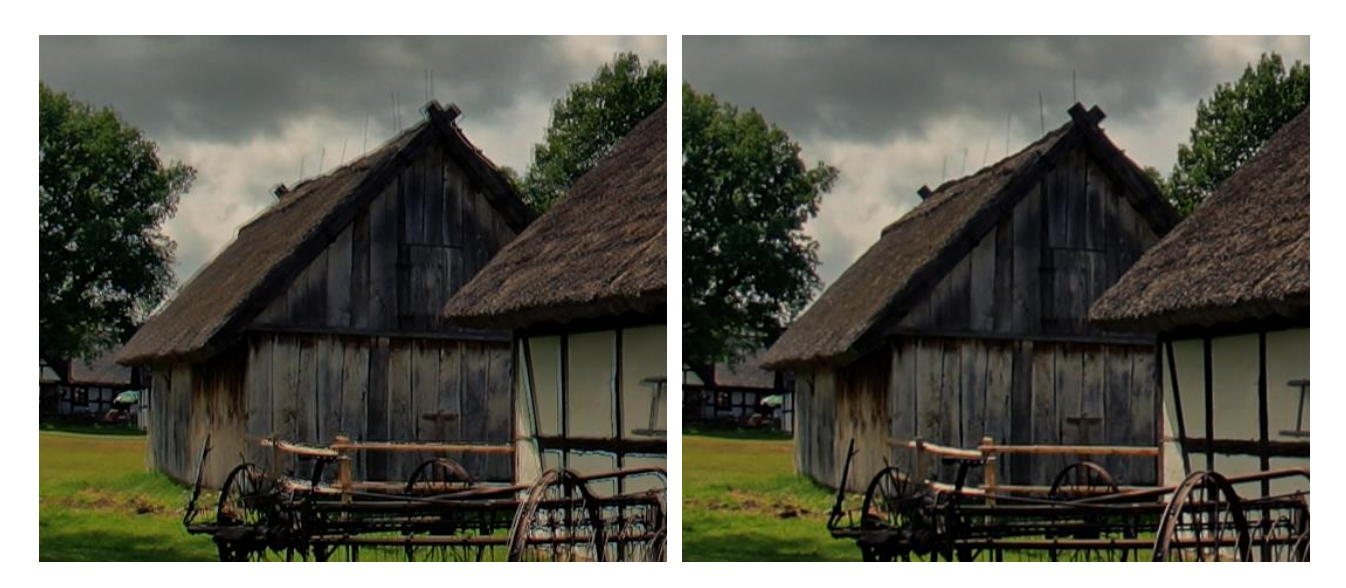

*Ausschnitt eines tone gemappten HDR, das aus nicht korrekt ausgerichteten Bildern erzeugt wurde*

*Nach der manuellen Ausrichtung*

So erstellen Sie ein HDR-Bild aus einer falsch ausgerichteten Bildsequenz:

- ⚫ Laden Sie eine Bildreihe und klicken Sie im HDR erstellen-Fenster bei Ausrichtung auf *Manuell*
- ⚫ Wählen Sie das Basisbild aus. Das Basisbild wird dann links oben angezeigt. Standardmäßig erscheint dort das mittel belichtete Bild der Serie.
- ⚫ Wählen Sie die Ausrichtungsmethode aus: Die Methode "Verschieben", die mit einem Paar "Reißzwecken" auskommt, der Ausgleich von Verschieben und Drehen erfordert zwei Paar und Korrektur von Verschieben, Drehung und Perspektive erfordert das Setzen von vier Paar.

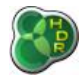

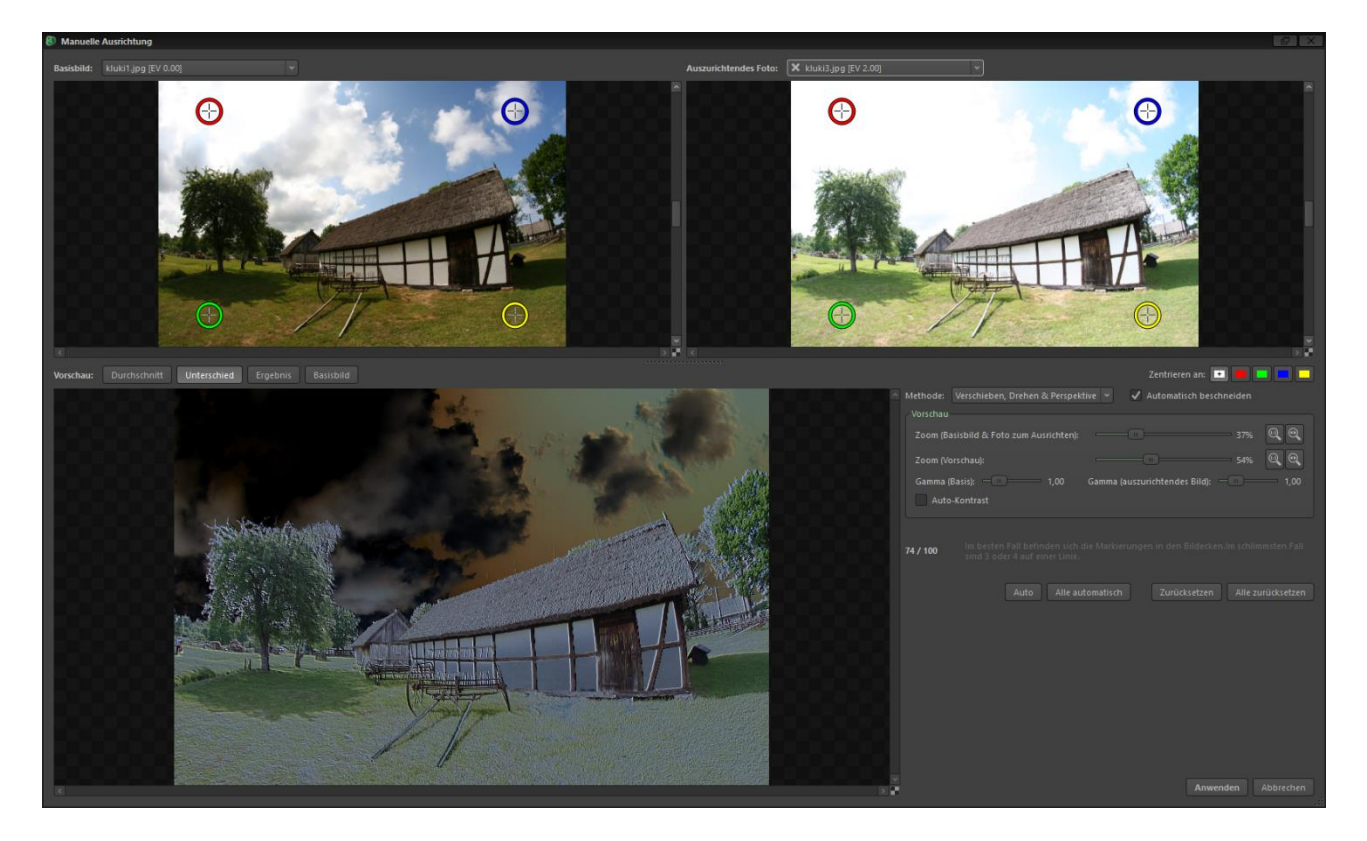

*Das auszurichtende Foto wird in die Box oben rechts geladen. Als Vorschauansicht wurde "Unterschied" gewählt, um die Fehlausrichtung deutlicher zu machen. Die Auto-Kontrast-Option vereinfacht den Vergleich, da die Helligkeit angeglichen wird und die Fotos damit besser zu vergleichen sind.*

- ⚫ Öffnen Sie eines der noch nicht ausgerichteten Bilder rechts oben über das Klappmenü. Dieses Foto wird an das Basisbild angepasst.
- Setzen Sie die "Reißzwecken" auf den beiden geladenen Bildern, so dass diese exakt auf die gleichen Details eines Objektes in der fotografierten Szene passen. Am einfachsten ist das, wenn Sie die "Reißzwecken" bei kleinem Zoom zuerst ungefähr platzieren und dann mit stärkerem Hereinzoomen exakter platzieren.
- ⚫ Mit der Zentrierungsoption können Sie das ohne Heraus-, Hereinzoomen bzw. Verschieben ganz einfach durchführen, da diese die Bilder jeweils am ausgewählten Punkt zentriert.

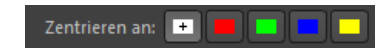

Mit den Pfeiltasten können Sie die Position der "Reißzwecken" ganz exakt verändern. Doppelklicken Sie dazu auf die entsprechende Zwecke. Halten Sie bei der Bewegung mit den Pfeiltasten die rechte Umschalttaste gedrückt, wird die Position schneller geändert. Den Tastaturmodus verlassen Sie, indem Sie Eingabe/Enter, Leertaste oder Esc drücken bzw. an eine Stelle ohne Zwecke im Bild doppelklicken.

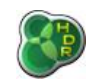

#### **Bitte beachten Sie, dass das Foto erst umgewandelt wird, wenn alle benötigten "Reißzwecken" platziert wurden. Bis dahin schenken Sie der Vorschau bitte keine Beachtung.**

- ⚫ Führen Sie den Vorgang wie oben beschrieben für alle Fotos durch. Natürlich können die Positionen für jedes Bildpaar neu gewählt werden.
- ⚫ Klicken Sie anschließend auf *Anwenden*, um die Ausrichtung zu übernehmen. easyHDR berechnet nun die HDR Radiance Map.

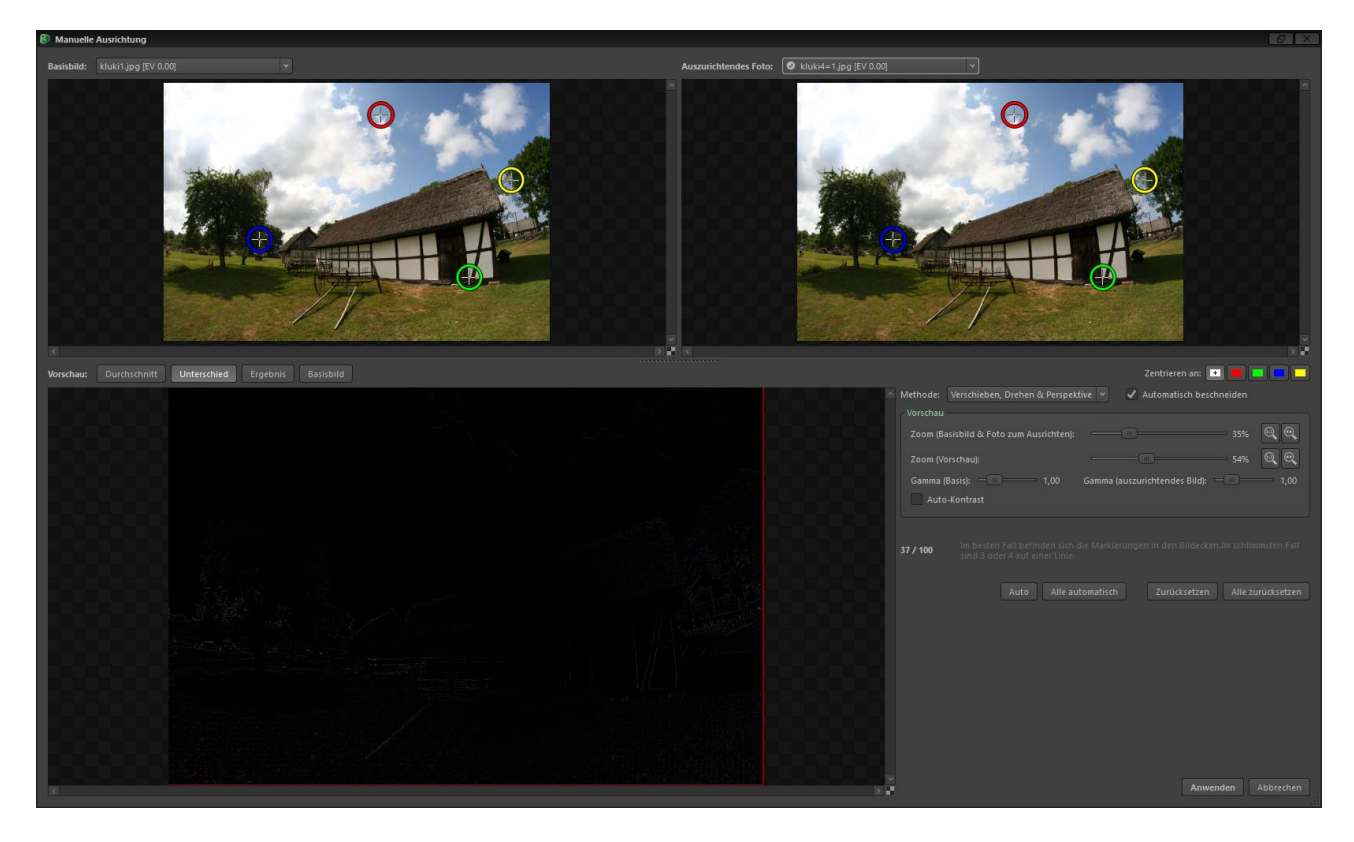

*Vier Reißzwecken werden an den exakt gleichen Merkmalen platziert und sind mit Sub-Pixel Genauigkeit gesetzt*

Auto-Kontrast passt die Helligkeit der beiden in Arbeit befindlichen Bilder so an, dass sie einfacher zu vergleichen sind. Perfekt ausgerichtete und abgeglichene Bilder sollten eine schwarze Vorschau unten links ergeben. Bei leichter Fehlausrichtung zeigt die Unterschiedsvorschau leichte, helle Ränder an Ecken/Kanten.

Die Ausrichtung kann auch semi-manuell durchgeführt werden. Drücken Sie dazu direkt nachdem sich das Fenster öffnet auf "Alle automatisch". easyHDR platziert die Zwecken nun automatisch. Natürlich können Sie das Ergebnis überprüfen und im Zweifel wie oben beschrieben ändern.

Die Schaltfläche "Auto" direkt neben "Alle automatisch" platziert dagegen nur das aktuelle Paar und nicht alle Zwecken.

Falls Sie mehr als eine Verschiebung korrigieren möchten, verteilen Sie die Zwecken bitte so weit wie möglich über das Bild. Im besten Fall sind Sie nahe an den Ecken platziert. Eine Platzierung zu nahe aneinander oder in

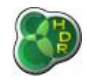

einer Reihe führt oft zu schweren Ausrichtungsfehlern und sollte vermieden werden.

Während des Setzens der Ausrichtungspunkte/Zwecken wird fortlaufen ein Wert (0-100) errechnet, der Ihnen hilft, zu entscheiden, ob die Verteilung der Punkte sinnvoll ist.

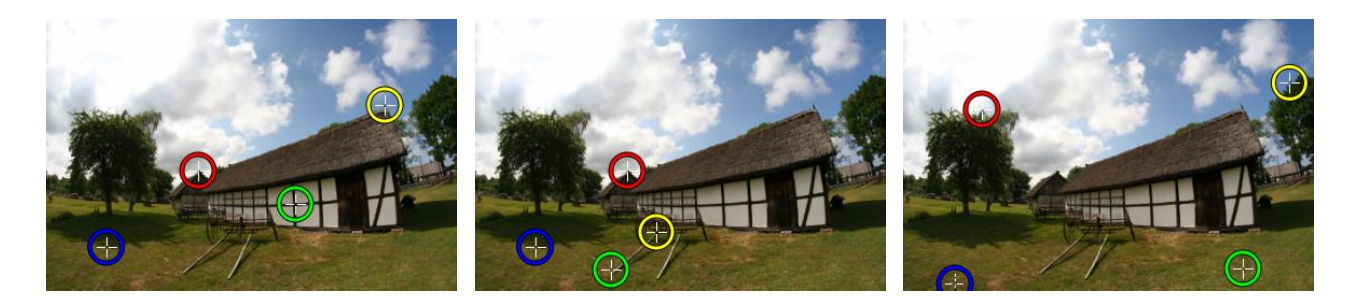

*Schlechte Verteilung, da alle Zwecken fast auf einer Linie sind. Bewertung = 14/100*

*Schlechte Verteilung, da alle Zwecken zu nahe aneinander sind. Bewertung = 13/100*

*Gute Verteilung der Zwecken. Bewertung = 61/100*

In einer HDR-Bildfolge ist es dank der unterschiedlichen Helligkeit oft nicht einfach, die gleichen Details in den beiden gerade auszurichtenden Bilder zu finden. Falls ein Detail in einem dunkleren Bild stark unterbelichtet ist, können Sie manuell die Gamma-Einstellungen für das Bild ändern, um es dunkler bzw. heller zu machen. Auch die Option "Auto-Kontrast" kann hier nützlich sein.

Nach der Ausrichtung können Sie dann Bildteile mit der Option "Automatisch beschneiden" so beschneiden, dass die Bilder alle gleich groß sind und die gleichen Bildteile enthalten. Das ist vor allem bei Nutzung lokaler Operatoren während des Tone Mappings wichtig.

#### **Automatische Ausrichtung**

Die automatische Ausrichtung ist eine sehr praktische Funktion, um Fotos ohne manuelle Arbeit auszurichten. Dabei wird immer versucht Verschiebungen, Drehungen, Maßstab und Perspektive zu berücksichtigen.

**Tipp:** Sie können vor der Erstellung des HDR-Bildes schon überprüfen, ob die Ausrichtung funktioniert hat. Schließen Sie dazu das HDR Erstellen-Fenster und wählen Sie im Menü Ansicht die Option *Foto vor dem Bearbeiten*.

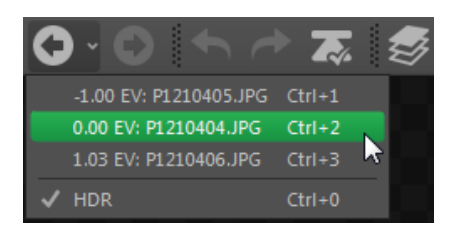

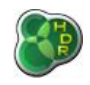

## *3.3.2.HDR Erstellung - Optionen*

Die HDR-Erstellung ist der Moment, in dem die vorbearbeitete Bilderfolge zusammengefügt wird – zu einem einzelnen HDR-Bild, der sogenannten HDR Radiance Map. Sie können für die Erstellung eine dieser drei Methoden wählen: *True-HDR*, *Smart Merge* & *Image Stacking*.

easyHDR ermöglicht Ihnen auch Tone Mapping einzelner LDR-Bilder (z.B. ein einzelnes RAW oder JPEG). In diesem Fall kann natürlich keine Radiance Map erstellt werden. Stattdessen wird das Original für die Verarbeitung vorbereitet – im Programm LDR-Betonung genannt.

Der häufigste Nachbearbeitungsschritt nach HDR-Erstellung bzw. LDR-Betonung ist das Entrauschen. Damit wird das Bildrauschen, noch bevor das Tone Mapping durchgeführt wird, reduziert. Dadurch wird – gerade beim lokalen Tone Mapping – verhindert, dass das Rauschen verstärkt wird. So kann stark lokal tone gemappt werden, ohne dass das Signal-Rausch-Verhältnis im Ergebnis zu schlecht wird.

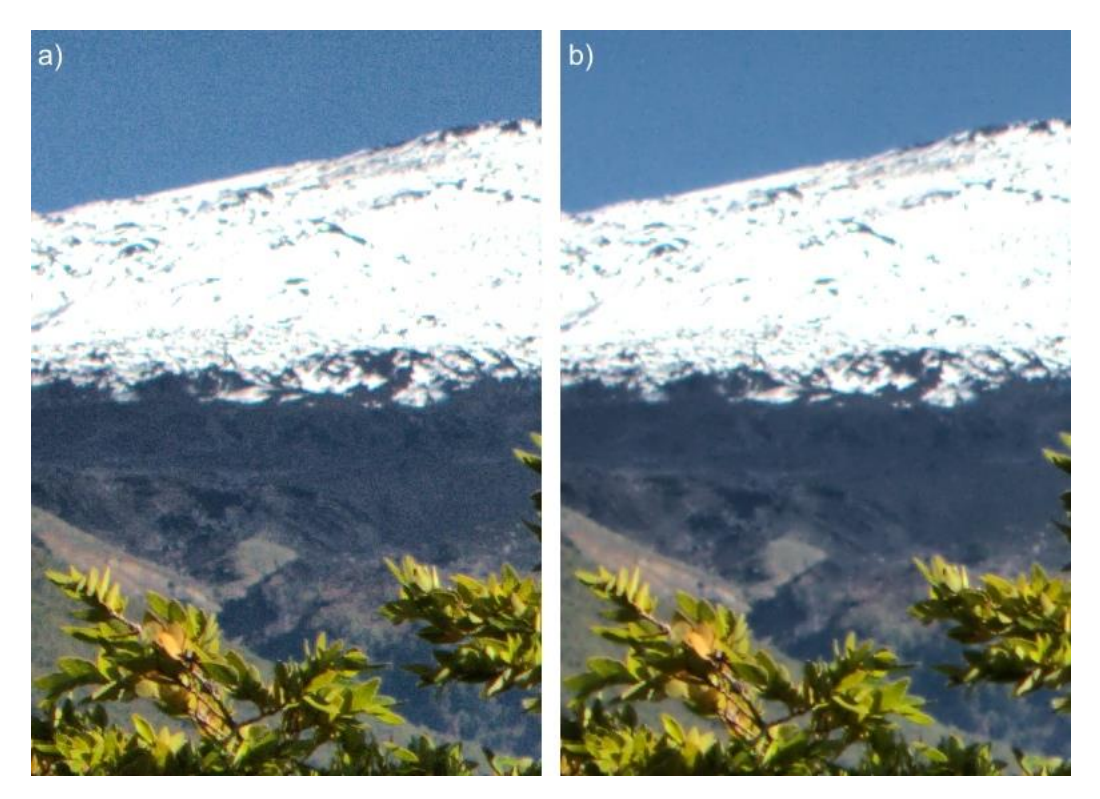

*Einzelnes RAW-Bild, tone gemappt mit höher lokaler Stärke. Ohne Rauschfilter vor dem Tone Mapping (linkes Bild) ist das Rauschen sehr stark ausgeprägt. Mit Rauschfilterung ist das Bild (rechts) deutlich glatter und es werden mehr Details bewahrt. Die Einstellungen im Beispiel waren 6 für die Stärke des Rauschfilters und 3 für die Weichheit.*

Verarbeiten Sie ein bereits zusammengesetztes 360° Panorama, aktivieren Sie bitte die 360°-Option unten links. In diesem Fall wird das Tone Mapping so durchgeführt, also ob rechter und linker Rand angrenzend sind.

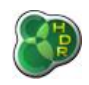

## *3.3.2.1. True HDR-Methode*

Die "True HDR" genannte Methode erstellt eine Radiance Map, die die tatsächlichen Lichtverhältnisse, die vom Objektiv auf den Bildsensor fokussiert wurden, abbildet. Dafür ist es besonders wichtig, dass die EV-Werte der Bilder korrekt angegeben sind.

Sobald das HDR erstellen-Fenster geöffnet wird, liest easyHDR die Belichtungszeit, ISO und F-Wert aus JPEG, TIFF oder RAW-EXIF-Daten und nutzt diese, um die wahren (True) Belichtungswerte (EV-Werte) für die Sequenz zu berechnen.

Falls die Datei keine EXIF-Werte enthält, werden die Fotos vom dunkelsten zum hellsten Bild sortiert und die Belichtungswerte werden so eingestellt, wie es abstandsmäßig optimal ist.

Diese Werte können Sie natürlich anpassen. Beachten Sie, dass diese Werte zentral für die HDR-Erstellung sind, in besonderem Maße, wenn Sie beabsichtigen realitätsnahe Ergebnisse zu erzielen.

#### [Mehr Informationen zu Belichtungswerten finden Sie hier.](https://easyhdr.de/belichtungswert-kalkulieren/)

#### Optionen:

- ⚫ **Selektivität**: Diese Einstellung regelt, welche Teile der Bildserie mit welcher Gewichtung bei der HDR-Erstellung genutzt werden. Das bedeuten die jeweiligen Einstellungen:
	- Keine: Alle Pixel werden als gleich wichtig betrachtet
	- Ausgewogen: Geringere Gewichtung für Unter- und Überbelichtungen (Gewichtung wird symmetrisch kleiner je näher an schwarz bzw. weiß der Pixel ist)
	- Extreme Belichtungen nicht beachten: Sortiert die schlechtesten Pixel aus
	- Beste Belichtung verwenden: Favorisiert hellere Pixel mit dem besten Signal-Rausch-Verhältnis statt dunkler Pixel
- ⚫ **Geisterbild-Entfernung**: siehe unten
- ⚫ **Ausgabe als HDR-Bild speichern**: Aktivieren Sie diese Option und wählen Sie Ausgabeverzeichnis, Dateiname und Format aus (Radiance RGBE oder OpenEXR). Sie können das HDR-Bild nur in diesem Schritt speichern!

#### **Geisterbildentfernung**

Trotz einer hervorragenden Ausrichtung der Fotos kann es vorkommen, dass bestimmte Objekte der fotografierten Szene nicht exakt an derselben Stelle vorhanden sind.

Diese Objekte erscheinen als sogenannte Geister im finalen HDR-Bild. In diesem Geisterbildbereich sind die Daten für die HDR-Berechnung also nicht wie gewünscht und müssen daher irgendwie korrigiert werden, um unerwünschte Artefakte im finalen Bild zu vermeiden.

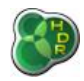

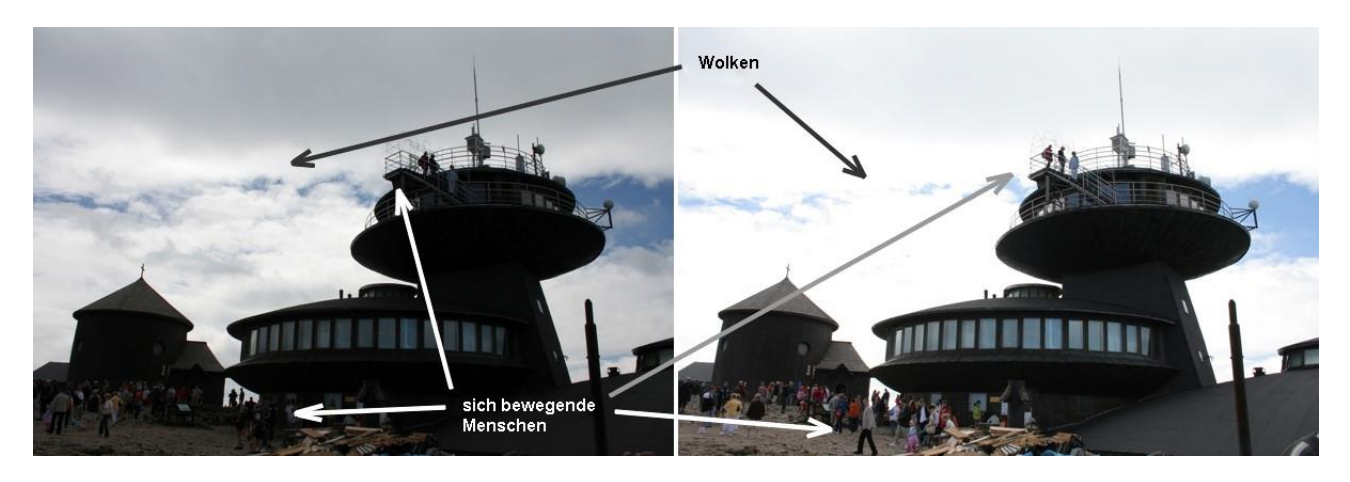

*Beispiel zweier unterschiedlich belichteter Bilder einer Serie, auf denen einige "Objekte" (hier Wolken und Menschen) sich von einer Aufnahme zur anderen bewegt haben*

Häufige Objekte, die Geisterbilder erzeugen sind:

- Sich bewegende Menschen, Autos, etc.
- ⚫ Blätter oder Zweige, die sich im Wind bewegen
- ⚫ Schnelle Wolken oder Rauch
- ⚫ Leichtes Kräuseln oder Wellen im Falle von Gewässern
- ⚫ Fehlerhafte Ausrichtung der Fotos
- ⚫ Fehlausrichtungen, die nicht korrigiert werden können, z.B. aufgrund von Parallaxen

Grundsätzlich sollte ihr Ziel sein, HDR-Bildfolgen so aufzunehmen, dass keine Geisterbilder auftauchen, aber das lässt sich natürlich nicht immer so umsetzen. Die Geisterbildentfernung von easyHDR ermöglicht Ihnen, HDR Fotos trotz Geisterbildern zu erstellen – und zwar sowohl automatisch als auch manuell.

Sobald Sie "HDR erstellen" drücken und die Geisterbildentfernung ausgewählt haben, zeigt easyHDR das Fenster zum Entfernen von Geisterbildern. Die Ausnahme bildet eine vorher ausgewählte automatische Ausrichtung. In diesem Fall dauert es etwas, bis das Fenster angezeigt wird.

easyHDR sucht dann automatisch nach Geisterbildern und markiert Sie direkt in der Geisterbildentfernung.

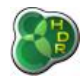

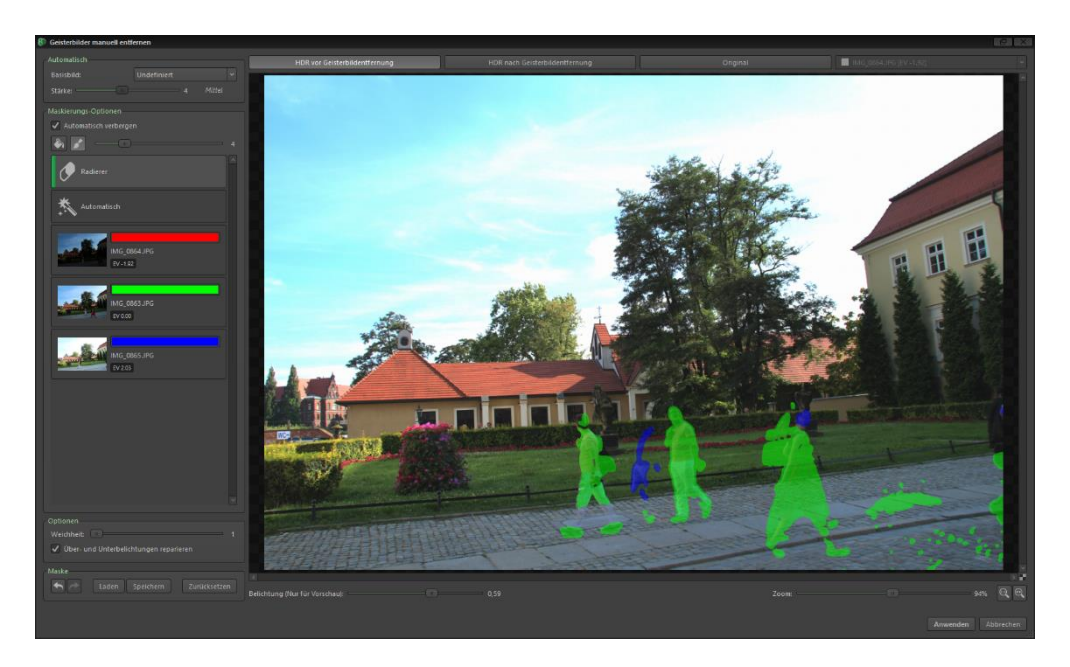

*Geisterbildentfernung – Automatische Geistererkennung*

Jede Maskierungsfarbe wird auf das jeweilige Bild der Serie angewendet, um die entsprechenden Bereiche vorsichtig so anzupassen, dass Sie optimal zum Rest des HDR-Bildes passen. Nicht markierte Bereiche werden wie üblich aus allen Bildern berechnet.

Bitte überprüfen Sie die automatisch erstellte Maske darauf, ob eine Anpassung notwendig ist. Dazu sind die drei Ansichtsmodi hilfreich:

- ⚫ HDR vor Geisterbildentfernung
- ⚫ HDR nach Geisterbildentfernung aktuelle Maske wird genutzt
- ⚫ Original Auswahl über das Klappmenü daneben

Die ersten beiden Bilder sind grobe, gamma-korrigierte HDR-Bilder. Die Ansicht kann aufgehellt oder abgedunkelt werden (so überprüfen Sie verschiedene sehr dunkle oder helle Bereiche), indem Sie den Belichtungswert unter dem Bild verändern. Damit wird nur diese Voransicht, nicht das Ergebnis, verändert.

Ist die Option "Automatisch verbergen" ausgewählt, wird die Farbmaskierung nur gezeigt, wenn der Mauszeiger sich darüber befindet.

Hat die Automatik nicht gut genug gearbeitet, können Sie die Erkennungsschwelle über den Regler "Stärke" anpassen. Die Maske wird dann automatisch neu generiert. Für die jeweilige Maske können Sie ebenfalls das Basisbild setzen, das dann als Basis für die Berechnungen aller Bilder benutzt wird.

Lassen Sie die Option auf Undefiniert, entscheidet easyHDR selbst, wie die Geisterbildentfernung optimal berechnet werden kann.

Sie können die Maske natürlich auch selber einzeichnen. Dazu haben Sie die Wahl zwischen einem Pinsel und einem Füllwerkzeug. Wählen Sie dabei aus, welches Foto für die gerade gezeichnete Maske genutzt wird.

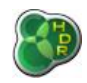

Der Radierer ist natürlich zum Entfernen bereits gezeichneter Masken gedacht. Er wird auch durch gedrückt Halten von Strg während des Zeichnens aktiviert. Das Füllwerkzeug kann entweder einen bestimmten, bereits maskierten Bereich wieder entfernen oder das zugrunde liegende Bild ändern. Es kann keine Bereiche des Bildes füllen, die noch unmaskiert sind.

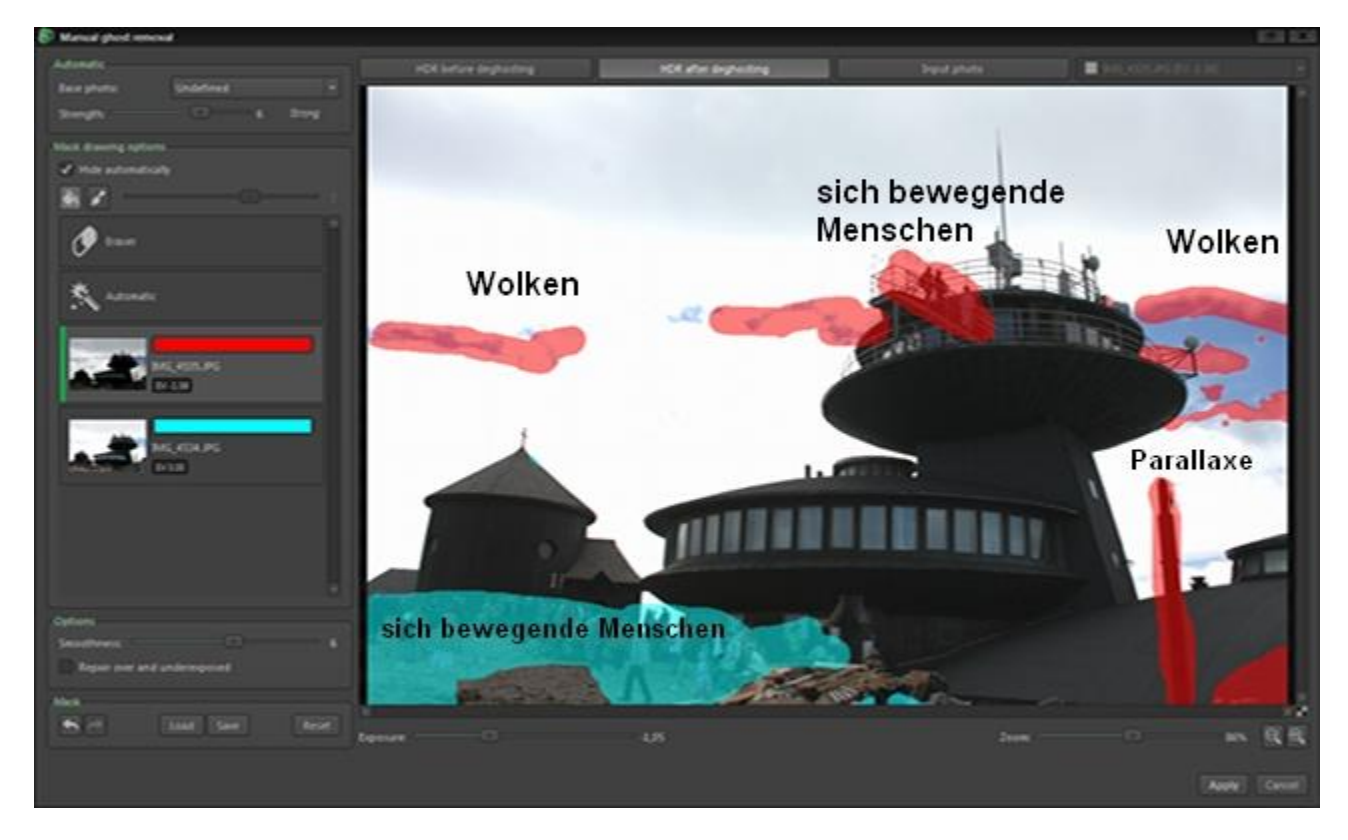

*Manuell bearbeitete Maske rot wird für das Bild mit dem -1,58 EV-Wert (aktuell links ausgewählt) verwendet und türkis für das andere Bild mit 0 EV. Das Bild mit längerer Belichtung wurde für den schattigen Bereich links unten (türkis) genutzt und die kürzere Belichtung für die hellen Bereiche (rot) genutzt.*

Wie bereits erwähnt sind die maskierten Bereiche keine echten HDR-Bereiche mehr, sondern nur ein gut angepasster Bereich des Ursprungsbildes. Das heißt im Umkehrschluss, dass die besten Ergebnisse erzielt werden können, wenn die Geister relativ klein sind und das für das Anpassen ausgewählte Bild (im ausgewählten Bereich) gut belichtet ist.

Die Auswahl unterbelichteter Bereiche dagegen führt zu höherem Rauschen und wird auch von der Helligkeit her abweichen.

Unter- und überbelichtete Bereiche werden mit den am besten belichteten Pixeln repariert (die aber nicht vom jeweiligen Bild stammen), wenn Sie die Option "*Über- und Unterbelichtungen* reparieren" auswählen.

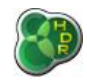

Über den Regler Weichheit können Sie steuern, wie weich die Ränder der reparierten Bereiche sein sollen. Je weicher desto besser passend zur Umgebung und desto weniger sichtbar. Dafür werden die "verbesserten" Bereiche dadurch größer.

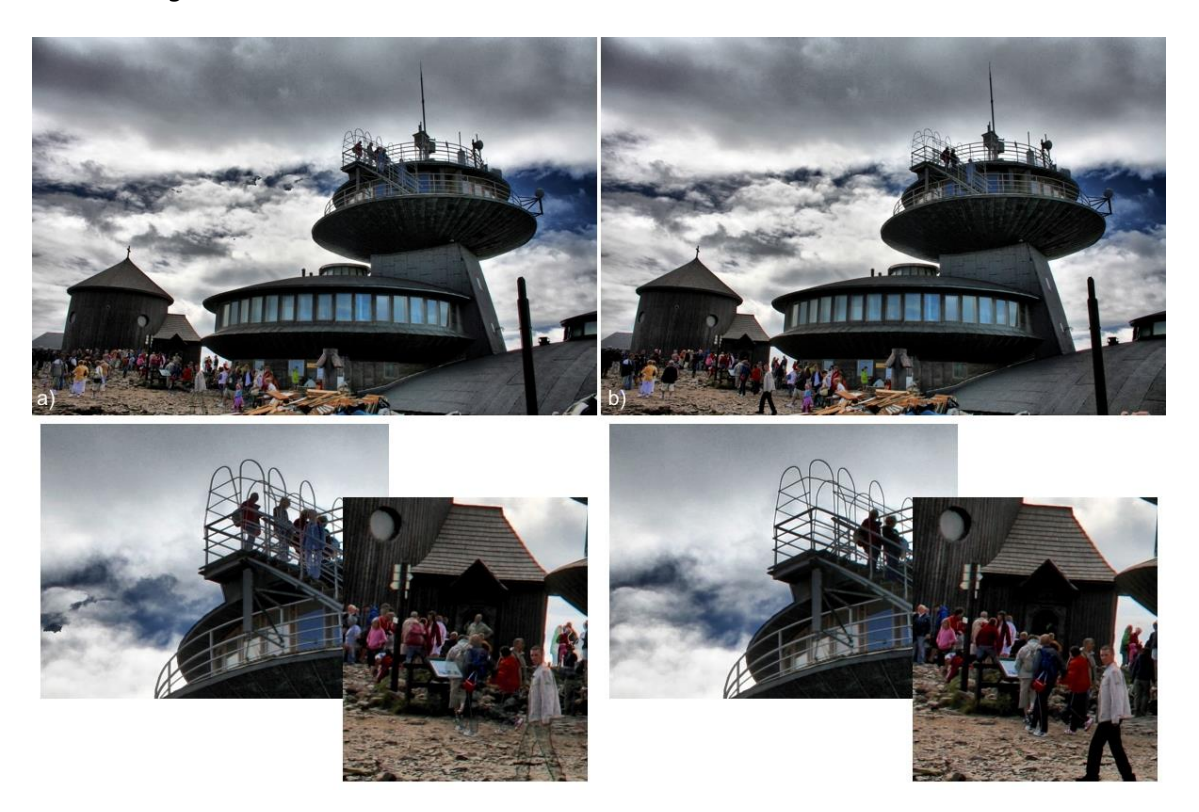

*HDR-Bild nach Tone Mapping und vor (a) bzw. nach (b) der manuellen Geisterbildentfernung*

Die Geisterentfernung kann auch für eine etwas ungewöhnlichere Verwendung umfunktioniert werden: Nämlich dafür Objekte, zum Beispiel Menschen oder Autos, vollständig aus einem Bild zu entfernen. Das setzt nur voraus, dass die Fotos in der richtigen Art und Weise aufgenommen werden. Das hängt damit zusammen, dass Sie auswählen können, welches Foto das Basisbild ist. Damit die vollständige Entfernung funktioniert, sollte der entsprechende Bereich sehr gut belichtet sein und ein Foto der Bildfolge vollständig ohne das entsprechende Objekt aufgenommen sein.

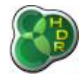

*[https://www.easyhdr.d](https://www.easyhdr.de/)*e*/*

#### *easyHDR 3.12*

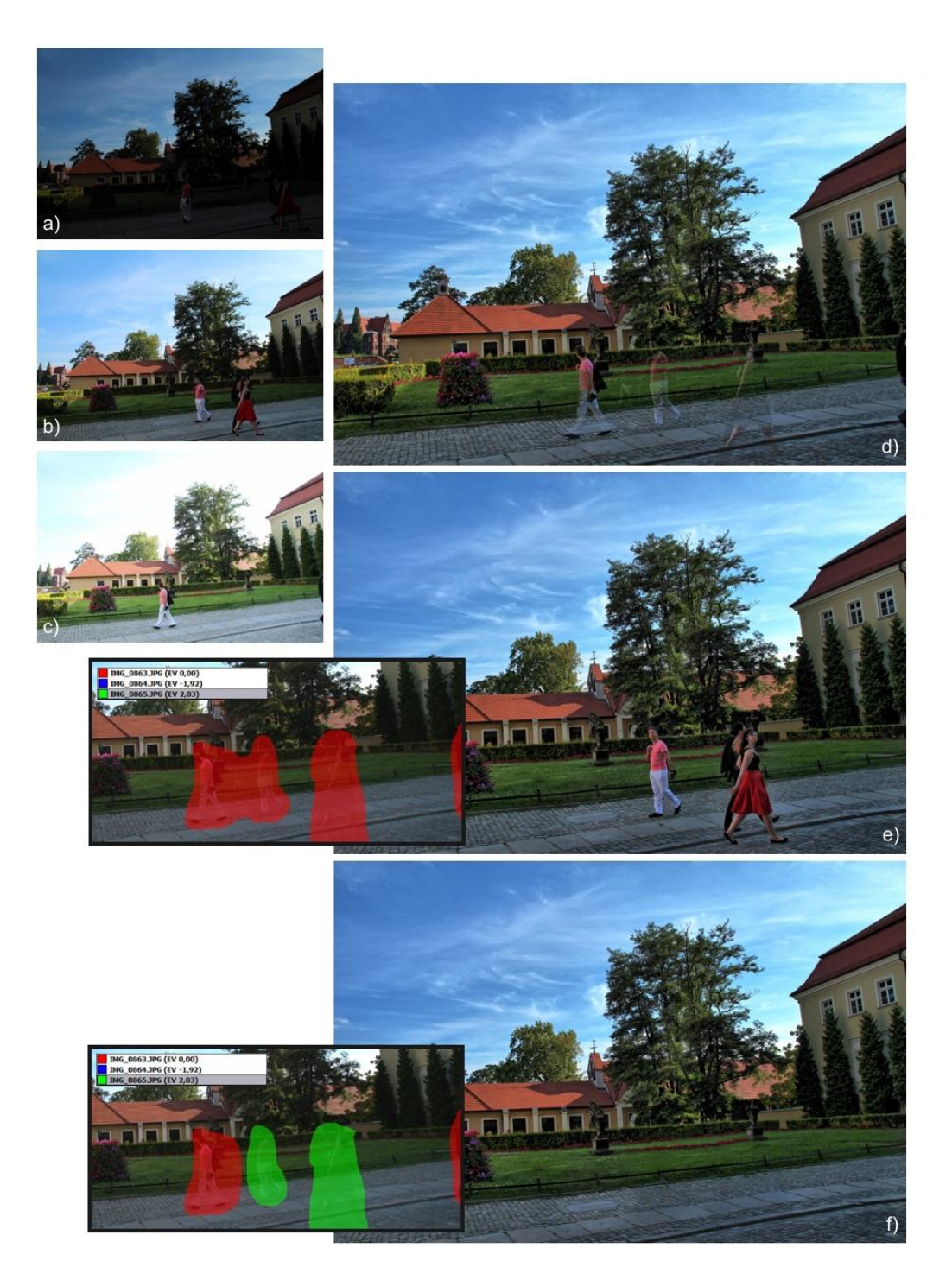

*a), b) und c) Originalbildfolge (-2, 0 und +2 EV) – unterschiedlich belichtet, Menschen bewegen sich durch das Bild während der Bildfolge, d) HDR tone gemapped ohne Geisterbildentfernung, e) Geisterbilder entfernt, aber so, dass die Menschen wie im 0 EV-Bild dargestellt werden (siehe rote Maske) und zu guter Letzt f) mit vollständig entfernten Menschen (die rote Maske ersetzt Geister mit einem Teil des 0 EV-Bildes, während die grüne Maske den Bereich mit dem +2 EV-Foto verbessert).*

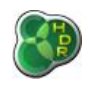

## *3.3.2.2. Smart Merge-Methode*

Mit dieser Methode erstellen Sie keine echte HDR-Radiance Map, sondern verschmelzen die Bilderserie so, dass die am besten belichteten Details jeweils mit höherer Gewichtung bewertet werden. Über- und unterbelichtete Bereiche werden verworfen. Eine Geisterbildentfernung ist hier aufgrund der Methode nicht möglich.

Sie können die Auswahlstärke selbst bestimmen. In den meisten Fällen sind niedrige Werte (0-2) genau richtig. Bei einigen Bildfolgen kann ein höherer Wert zu noch höherer Dynamik-Kompression führen, sieht dann aber auch schnell unnatürlich aus.

Natürlich können Sie die Dramatik des Bildes auch noch während des Tone Mappings erhöhen.

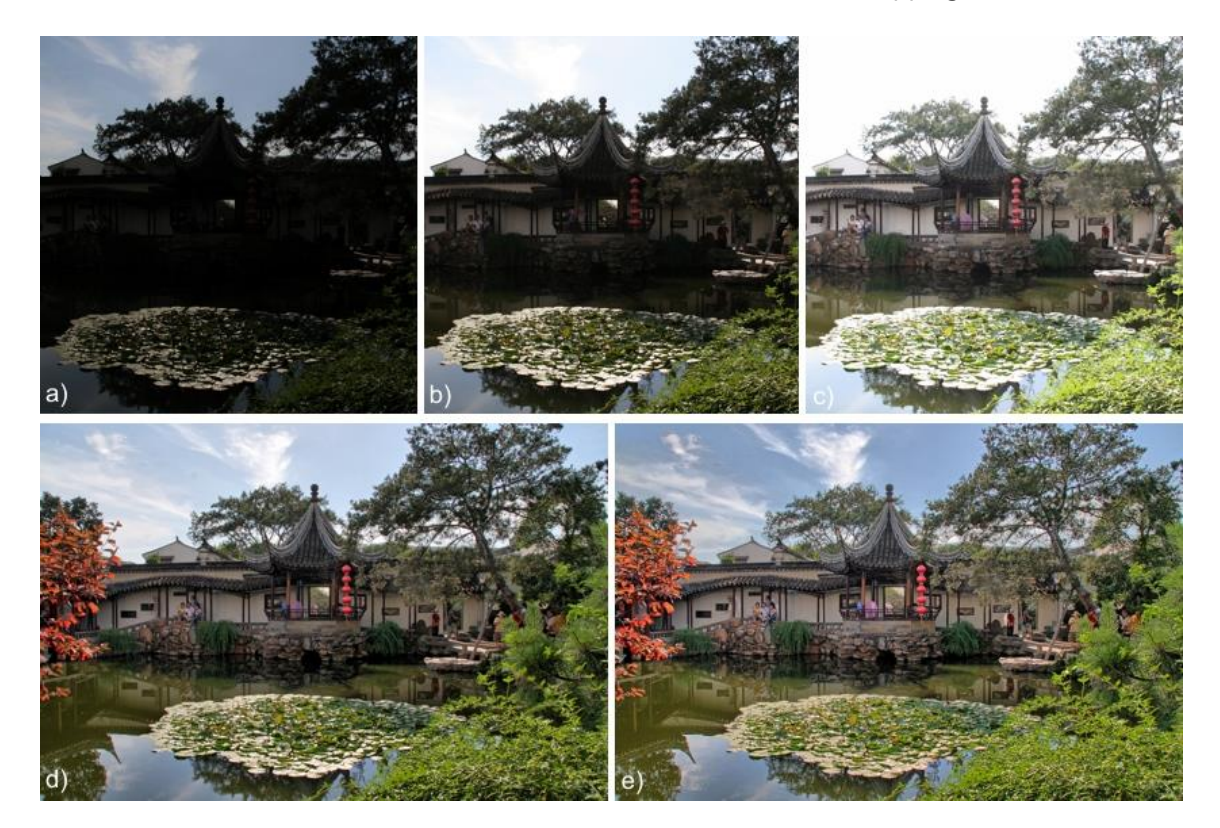

*a), b) und c) Unterschiedlich belichtete Fotos (in easyHDR geladene Bilderfolge), d) Ergebnis nach Smart Merge, Stärke = 1, e) Ergebnis nach Smart Merge, Stärke = 5 (beide Ergebnisse mit Standard Tone Mapping-Einstellungen generiert)*

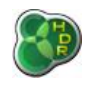

## *3.3.2.3. Image Stacking-Methode*

Stacking ist das englische Wort für stapeln und beschreibt bildlich, was bei dieser Methode mit den Bildern (=Image) passiert. Die Fotos werden schlicht und einfach mathematisch gestapelt und dann der Durchschnitt berechnet.

Der Wert der Luminanz (Maß für die Helligkeit von Bildpunkten) jedes Pixels ist die Summe aus dem Signal, dem echten Helligkeitswert, und dem Rauschen. Ist die fotografierte Szene statisch, so ist das Signal für jeden Pixel auf jedem Foto mit gleicher Belichtung konstant. Das Rauschen hingegen ist zufällig.

Dieses zufällige Rauschen kann dadurch im Schnitt mehrerer Bilder mit einem leichten Erhöhen des Kontrasts herausgerechnet werden und so das Signal-Rausch-Verhältnis verbessert werden. Gleichzeitig wird der dynamische Bereich aufgrund der Qualitätsverbesserung der dunklen Bereiche erweitert.

Das folgende Beispiel zeigt einen Vergleich zwischen einem einzelnen, LDR-verbesserten Foto und einer aus 5 Fotos bestehenden Serie, die mit easyHDR verarbeitet wurden. Es ist ein wesentlicher Unterschied (gerade in Vergrößerung) in der Stärke des Rauschens zu erkennen. Die 5 Fotos wurden alle mit einer Canon 350D und mit der gleichen Belichtung geschossen (25 Sekunden, ISO 400, f-Zahl: 3.5).

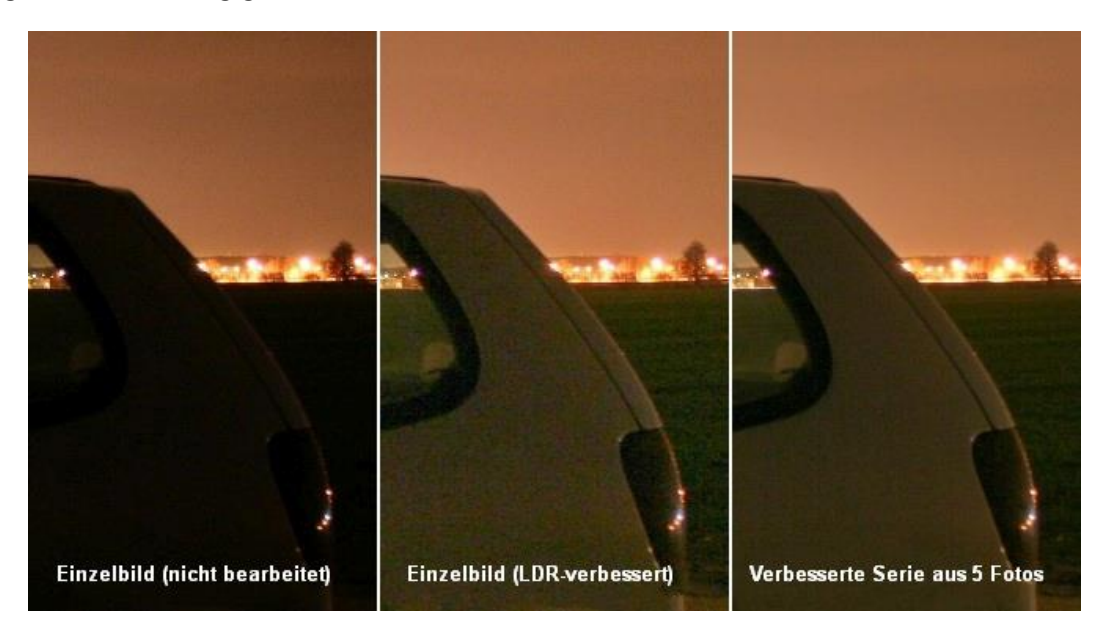

Sie können ebenso versuchen, unterschiedlich belichtete Bilderserien mit dieser Methode zu bearbeiten. Das Ergebnis besitzt in jedem Fall einen erweiterten Dynamikumfang, ist aber aufgrund der fehlenden Kalibrierung des Originals und der nicht korrekten Luminanz kein echtes HDR-Bild. Das ändert aber nichts daran, dass das Ergebnis in einigen Fällen spannend sein kann.
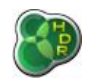

# *4. Tone Mapping*

Nach der Erstellung der HDR Radiance Map ist der nächste Schritt das Tone Mapping (Dynamikkompression von HDR/Hochkontrastbildern), damit das Bild auf einem Bildschirm angezeigt und in einem normalen Format gespeichert oder gedruckt werden kann.

Dank des Tone Mappings wird der Dynamikbereich der Szene bewahrt und auf die Möglichkeiten des Ausgabeformats angepasst. Das dabei entstandene Foto ist tatsächlich ein LDR-Foto (Low Dynamic Range), aber enthält die Details des gesamten Dynamikbereichs der fotografierten Szene.

Daher ist es falsch das Ergebnis HDR- oder LDR-Bild zu nennen. Es sollte eigentlich dynamik-komprimierte HDR Radiance Map genannt werden, wir verzichten aber auf die exakte Bezeichnung auch im Weiteren. Tone Mapping wird übrigens nicht nur bei HDR-Bildern angewendet, sondern auch direkt von Digitalkameras, um z.B. 12-bit Bilddaten im 8-bit pro Pixel (und Kanal) Bildformat unterzubringen.

Während der HDR-Erstellung wird die Vorschaugröße automatisch angepasst, damit die Vorschau nicht zu lange benötigt. Nachdem Sie die besten Einstellungen gefunden haben, klicken Sie einfach auf Schritt 3 Nachbearbeitung und alle Tone Mapping-Einstellungen werden übernommen.

easyHDR gibt Ihnen die Möglichkeiten, Ihre Tone Mapping-Einstellungen zu speichern und bei Bedarf wieder zu benutzen. Es verfügt außerdem über eine Voreinstellungsauswahl, die den Schnellzugriff auf die häufigsten Einstellungen erlaubt. Weitere Details zu Einstellungen und Voreinstellungen finden Sie im Kapitel 9.

# *4.1. Globale und lokale Operatoren*

Sie können drei verschiedene Operatoren für das Tone Mapping auswählen. Falls die beiden Optionen "Lokaler Kontrast" und "Maske" nicht ausgewählt sind, wird nur der globale (allgemeine) Operator angewendet. Durch Klick auf eine der beiden lokalen Optionen, können diese aktiviert werden.

Der globale Operator wird auf alle Pixel des Bildes – unabhängig von deren Position – gleichermaßen angewendet. Das Ergebnis für jeden Pixel besteht also nur aus den gesetzten globalen Parametern und dem Ausgangswert des Pixels. So ist sichergestellt, dass keine Helligkeitsumkehrungen in der Ausgabe stattfinden und das Ergebnis möglichst natürlich ist und trotzdem den gewählten Dynamikumfang im Ausgabemedium zeigt.

Das Fehlen von Helligkeitsumkehrungen bedeutet, dass die deutlich helleren Bereiche in der realen Szene auch deutlich heller bleiben. Diese Einschränkung macht es schwieriger den gesamten Dynamikumfang so zu komprimieren, dass Farben nicht ausgewaschen erscheinen oder lokale Kontrast verloren geht.

Der lokale Operator dagegen ist räumlich variabel. Lokale Parameter werden für jeden Pixel einzeln berechnet, wobei benachbarte Pixel in die Berechnung mit einbezogen werden. Daher kann der lokale Operator weiträumig Kontrast besser reduzieren und gleichzeitig aber lokalen Kontrast (als auch Details) und Farben besser bewahren.

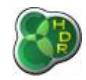

Ist der Effekt jedoch zu stark, wird ein Foto schnell unnatürlich. Das kann auf der anderen Seite auch durchaus beabsichtigt sein, um zum Beispiel ein dramatischeres Ergebnis zu erreichen. So können allerdings auch unerwünschte Halo-Effekte entstehen.

Der lokale Operator funktioniert ähnlich der lokalen, chemischen Anpassung im menschlichen Auge, was einer der Faktoren ist, die uns dabei helfen, einen so weiten Dynamikbereich wahrzunehmen. Beachten Sie bitte, dass in der klassischen Digitalfotografie (z.B. Gamma-Vorbearbeitung in einer Digitalkamera) nur globale Operatoren benutzt werden.

Die Parameter für den globalen Operator in easyHDR sind: für den "Lokalen Kontrast":

- ⚫ Komprimierung
- ⚫ Gamma
- ⚫ Kontrast (Histogramm Clipping)
- Farbanpassung und Farbsättigung (Farbton, Weißabgleich und selektive Sättigung)
- Gradationskurve (L, R, G und B Kanäle)
- ⚫ 3D LUT Farbkorrektur
- **Stärke**
- ⚫ Lichter
- **Schatten**
- **Schwärze**
- ⚫ Bereich
- ⚫ Mikro

für den lokalen Operator "Maske":

- Lichter und
- ⚫ Schatten.

# *4.2. Globaler Operator: Komprimierung, Gamma & Sättigung*

Eine Anpassung der Gammakurve ist in den meisten Bildbearbeitungsprogrammen möglich. Damit wird das Foto abgedunkelt oder aufgehellt, ohne dass dabei Bildinformationen verloren gehen. Die angewendete nichtlineare (eben Gammakurven-) Umwandlung komprimiert den Dynamikbereich des Fotos.

Ist der Wert höher als 1.00 wird die Pixel-Luminanz in den Schatten mehr verstärkt als in den hellen Bereich und damit die Komprimierung erreicht. Werte unter 1.00 führen dazu, dass das Bild dunkler wird und der Kontrast stärker.

Die Komprimierungsfunktion wendet eine ähnliche nicht-lineare Umwandlung an. Im Gegensatz zur Gamma-Funktion bewahrt und erhöht die Funktion jedoch die Farbsättigung (siehe Beispiel unten).

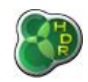

Beide Parameter sollten zusammen genutzt werden, um die besten Ergebnisse zu erzielen. Im Beispiel wird das Foto zu hell, nachdem die Komprimierung verstärkt wurde, kann dann aber mit der Gammafunktion wieder abgedunkelt werden.

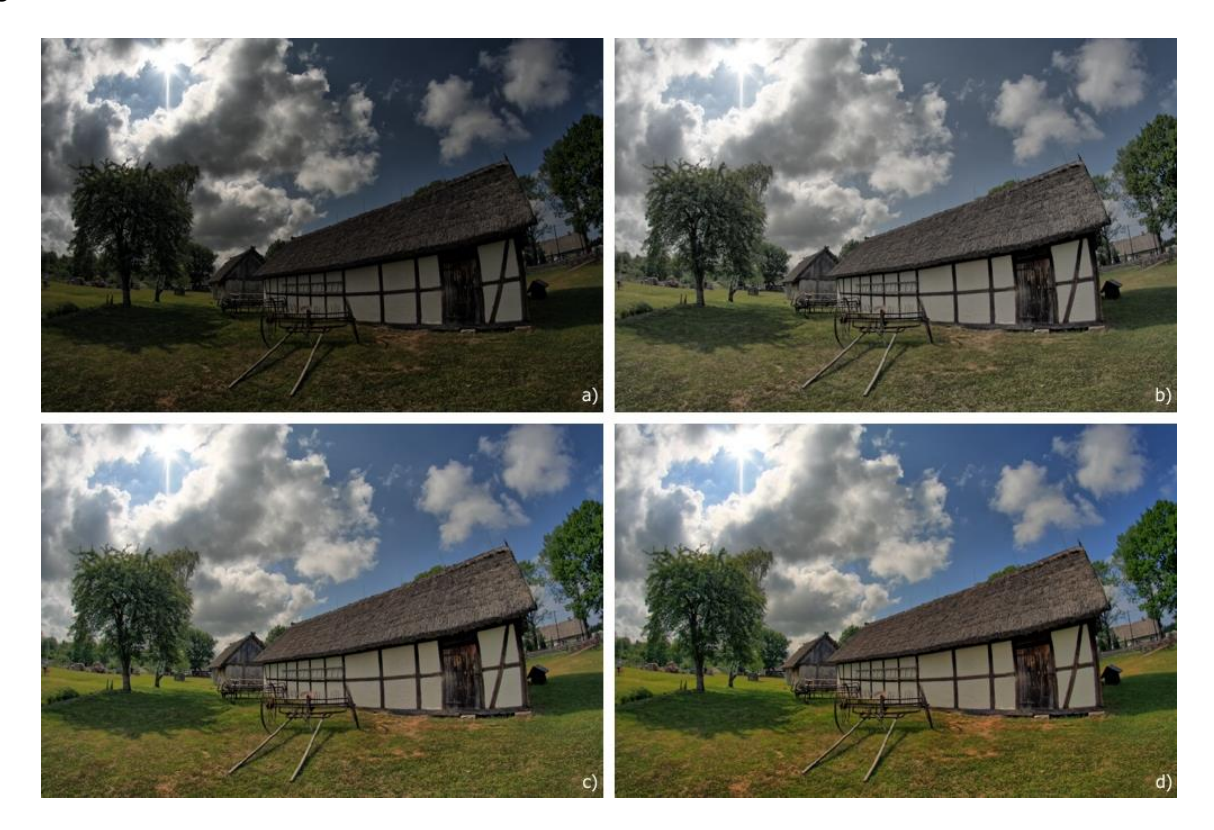

*a) Foto mit Standardeinstellungen tone gemapped (Gamma = 1.00, Komprimierung = 1.00), b) Gamma = 1.80, c) Komprimierung = 2.20, d) Gamma = 0.80, Komprimierung = 2.20*

# *4.3. Globaler Operator: Gradationskurve*

Die Gradationskurve ist ein ausgesprochen mächtiges Bildbearbeitungswerkzeug. Sie ist viel flexibler anwendbar als die oben beschriebenen Gamma-Einstellungen. Sie können die Kurve mit sogenannten Kniepunkten manuell formen, um so den Dynamikbereich des Fotos zu komprimieren.

Diese Punkte können durch einen einfachen Linksklick in den Kurvenbereich erstellt werden. Entfernen können Sie einen Punkt ganz einfach mit Rechtsklick, während sich der Mauszeiger über dem Punkt befindet.

Das in easyHDR eingebaute Kurvenwerkzeug arbeitet mit HDR-Daten und nicht nur LDR-Daten, wie es normale Bildbearbeitungssoftware tut.

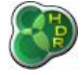

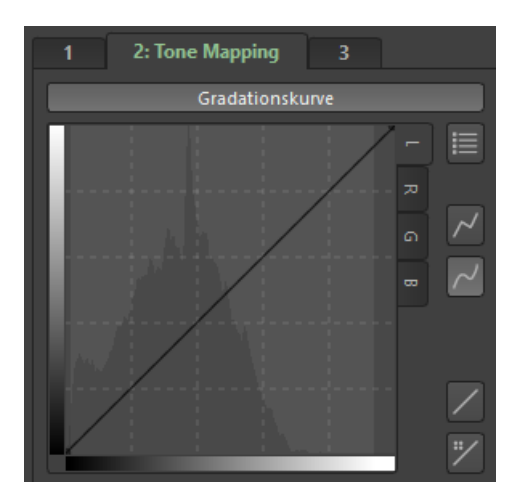

Daher können Sie viel bessere Effekte erzielen - z.B. kann das Aufhellen von Schatten unter Umständen auch ohne ein Anheben des Bildrauschens erfolgen. (Natürlich nur sofern genügend Schatteninformationen im zusammengesetzten HDR-Bild vorhanden sind).

Das Kurvenwerkzeug bewirkt keine Änderungen am Ausgabebild, wenn es in der Standardposition (gerade Linie) ist. Die Flexibilität ist normalerweise mit 2 oder 3 Kniepunkten schon ausreichend.

easyHDR ermöglicht Ihnen das getrennte Bearbeiten der Kurve für Pixel-Luminanz und für alle Kanäle (rot, grün und blau). Eine Reihe von interessanten Voreinstellungen finden Sie über die Schaltfläche Voreinstellungen (ganz oben rechts im Bild oben zu sehen).

# *4.4. Lokaler Operator: Maske*

Der Operator Maske funktioniert ähnlich wie ein Graufilter vor einem CCD- oder CMOS-Gerät während der Belichtung. Das Licht der fotografierten Szene wird auf den Bildsensor fokussiert, aber der Filter dämpft es in bestimmten Bereichen mehr als in anderen.

Bei der HDR-Bildbearbeitung ist die HDR Radiance Map einer Bildserie die geschätzte Einstrahlung auf die Oberfläche des Bildsensors während der Belichtung. easyHDR berechnet die komplexe Graufiltermaske anhand des HDR-Bildes und wendet dann die entsprechende Dämpfung an.

Hellere, großflächige Bereiche werden stärker gedämpft als Schatten. Da die Maske kleinflächige Luminanz-Änderungen nicht verändert, bleiben lokale Kontraste (= Details) erhalten.

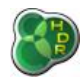

*easyHDR 3.12*

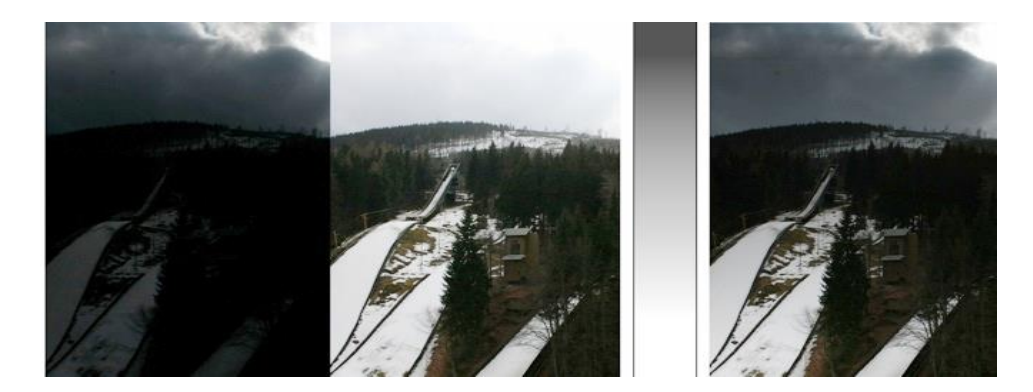

*Ein linearer Gradienten-Graufilter reicht in einem einfachen Bild wie hier aus. Die beiden Bilder links sind echte Einzelaufnahmen mit unterschiedlichen Belichtungszeiten. Auf der rechten Seite eine Ansicht, die den Graufilter simuliert.*

Die Stärke des Maskenoperators wird durch die Parameter "Lichter" und "Schatten" für die hellen und dunklen Bereiche des Bildes kontrolliert. Hohe Werte für Lichter bedeuten stärkere Dämpfung der hellen Bereiche (die also dunkler werden). Hohe Werte für Schatten führen zu einer stärkeren Betonung der dunklen Bereiche (die also heller werden).

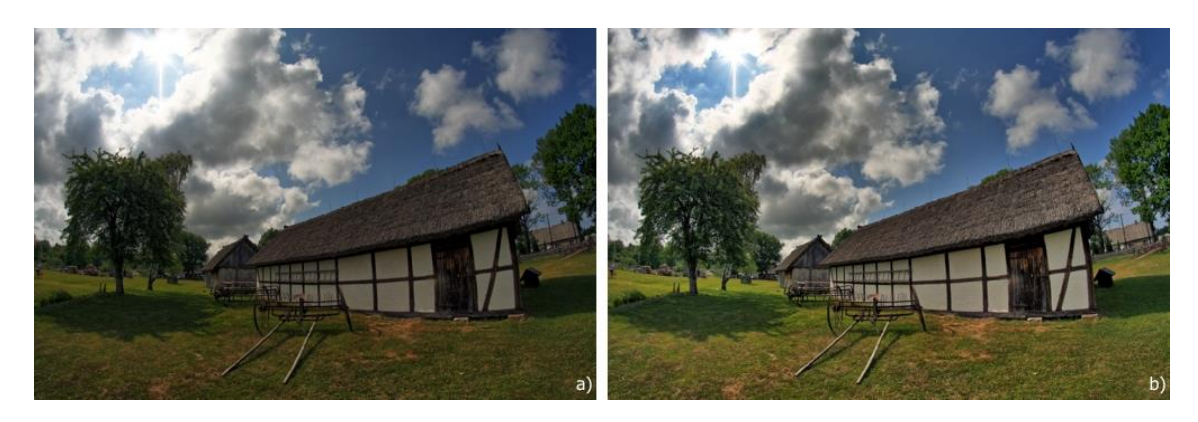

*Für beide Bilder: Gamma = 1.00, Komprimierung = 1.80 Bild a) Lichter = 0.00, Schatten = 0.00, b) Lichter = 0.40, Schatten = 0.40*

# *4.5. Lokaler Operator: Lokaler Kontrast*

Dieser Operator komprimiert den gesamten Dynamikbereich des Fotos und verbessert dabei lokale Details. Seine Möglichkeiten reichen dabei von subtilen Verbesserungen des Kontrasts (für eine realistischere Ansicht) bis hin zu dramatisch veränderten Bildern.

Da der "lokale Kontrast"-Operator sehr empfindlich ist, kann er bei sehr hohen Werten vorhandenes Rauschen verstärken. Das gilt in besonderem Maße bei Bildern schlechter Qualität (z.B. Aufnahmen mit schlechten Lichtverhältnissen, schwacher Digitalkamera oder mit hoher JPEG-Komprimierung).

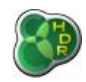

Falls Sie das Rauschen einer Bilderreihe minimieren möchten, behalten Sie im Hinterkopf, dass die Bilder der Folge nach Möglichkeit den gesamten Dynamikbereich der Szene wiedergeben sollten – also jeder Bereich auf einem der Bilder korrekt belichtet sein sollte.

Bei Auswahl der True HDR-Methode können Sie vorhandenes Rauschen auch mit Auswahl von Ausgewogen im Bereich Empfindlichkeit verringern. Noch geringeres Rauschen sollten Sie mit der Smart Merge-Methode erzielen.

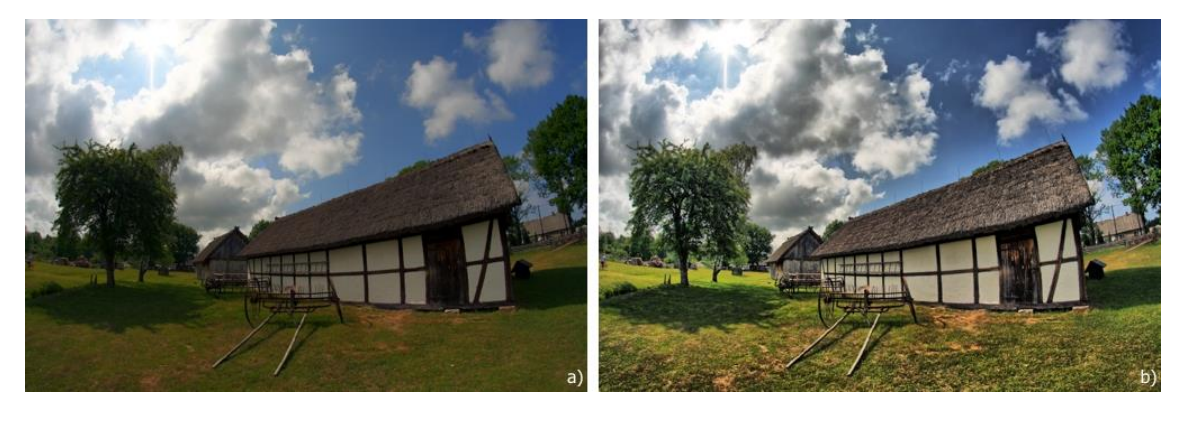

*a) Kein lokaler Kontrast angewendet, b) Lokaler Kontrast angewendet Durch Anwenden des Operators "lokaler Kontrast" erreichen Sie eine stärkere Komprimierung des Dynamikbereiches Ihres Fotos. Und das während die Detailgenauigkeit nicht nur erhalten, sondern sogar verbessert wird.*

Die Parameter, über die Sie den lokalen Kontrast-Operator steuern können, sind:

- **"Stärke"** definiert die Stärke der Dynamikkomprimierung und des lokalen Kontrasts
- **"Bereich"**  kontrolliert die Stärke, mit der lokale Details wahrgenommen werden. Je höher der Wert desto größere Bereiche des Bildes werden als lokal wahrgenommen.
- **"Lichter"**  bilden die Stärke der Kontrastverbesserung in den hellsten Teilen des Bildes ab, ohne dabei wesentlichen Einfluss auf die dunklen Teile zu nehmen
- **"Schatten"**  bilden die Stärke der Kontrastverbesserung in den dunklen Teilen des Bildes ab, ohne dabei wesentlichen Einfluss auf die helleren Teile zu nehmen

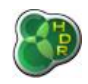

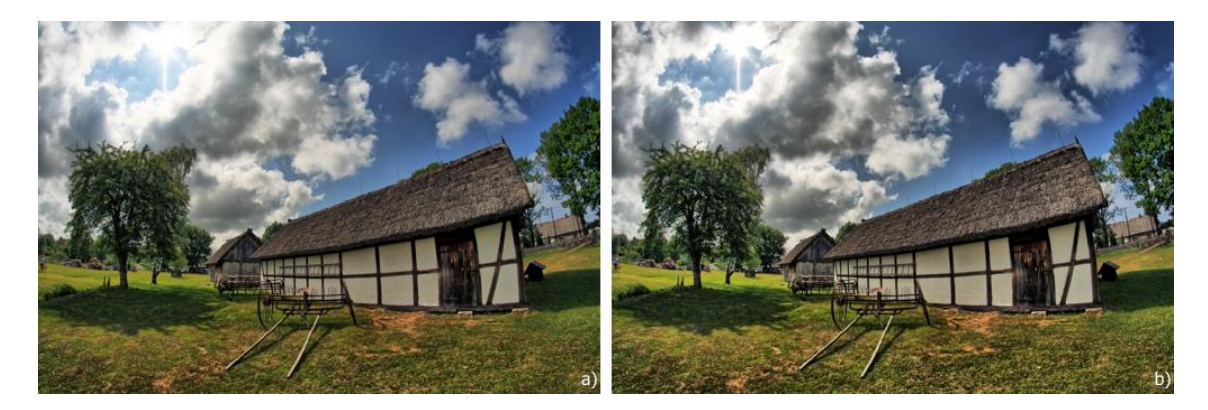

*a) Stärke = 0,50, Lichter = 0.00, Schatten = 0.30, b) Stärke = 0.50, Lichter = 0.60, Schatten = 0.10 Durch Verstärken der "Lichter" werden die Wolken (hellster Teil des Bildes) deutlich dramatischer, während das Verringern der "Schatten" die dunklen Bereiche stärkt.*

• **"Schwärze"** – Dieser Parameter hilft Ihnen, wenn das Anwenden der Option Schatten zu starkem Rauschen führen würde. Das passiert typischerweise dann, wenn das Signal-Rausch-Verhältnis sehr schwach ist (dunkle Schatten oder ein dunkler Nachthimmel) und führt gleichzeitig oft zu einem realistischeren Aussehen des Bildes. Um zu starkes Rauschen zu verhindern, erhöhen Sie also einfach sowohl den Wert für "Schatten" als auch für "Schwärze".

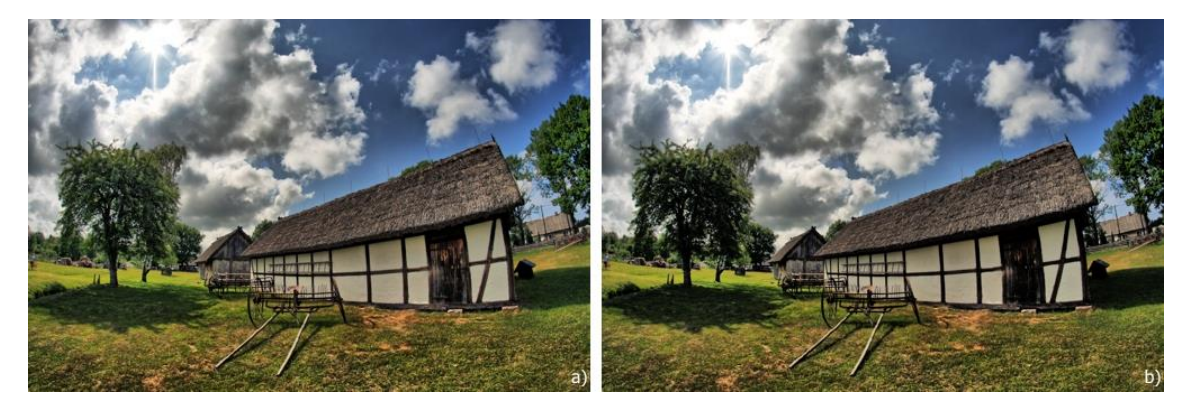

*a) Schwärze = 0,30, b) Schwärze = 0,60*

• **"Mikro"** – wie der Name schon andeutet werden hiermit feinste Detailverbesserungen ermöglicht und damit das Bild insgesamt etwas geschärft.

Nutzen Sie den Operator Maske zusammen mit dem lokalen Kontrast, können Sie Schatten weiter aufhellen und die hellsten Teile des Bildes etwas dämpfen, ohne dass dabei das Rauschen so außer Kontrolle gerät, wie es nur bei Verwendung des lokalen Kontrastes der Fall wäre.

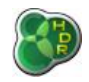

# *4.6. Histogramm, Schwarz- und Weißpunkt (Kontrast)*

Das menschliche Auge ist nicht in der Lage den gesamten Dynamikumfang einer jeden Szene zu "sehen", so dass es in manchen Situationen zu mehr empfundenem Realismus führt, extrem dunkle oder helle Bereiche schwarz bzw. weiß zu machen. Durch diesen Informationsverlust erhalten Sie ein besser aussehendes, natürlicheres Foto mit besserem Kontrast. Standardmäßig werden bei diesem Operator 0,1% der dunkelsten Pixel und 0,2% der hellsten Pixel in schwarz bzw. weiß umgewandelt. Im Ergebnis sehen Bilder dann oft natürlicher und weniger "ausgewaschen" aus.

Zum Setzen der jeweiligen "Schnittpunkte", ab denen ein Pixel geweißt oder geschwärzt werden soll, können Sie die Markierungen auf dem Histogramm bewegen oder die Prozentzahl für schwarz und weiß getrennt eingeben. Zusätzlich können Sie diese Markierungen auch mit den Pipetten setzen. Klicken Sie dazu auf die jeweilige Pipette unter dem Histogramm und dann den gewünschten Punkt des Bildes.

Mit einem Linksklick auf das Bild wählen Sie dabei den angeklickten Punkt des gerade betrachteten Ergebnisbildes, während ein Rechtsklick den Punkt auf dem Original auswählt.

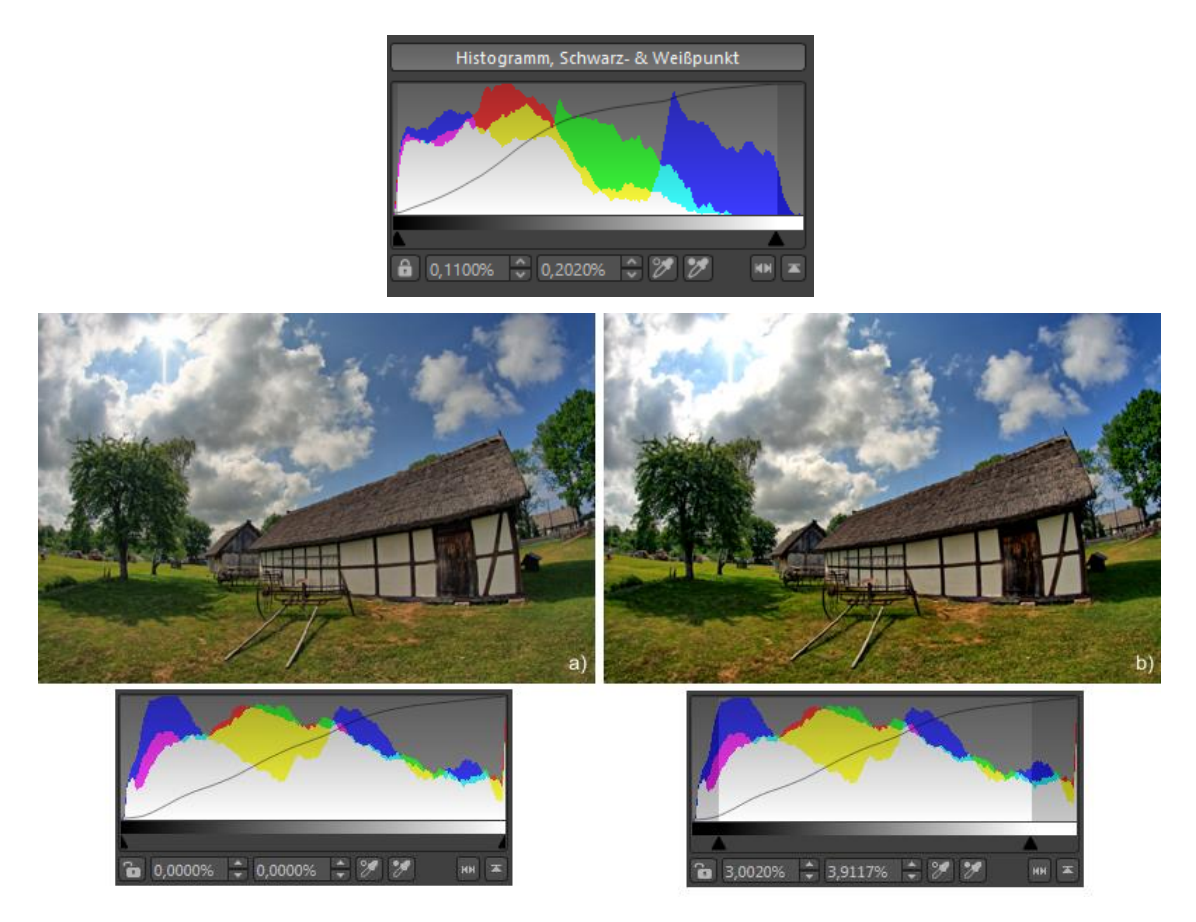

*Im Foto a) ist der gesamte Dynamikbereich bewahrt, während in b) 4,7% der dunkelsten Pixel in schwarz und 1,8% der hellsten Pixel in weiß umgewandelt wurden. Das führt zu einer Verringerung des Dynamikumfangs aber höherem Kontrast.*

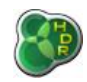

Ist das Schloss vor den Prozentzahlen geschlossen, werden bei Änderung anderer Tone Mapping-Einstellungen die Parameter automatisch angepasst. Ist es geöffnet, bleiben die Werte erhalten, können aber manuell von Ihnen geändert werden.

Zeigen Sie mit dem Mauszeiger auf das Histogramm, erscheinen zwei Kästchen oben rechts und links. Nach Auswahl des jeweiligen Kästchens, werden über- bzw. unterbelichtete Bereiche in blau bzw. rot angezeigt.

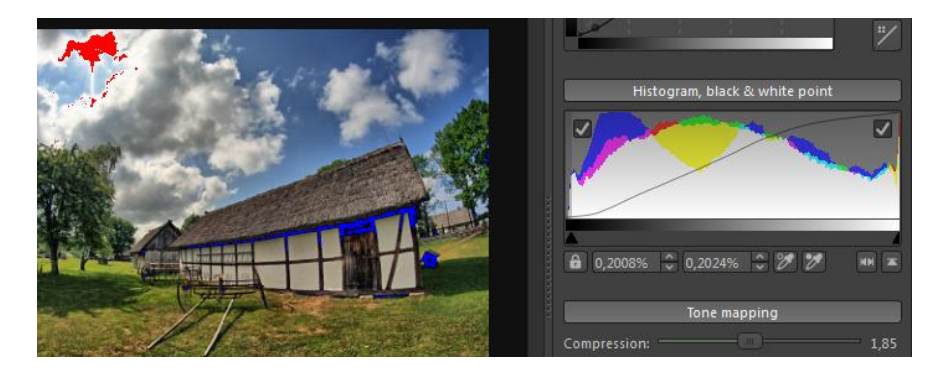

*Markierung unter- und überbelichteter Bereiche*

Rechtsklick auf das Histogramm führt zu einem Wechsel zwischen RGB- und Luminanz-Modus, Linksklick wechselt zwischen linearer und logarithmischer Y-Achse.

# *4.7. Farbsättigung*

Zusätzlich zu, Regeln der globalen Sättigung ermöglicht Ihnen easyHDR sogar die selektive Kontrolle mit zwei besonderen Werkzeugen:

- ⚫ Sättigung nach Helligkeit selektieren und
- ⚫ Sättigung nach Farbton selektieren

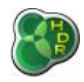

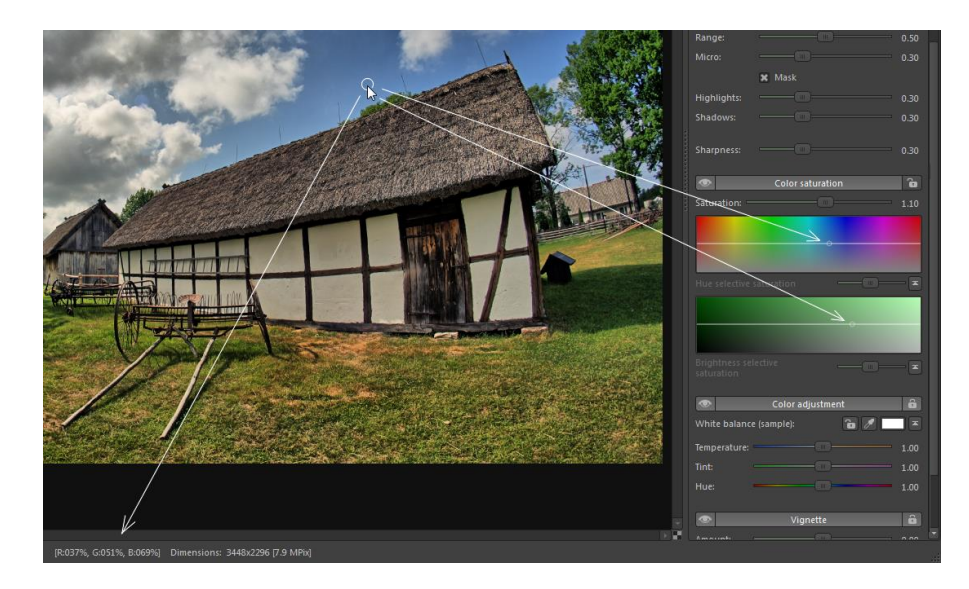

*Die kleinen Kreise markieren die momentan ausgewählten Pixel der Helligkeits- und Farbtonachsen. Die Statusleiste zeigt die jeweiligen Pixelwerte unter dem Mauszeiger an.*

Die horizontalen Achsen stehen jeweils für Helligkeit bzw. Farbton. Ist die Kurve – wie oben zu sehen – in der Mitte des Feldes, wird die Sättigung nicht verändert.

Ziehen Sie die jeweilige Kurve nach oben führt dies zu einer stärkeren Sättigung der ausgewählten Pixel. Ziehen Sie die Kurve nach unten, senken Sie damit die Sättigung.

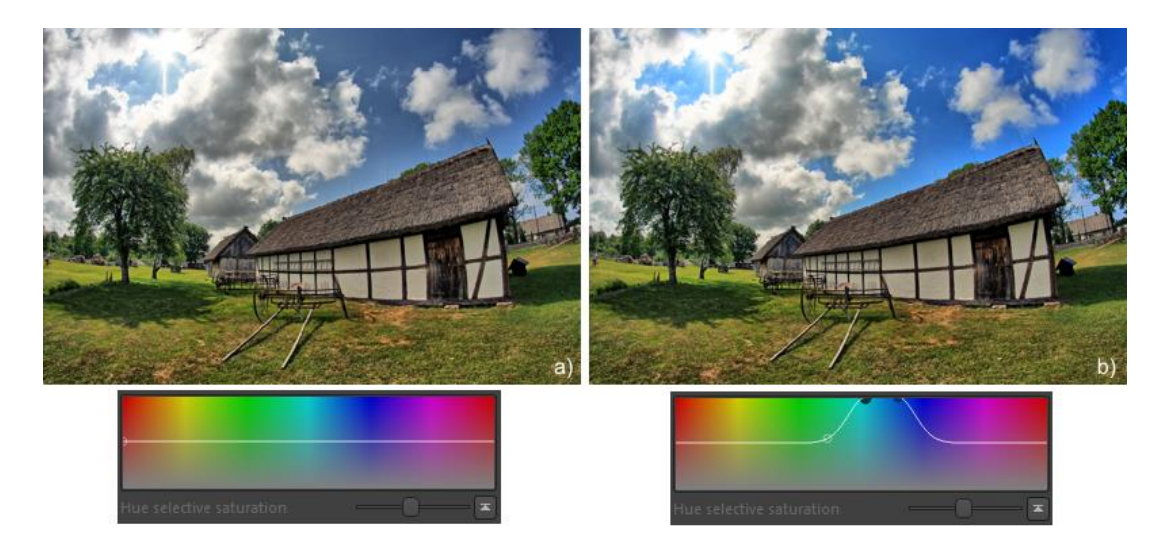

*a) Standard-Sättigungseinstellungen, b) Verstärkte Sättigung für blau*

Sie können den Verlauf der Kurve mit Kontrollpunkten kontrollieren. Jeder definiert eine eigene Gauß-Funktion, für die jeweils Sigma-Parameter (Weichheit) gesetzt werden können. Sind einzelne Kurven nah genug

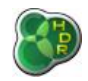

aneinander, werden sie zusammengeführt, so dass Sie auch gerade Linien zeichnen können. Neue Kontrollpunkte fügen sie per Linksklick hinzu und entfernen sie per Rechtsklick wieder.

Eine der spannenden Möglichkeiten ist die Option, nur einen Farbton im Bild zu belassen und den Rest des Bildes schwarz-weiß zu gestalten.

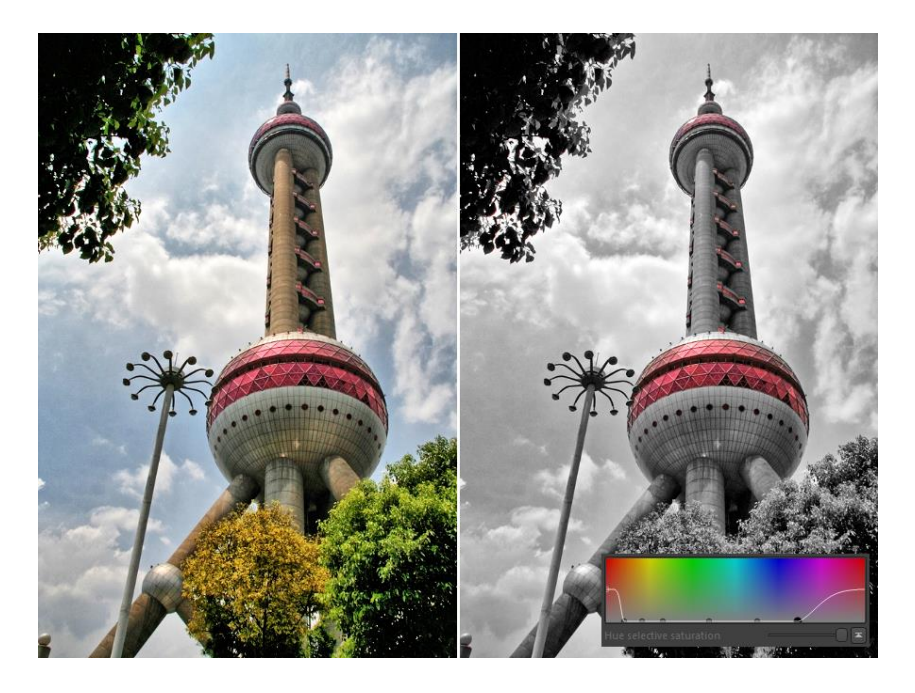

*Sättigung wurde für alle Farben außer Rot und Violett auf Null reduziert*

# *4.8. Farbanpassung*

Kameras erwischen nicht immer die perfekten Einstellungen für den Weißabgleich Ihrer Fotos. easyHDR ermöglicht Ihnen während des Tone Mappings den Farbton zu korrigieren.

Dies erreichen Sie über die Einstellungen **Farbtemperatur** und **Tönung (Tint)**. Farbtemperatur beeinflusst dabei die blau-orangen Farbtöne während die Tönung sich um die Grün-Lila Balance kümmert.

Falls es auf dem Bild einen neutralen Bereich gibt, können Sie diesen mit der Pipette auswählen, so dass easyHDR Temperatur und Tönung automatisch setzt.

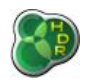

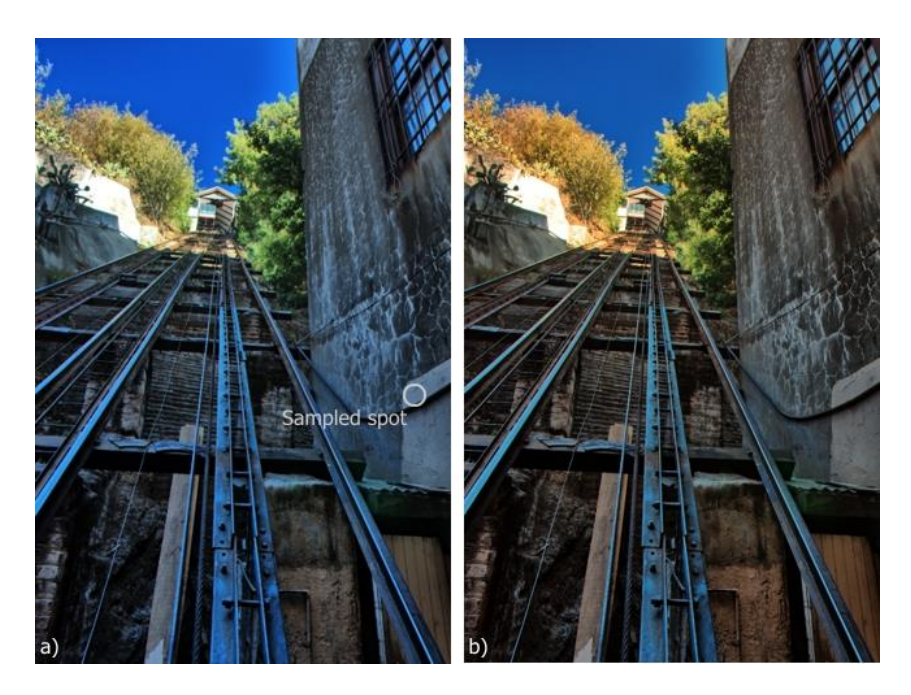

*a) aus 5 Fotos erstelltes, tone gemapptes HDR-Bild mit einem Blaustich wegen schlechten Weißabgleichs durch die Kamera, b) Weißabgleich durch Auswahl des markierten Punktes*

Die **"Farbton (Hue)"-**Einstellung kann weiter bei der Feinkorrektur helfen. In starkem Umfang genutzt, führt sie zu unrealistischen Effekten durch ausgetauschte Farben.

### *4.9. Vignette*

Das Vignette-Werkzeug kann entweder zur Verringerung von objektiveigener Vignettierung (Randlichtabfall) oder zum Erstellen eigener Vignettierungseffekte genutzt werden. Die vorhandenen Einstellungsmöglichkeiten geben Ihnen jede Menge interessanter Optionen:

- ⚫ **Menge** Positive Werte führen zu einer dunklen Vignettierung während negative Werte zu einer Aufhellung der Bildränder führen. Mit negativen Werten können Sie auch von Objektiven verursachte, dunkle Ränder ausgleichen.
- ⚫ **Weichheit** je höher der Wert desto weicher der Übergang zum vignettierten Bereich
- ⚫ **Größe** Distanz vom Mittelpunkt des Bildes zum Rand der Vignette.
- ⚫ **Form** bestimmt die Form der Vignette. Ein Wert von -1 bedeutet, dass die Vignette ein Rechteck im Seitenverhältnis des Bildes mit leicht abgerundeten Ecken ist. 0 ist eine Ellipse im Seitenverhältnis des Bildes und +1 ein Kreis. Wenn Sie die Vignettierung Ihres Objektivs korrigieren möchten, setzen Sie diesen Wert bitte auf 1.

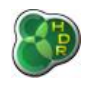

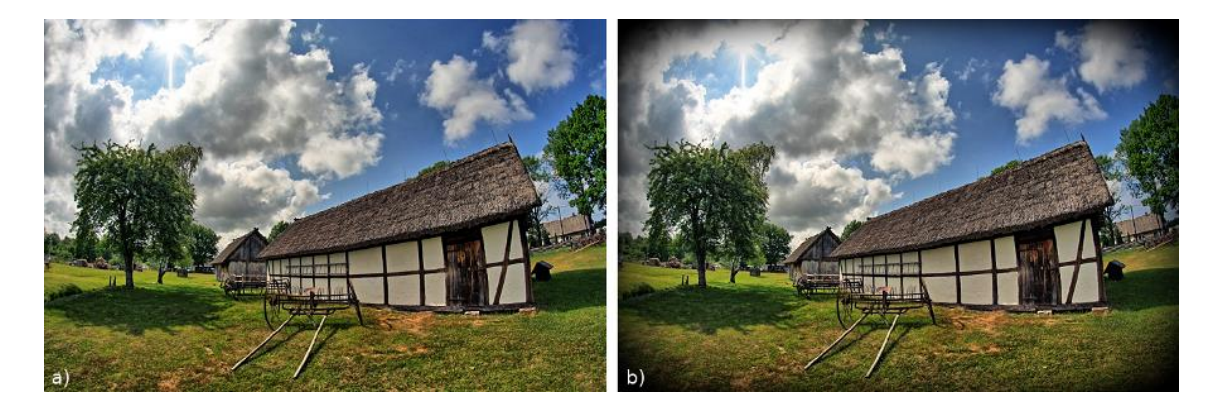

*a) Ohne Vignettierung, b) Vignettierung angewendet (Menge = 2, Weichheit = 1, Größe = 0.75, Form = -0.75)*

# *4.10 3D LUT – Farbkorrektur*

Abgesehen von den bisher beschriebenen Werkzeugen zum Anpassen der Farben ermöglicht Ihnen easyHDR auch das Anwenden von vordefinierten Look-Up Tabellen (3D LUTs – deutsch "Nachschlagetabellen"). Ein 3D LUT ist eine Tabelle, die die Umwandlung von RGB-Farben (Dreierkombination aus R, G und B-Werten | RGB = Rot-Grün-Blau) in andere RGB-Farben ermöglicht.

Diese Methode kann zu einer völlig willkürlichen Änderung von Farbton, Temperatur, Sättigung, Helligkeit etc. genutzt werden und hängt nur vom RGB-Wert des Eingabepixels ab.

Die Tabelle kann nicht jede beliebige Kombination aus R, G und B-Werten abbilden. Das gilt insbesondere für Bilder mit 16-bit oder noch höheren Werten, da solche Tabellen zu viel Speicher benötigen. Nicht in der Tabelle definierte Farben werden daher interpoliert, was für LUTs aber typischerweise kein Problem ist, da die Tabellen so erstellt werden, dass eine sinnvolle Interpolation möglich ist.

# *4.10.1 3D LUT-Dateien importieren*

Vorweg sei gesagt, dass easyHDR 3D LUT-Dateien weder bearbeiten noch erstellen kann. Es kann diese Dateien nur importieren und benutzen (im \*.cube-Format). Sie können diese Dateien mit spezieller Software entweder selbst erstellen oder fertig online kaufen. Ebenso gibt es auch viele Freeware-3D-LUTs.

easyHDR erkennt Dateien, die in ein bestimmtes Verzeichnis kopiert wurden:

- ⚫ Windows: *C:\Benutzer\[Name]\easyHDR 3\3dLUT-imports\*,
- ⚫ OS X: */Benutzer/[name]/Dokumente/easyHDR3/3dLUT-imports/*.

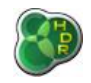

Diese Dateien können auch in Unterordner sortiert werden. Bitte beachten Sie, dass Sie nur eine Verzeichnisebene tief sortieren können, es können also keine Unterordner in den Unterordnern angelegt werden.

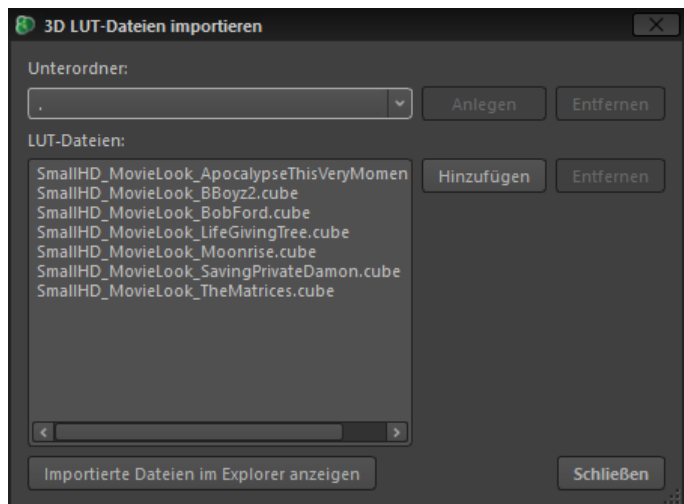

*3D LUT Dateiimport*

Alternativ zum Kopieren in das Verzeichnis können Sie die Dateien natürlich auch über die Importfunktion importieren. Im Importdialog können Sie natürlich ebenfalls Unterordner erstellen und entfernen bzw. die Cube-Dateien verschieben und entfernen.

Zum Erstellen eines Ordners geben Sie einfach den gewünschten Namen bei Unterordner ein und Klicken auf Erstellen. Bereits vorhandene Unterordner können aus dem Klappmenü ausgewählt werden.

Die im jeweils ausgewählten Ordner vorhandenen Dateien werden dann in der Liste darunter angezeigt. Über die Schaltflächen neben der Liste können Sie Dateien hinzufügen bzw. entfernen.

# *4.10.2 3D LUT-Dateien anwenden*

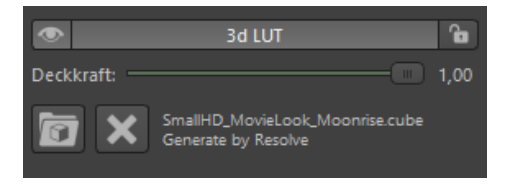

*Die 3D LUT Gruppe im Reiter Tone Mapping*

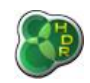

Sie können 3D LUTs ganz einfach anwenden, in dem Sie in Schritt 2 – Tone Mapping im Bereich 3D LUT eine LUT-Datei Ihrer Wahl über das Ordnersymbol laden. Wählen Sie anschließend per Klick auf das jeweilige Vorschaubild die gewünschte LUT-Datei aus oder probieren Sie mit den vorhandenen LUTs ein wenig herum.

Ein Klick auf das X löscht den Effekt wieder während Sie mit einer Veränderung der Deckkraft bestimmen, wie stark die Effekte der LUT-Datei angewendet werden sollen. Die LUT-Auswahl wird von easyHDR in den Voreinstellungen gespeichert, funktioniert aber nur, solange die LUT-Datei im Importbereich vorhanden ist. Das gilt auch für Projektdateien, da diese die LUT-Datei nicht enthalten!

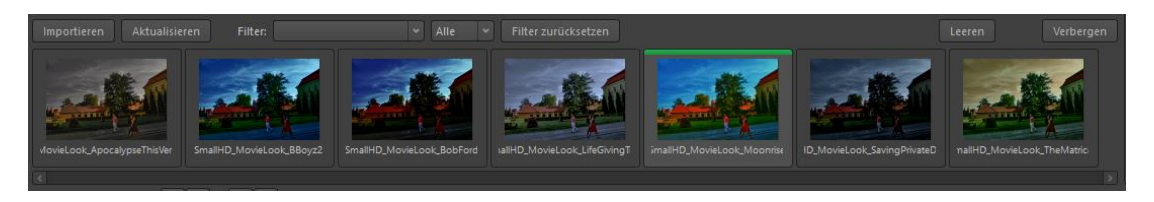

*Der LUT-Auswahlbereich*

Der Auswahlbereich zeigt Vorschaubilder mit den angewendeten Einstellungen der jeweiligen LUT-Datei. Falls Sie das Bild wesentlich verändern, können Sie über den Aktualisieren-Button die Vorschau neu generieren.

Über das Filter-Feld können Sie Namensteile eingeben oder einen Unterordner auswählen, um eine Vorauswahl zu treffen.

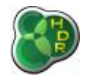

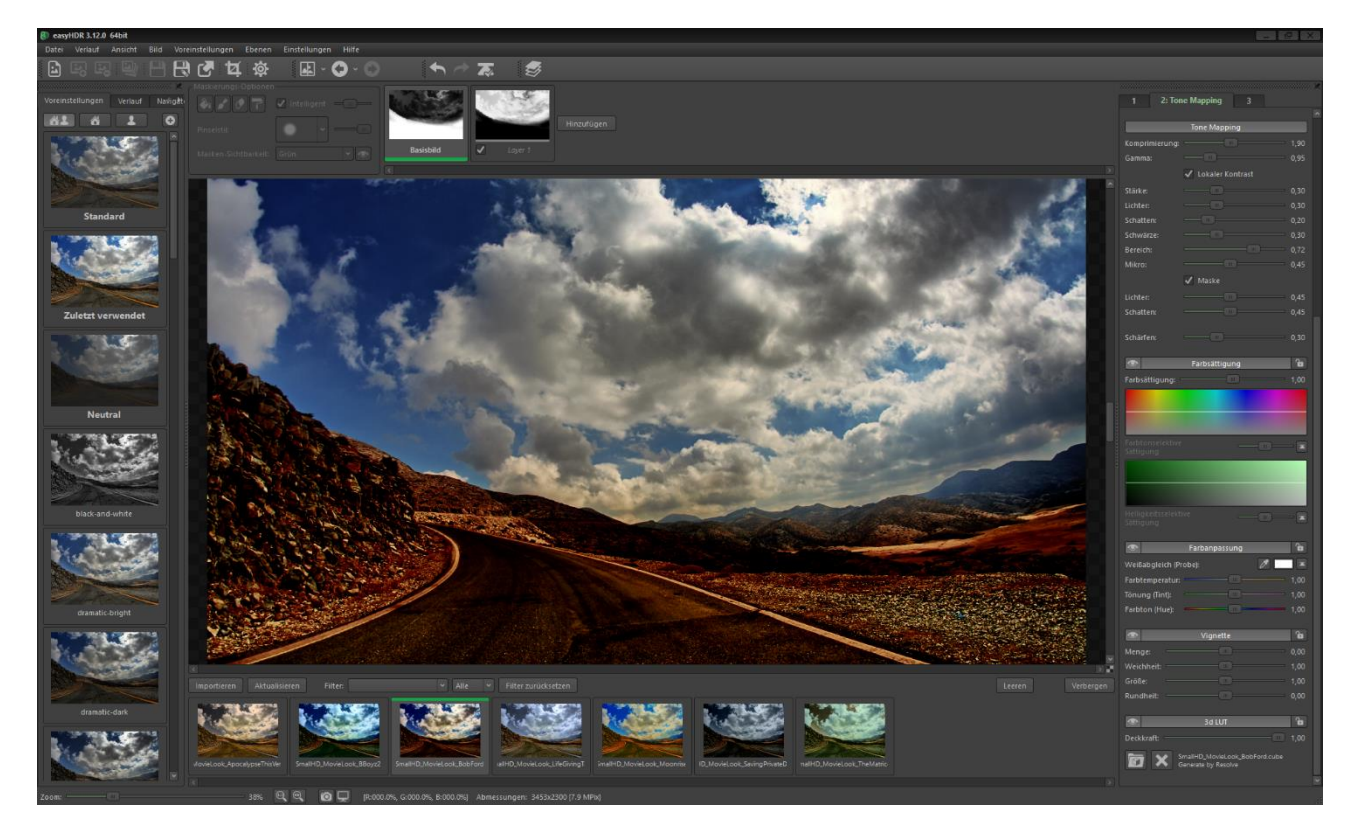

*Das Hauptfenster mit dem LUT-Auswahlbereich und angewendeter LUT-Datei*

# *5. Ebenen*

Normalerweise wird während des Tone Mappings ein Bild oder eine Bilderreihe mit einer bestimmten Reihe von Einstellungen verarbeitet. Bei manchen Aufnahmen kann es allerdings hilfreich sein, unterschiedliche Bildteile auch unterschiedlich zu verarbeiten. So erschaffen Sie eventuell einen dramatischen Himmel, hellen nur bestimmte Schatten auf oder ändern die Farbe eines Gegenstands oder Bereichs, ohne andere Teile des Bildes zu ändern.

Dies können Sie erreichen, indem Sie ein Bild/eine Serie mehrfach mit unterschiedlichen Einstellungen bearbeiten und dann später die Ergebnisse in einem Bildbearbeitungsprogramm manuell zusammenführen.

Dank easyHDR können Sie sich diesen zeit- und nervenraubenden Zwischenschritt sparen und die Ebenenfunktion von easyHDR nutzen. Als besonderen Bonus erhalten Sie während der Ebenenarbeit jederzeit eine Vorschau auf das Ergebnis und haben die Möglichkeit, zu jedem Verarbeitungszeitpunkt individuelle Tone Mapping-Einstellungen für jede Ebene vorzunehmen.

Zu Beginn eines neuen Projektes ist die Ebenenfunktion immer deaktiviert und das gesamte Bild wird über die Tone Mapping-Einstellungen bearbeitet. Sie können bei Bedarf über *Ebenen → Ebenen aktivieren* die Arbeit mit

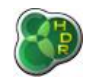

Ebenen starten, sobald Sie sich im Tone Mapping-Schritt befinden. Alternativ klicken Sie einfach auf die Ebenen-Schaltfläche, um die Funktion zu aktivieren.

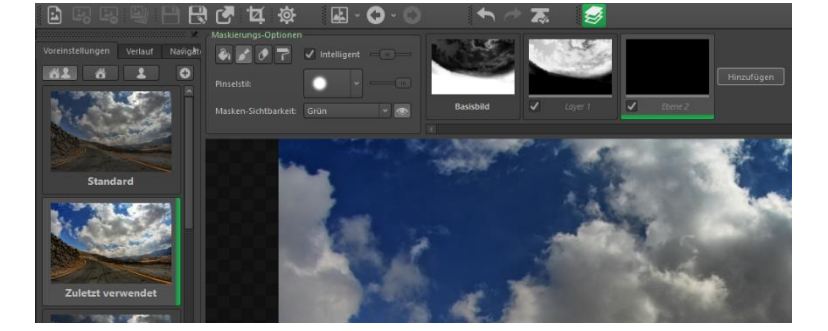

#### *Ebenenfunktion aktiviert*

Über die gleiche Schaltfläche oder über *Ebenen → Ebenen aktivieren* können Sie jederzeit den Ebenenmodus wieder beenden. Dabei werden die Ebenen selbst nicht entfernt und alle Einstellungen bleiben erhalten, werden aber weder auf das Endergebnis noch auf die Vorschau angewendet.

### *5.1. Ebenen verwalten*

Da es nach Aktivierung der Ebenenfunktion noch keine Ebenen gibt, ist nur das "Basisbild" wählbar. Mit Klick auf "Hinzufügen" fügen Sie eine Ebene hinzu, die sofort als aktiv ausgewählt wird. So können Sie sofort in dieser neuen Ebene Ihre Maske zeichnen und die Tone Mapping Einstellungen rechts nach Ihren Wünschen anpassen.

Bei jedem neuen Hinzufügen einer Ebene werden die Einstellungen der letzten Ebene kopiert und auf die Ebene angewendet. Sie können bis zu 9 Ebenen erstellen. Bitte beachten Sie, dass mehr Ebenen mehr Arbeitsspeicher benötigen und die Verarbeitung länger dauert.

Die allgemeine Deckkraft einer Ebene ist frei bestimmbar. Sie können sie ändern, indem Sie mit dem Mauszeiger über die Ebene fahren. Sobald Sie sich über der Ebene befinden, taucht ein Schieberegler auf, mit dem Sie die Deckkraft einstellen können.

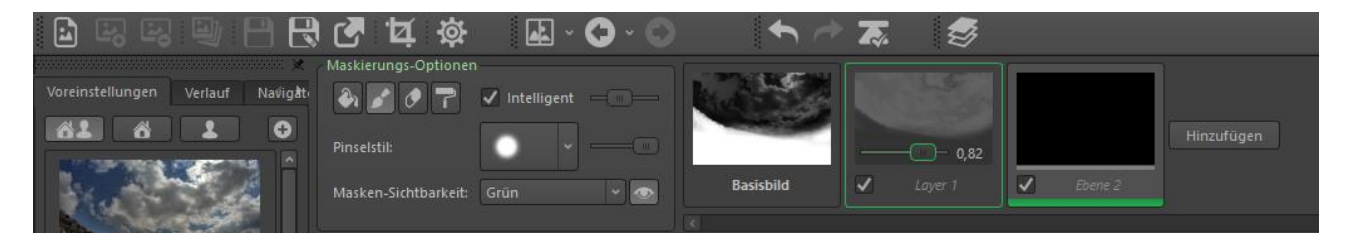

*Ebenen-Deckkraft*

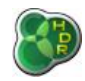

Jede Ebene kann individuell mit den kleinen Kästchen neben dem Ebenennamen aktiviert und deaktiviert werden. So können Sie die Ergebnisse mit und ohne bestimmten Ebene(n) vergleichen. Den Namen einer Ebene können Sie per Klick auf den Namen ändern.

Per Rechtsklick auf eine Ebene erhalten Sie weitere Optionen im Kontextmenü. So können Sie dort die Maske invertieren, entfernen oder die Ebene löschen. Genau so können Sie die Maske als PNG ex- und importieren, um damit in einer Drittanwendung zu arbeiten oder sie für später zu sichern.

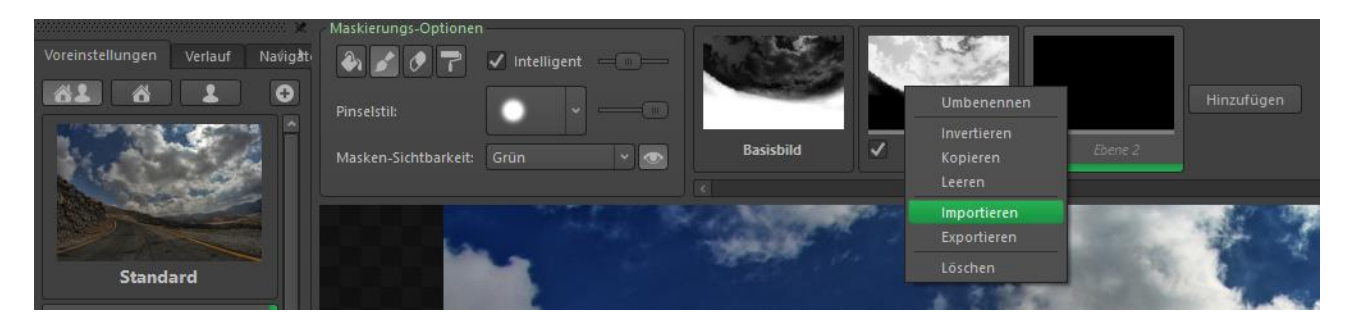

#### *Ebenen-Rechtsklickmenü*

Einen Wechsel zwischen Basisbild und Ebenen können Sie per Klick auf die gewünschte Ebene/das Basisbild ausführen.

### *5.2. Die Maske zeichnen*

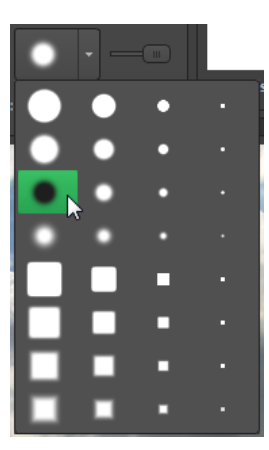

Immer wenn eine Ebene (nicht das Basisbild!) ausgewählt wird, können Sie darauf zeichnen. Dazu können Sie Pinsel, Füllwerkzeug oder das interaktive Farbverlaufswerkzeug nutzen.

Zusätzlich gibt es einen Radierpinsel, wobei Radieren auch mit Füllwerkzeug oder Pinsel durch Auswahl des Werkzeugs bei gleichzeitigem Halten von Strg/CMD erreicht werden kann.

Sie können nach Auswahl des Pinsels bzw. Radierpinsels dessen Aussehen auswählen. Die Pinselgröße wechselt dabei automatisch mit dem Zoomfaktor.

Der Regler neben dem Pinselstilmenü dient zum Setzen der Deckkraft des Pinselstrichs.

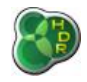

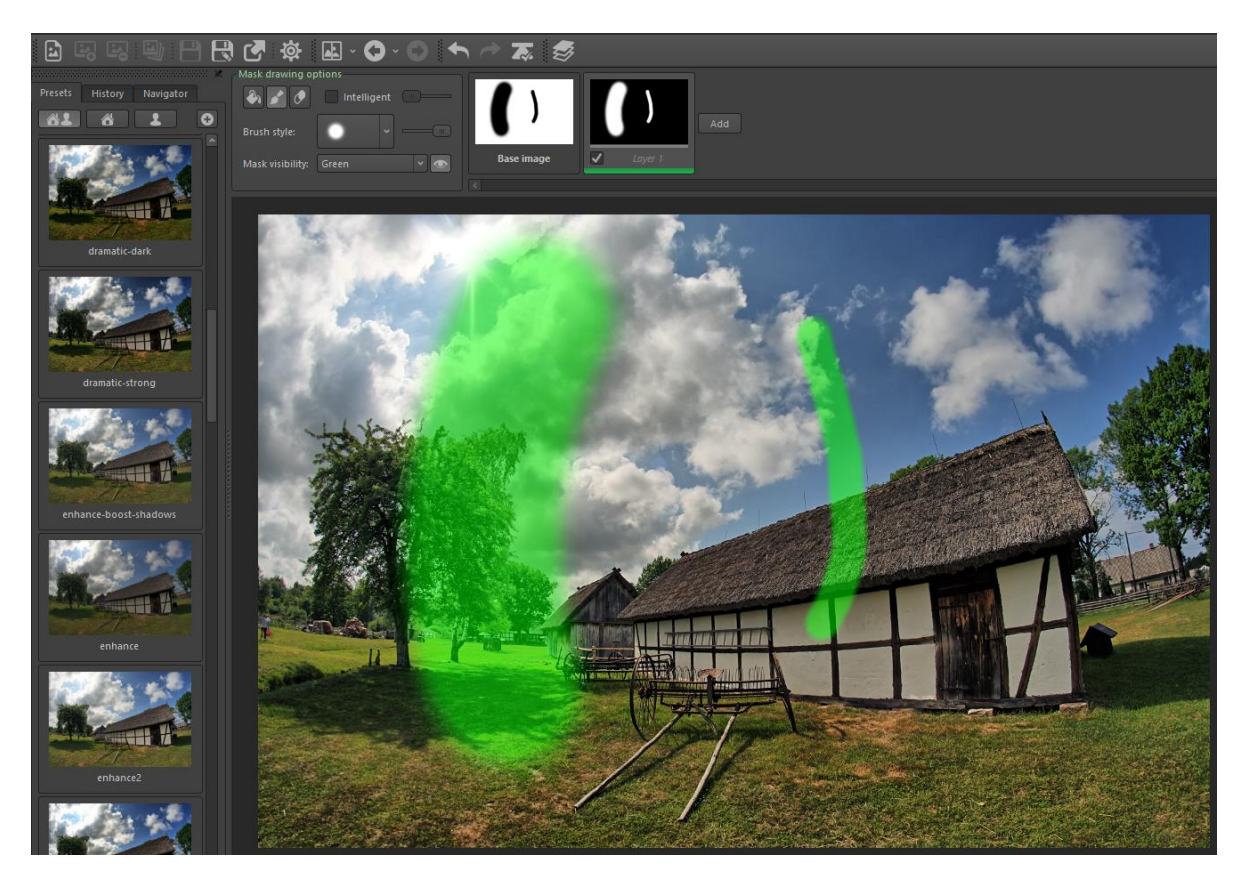

*Beide Pinselstriche oben wurden mit demselben Pinselstil – aber in unterschiedlichen Zoomstufen – ausgeführt. Der linke Strich bei 10% Zoom und der rechte bei 30%!*

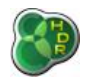

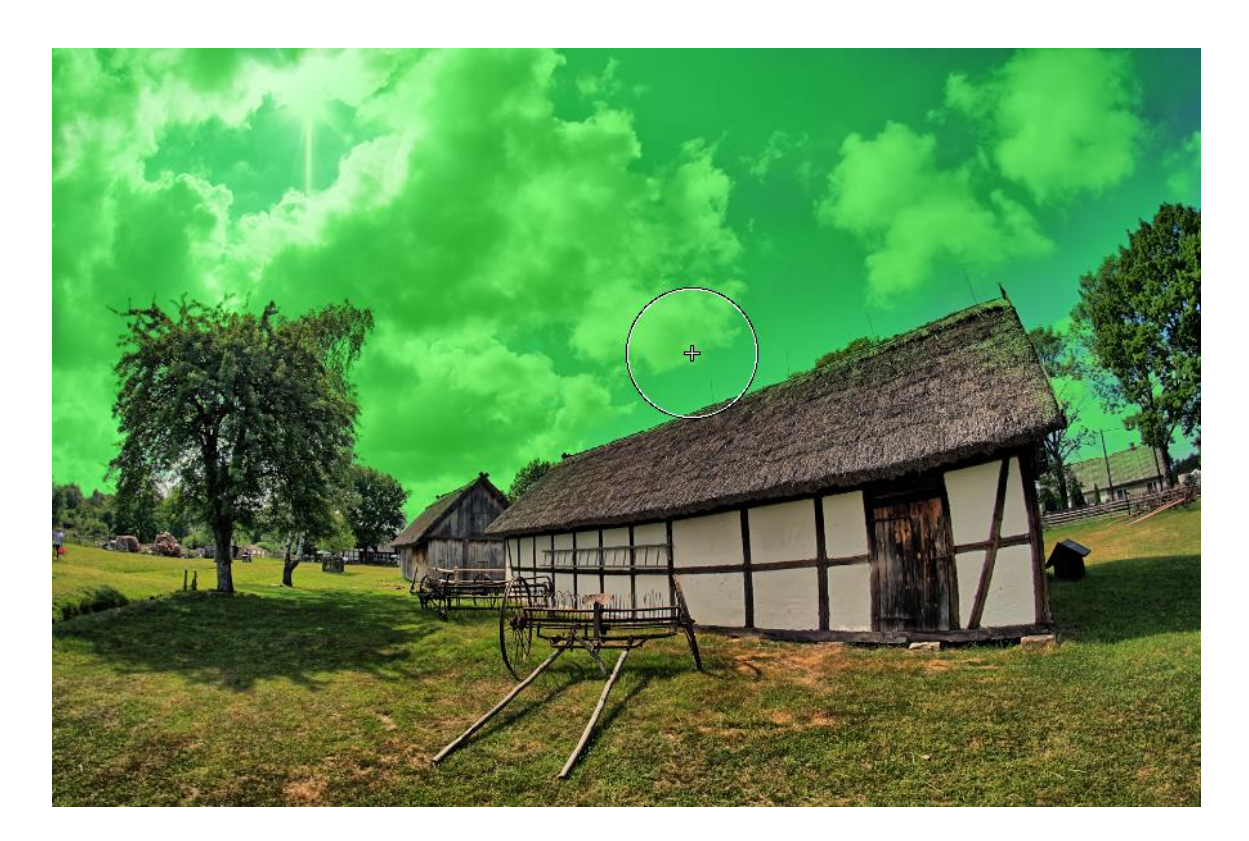

*Mit dem intelligenten Pinsel gemalte Maske. Der Malvorgang wurde an dem mit dem Kreuz markierten Punkt gestartet.*

Haben Sie die Option Intelligent aktiviert, hängt die Deckkraft des Pinsels von den Pixelwerten des HDR-Bildes ab. Die Deckkraft wird größer, wenn die Pixel unter dem Pinsel ähnlicher zu den ursprünglich am Referenzpunkt (das Kreuz markiert den Referenzpunkt) ausgewählten Pixeln sind. So können Sie trotz langer Pinselstriche nur erwünschte Bereiche – wie oben den Himmel – markieren.

Der Regler neben Intelligent dient dazu, die Ähnlichkeitsschwelle festzulegen. Der intelligente Zeichenmodus ist übrigens auch mit dem Füllwerkzeug verfügbar.

Das interaktive Farbverlaufswerkzeug ermöglicht Ihnen bildweit Bereiche mit sanften Übergängen zu zeichnen. Start- und Endpunkt werden mit der Maus auf dem Bild gesetzt und Sie können mit dem dritten Punkt auch den Mittelpunkt des Farbverlaufes anpassen. Im intelligenten Modus können Sie den mit einem Kreuz markierten Auswahlpunkt verschieben.

Um den Verlauf zu übernehmen drücken Sie einfach Eingabe oder klicken Sie auf die Schaltfläche "Gradient anwenden" in der linken, oberen Ecke des Arbeitsbereichs. Möchten sie den Verlauf invertieren, drücken Sie die Leertaste. Drücken Sie Esc oder ändern Sie den Zeichenmodus, falls Sie den Verlauf nicht übernehmen möchten.

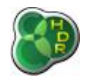

*[https://www.easyhdr.d](https://www.easyhdr.de/)*e*/*

### *easyHDR 3.12*

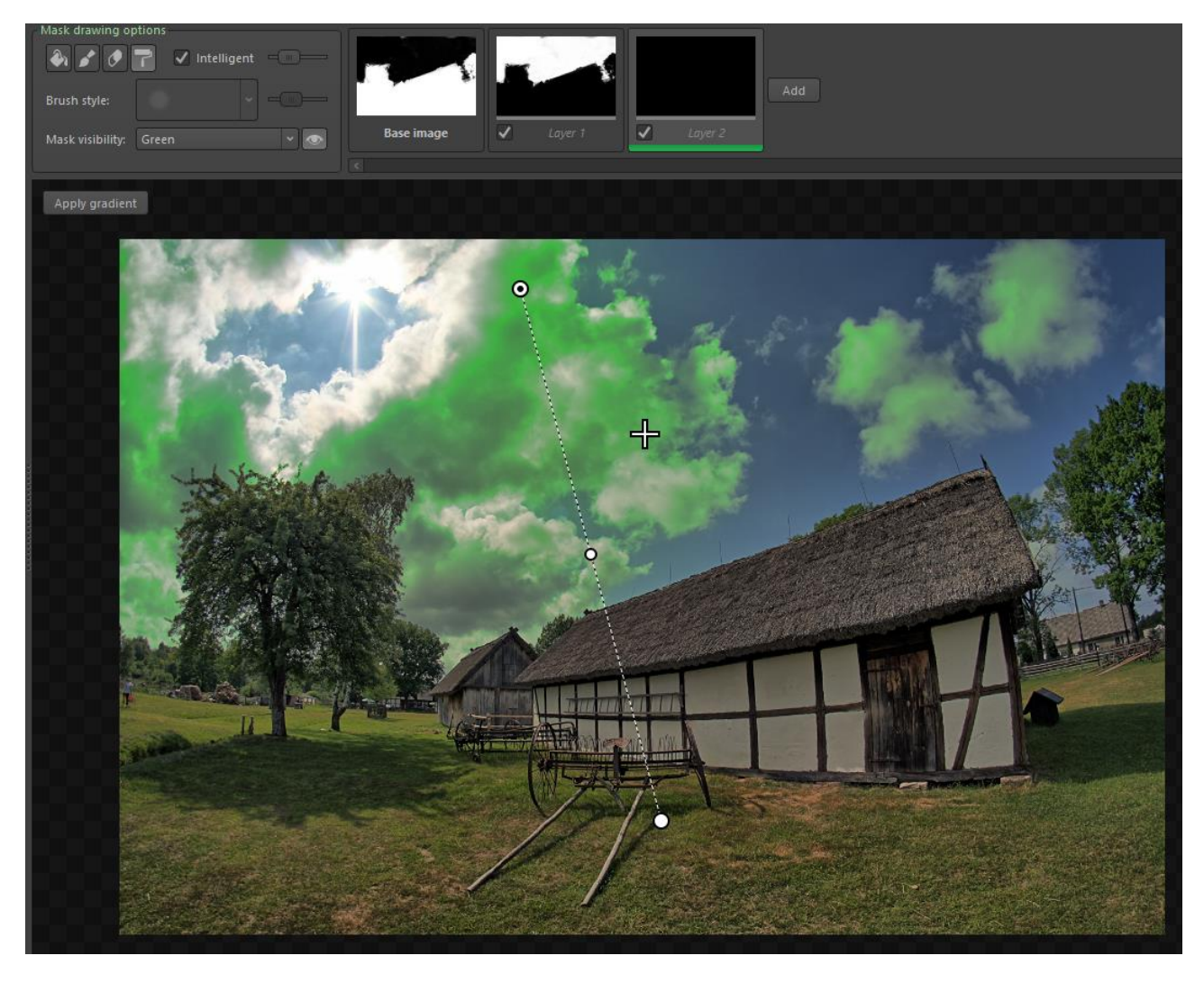

*Das Farbverlaufswerkzeug wurde genutzt, um die Wolken im intelligenten Modus auszuwählen.*

Standardmäßig ist die Maske als grüner Bereich über dem Bild mit einer 50% Deckkraft sichtbar. Die grüne Farbe kann manchmal hinderlich sein, weswegen Sie die Farbe auch jederzeit auf rot oder blau umstellen können.

Sie können die Maske sogar als Schwarz-Weiß-Bild anzeigen oder sie unsichtbar machen, um eine Live-Vorschau zu erhalten. Die Maske wird automatisch unsichtbar gemacht, wenn der Mauszeiger über dem Voreinstellungs-/Verlaufsbereich oder dem Tone Mapping-Bereich schwebt.

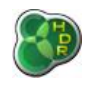

# *5.3. Tone Mapping-Einstellungen*

Die Tone Mapping-Einstellungen der rechten Seitenleiste werden je nach ausgewählter Ebene geändert, so dass jede Änderung dort auch nur auf die jeweils ausgewählte Ebene angewendet wird. Das gilt auch für Voreinstellungen. Die einzige Ausnahme zu dieser Regel ist die Vignette, die auf alle Ebenen gleich angewendet wird.

Jede Änderung der Tone Mapping-Einstellungen jeder beliebigen Ebene wird im Verlauf gespeichert. Die Änderungen, die bestimmte Ebenen betreffen, werden dabei mit L[n] bezeichnet, wobei n die Zahl der Ebene ist. Wird eine neue Ebene eingefügt, wird L[n] Start notiert. Wird eine Ebene gelöscht, werden auch alle Einträge damit gelöscht.

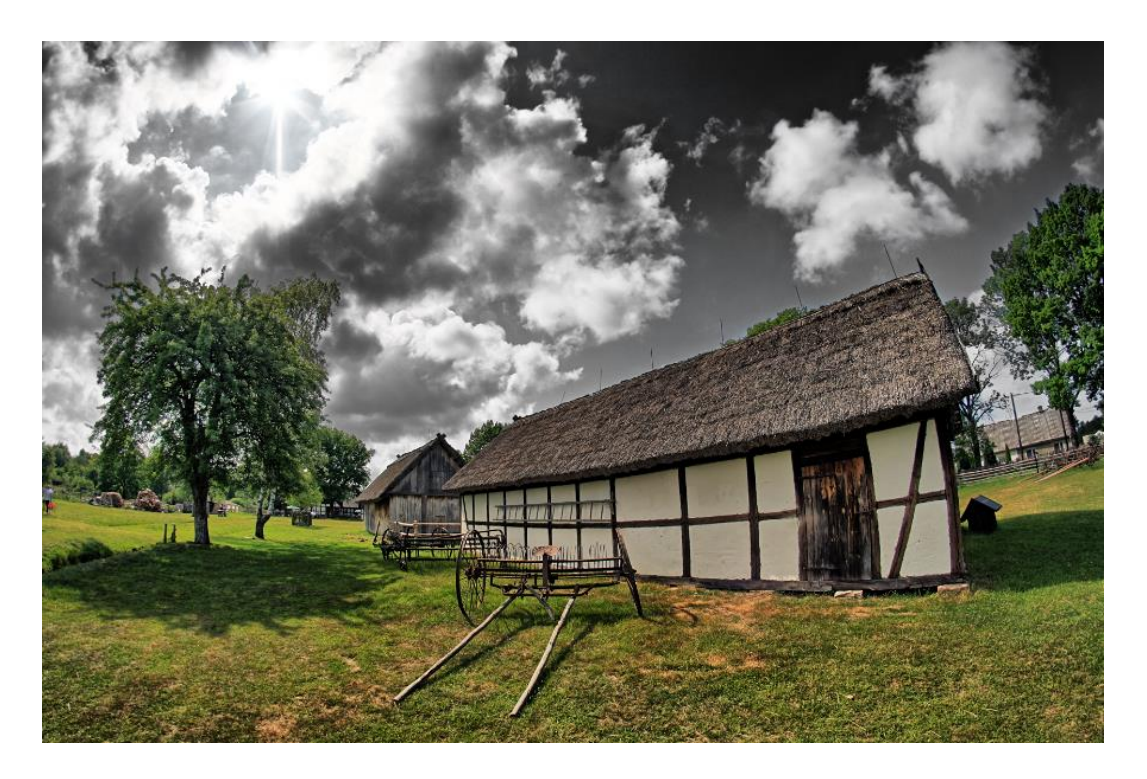

*Beispiel: Die Ebenenmaske wurde mit dem intelligenten Pinsel gemalt, um nur den Himmel zu markieren. Dann wurden die Ebeneneinstellungen geändert, um den Himmel dramatischer und weniger gesättigt erscheinen zu lassen.*

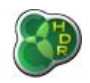

# *6. Nachbearbeitung*

Nachdem Sie mit dem Ergebnis des Tone Mappings zufrieden sind, können Sie vor dem Speichern des Bildes noch eine Nachbearbeitung vornehmen. Dafür stehen Ihnen vier Filter zur Verfügung:

Gauß'scher Weichzeichner, Schärfefilter, ein bilateraler und ein Medianfilter zur Entrauschung, sowie eine finale Nachbearbeitung von Farbtönen.

Filtereffekte können wieder rückgängig gemacht werden (Ausnahme: Zuschneiden!). Um alle Änderungen mit diesen Filtern rückgängig zu machen, können Sie auch einfach zurück zum Tone Mapping wechseln und das Bild neu berechnen.

### *6.1. Gauß'scher Weichzeichner*

Sie können den Gauß'schen Weichzeichner nutzen, um interessante Weichzeichnungseffekte auf Ihrem Bild zu erzielen. Je höher Sie den Sigma-Wert setzen, desto unscharfer ist das Ergebnis. Mit dem Deckkraftregler können Sie dann die Anwendungsstärke regeln.

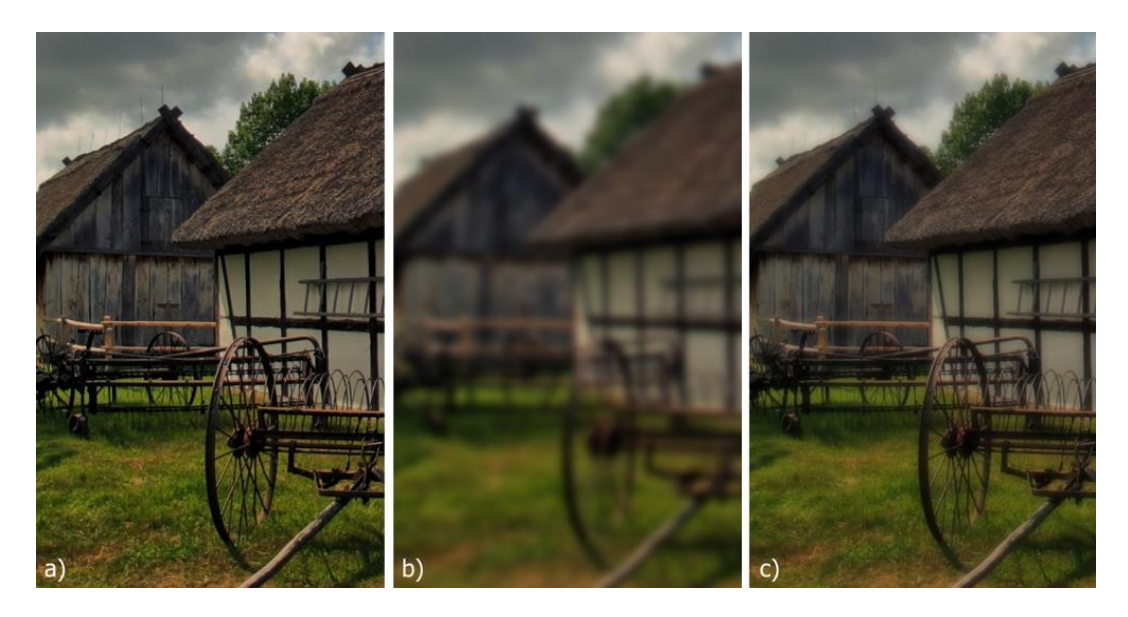

*a) Originalbild: 8MP, b) Sigma = 6.0, Deckkraft = 100%, c) Sigma = 6.0, Deckkraft = 50%*

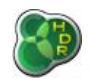

# *6.2. Unscharf maskieren (Schärfen)*

easyHDR ermöglicht Ihnen sowohl während des Tone Mappings als auch hier in der Nachbearbeitung, Ihr Bild zu schärfen. Sie können die drei Parameter Sigma (Umfang), Stärke (Stärke des Effektes) und Schwellenwert (ab wann der Effekt angewendet wird) einstellen.

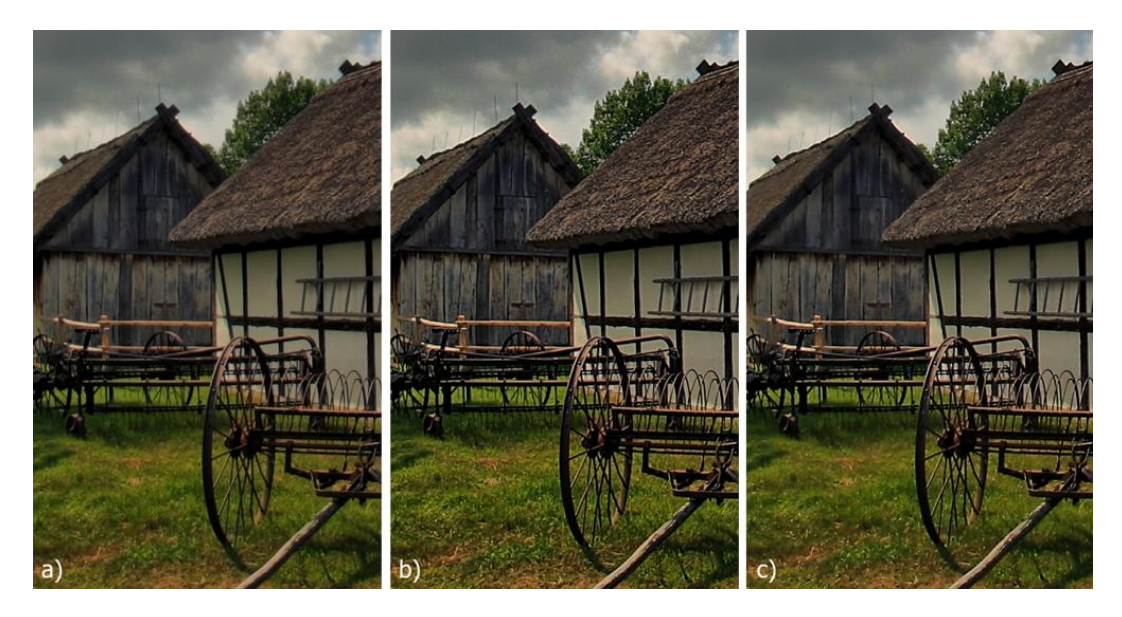

*a) Original, b) Sigma = 1.0, Stärke = 100%, Schwellenwert = 0.00, c) Sigma = 3.0, Stärke = 100%, Schwellenwert = 0.05*

# *6.3. Medianfilter (Entrauschen)*

Falls Sie farblich stark abweichende Pixel (sogenannte Hot Pixel) entfernen möchten und Sie kein passendes Dunkelbild (dark frame) haben, ist dieser Filter genau richtig. Es scannt im markierten Bereich jeden Pixel und ersetzt die Leuchtkraft mit dem berechneten Medianwert (= wahrscheinlichsten Wert) aller Pixel.

Sie können mit dem Schwellenwert den Filter so einstellen, dass nur wesentlich von Ihren Nachbarn abweichende Pixel ersetzt werden. Dies entfernt das Rauschen, während andere Bereiche des Bildes unangetastet bleiben.

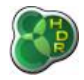

*easyHDR 3.12*

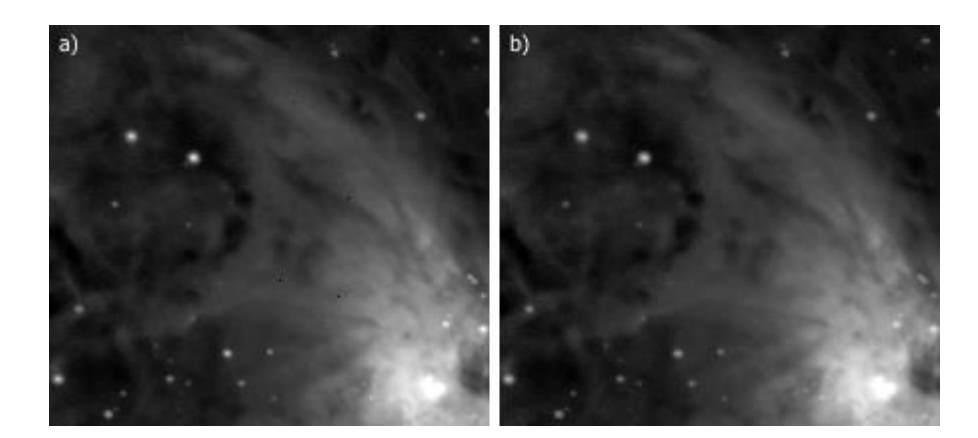

*a) Original – Orion-Nebel, b) einige dunkle Pixel wurden ganz einfach mit dem Medianfilter entfernt. Schwellenwert: 0.12, horizontale Leiste: 5x1 Pixel*

# *6.4. Bilateraler Filter (Entrauschen)*

Der bilaterale Filter ist ein hervorragendes Werkzeug zum Entrauschen, dass das Rauschen verwischt/unscharf macht während es Kanten beibehält. Das Beispiel zeigt wie der Filter funktioniert. Bereiche mit ähnlich niedriger Leuchtkraft sind verwaschen während wesentliche Ecken nicht verändert sind. Neben der Deckkraft können Sie das Sigma (Stärke des Verwischens) und den Schwellenwert für die Kantenerkennung festlegen.

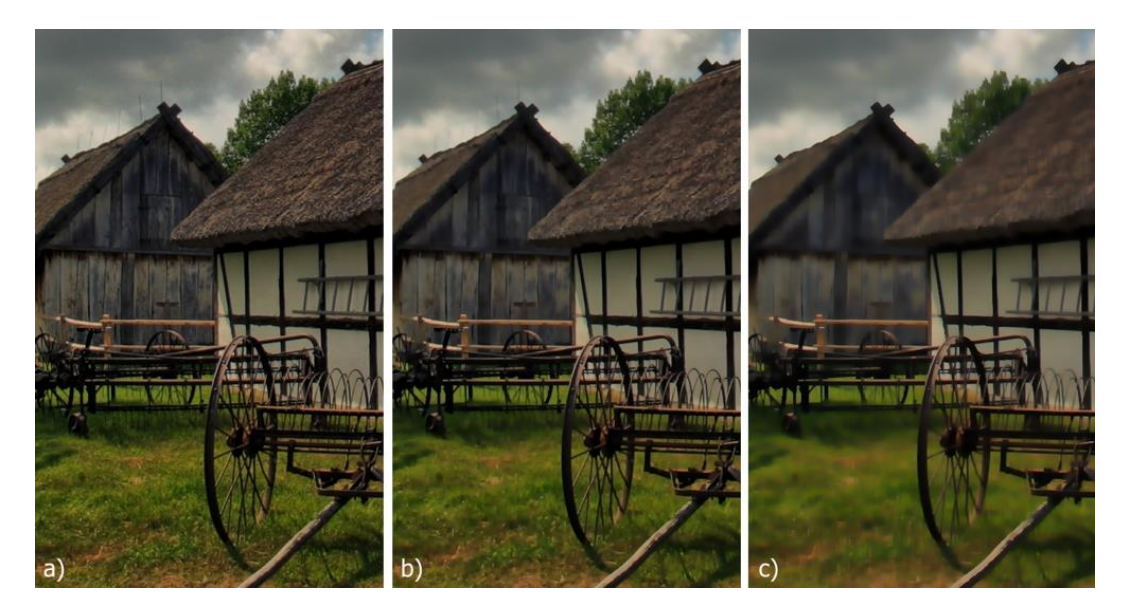

*a) Original, b) Sigma = 2.0, Deckkraft = 100%, Schwellenwert = 0.5, c) Sigma = 4.0, Deckkraft = 100%, Schwellenwert = 1.0*

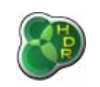

# *6.5. Abgleich Probe & Zielwert*

Mit dieser Funktion können Sie einen per Pipette aufgenommenen Farbton überall im Bild durch einen RGB-Farbton Ihrer Wahl ersetzen – und zwar separat für Schatten, Lichter und Mitteltöne. Über die Deckkraft stellen Sie die Stärke des Effektes ein.

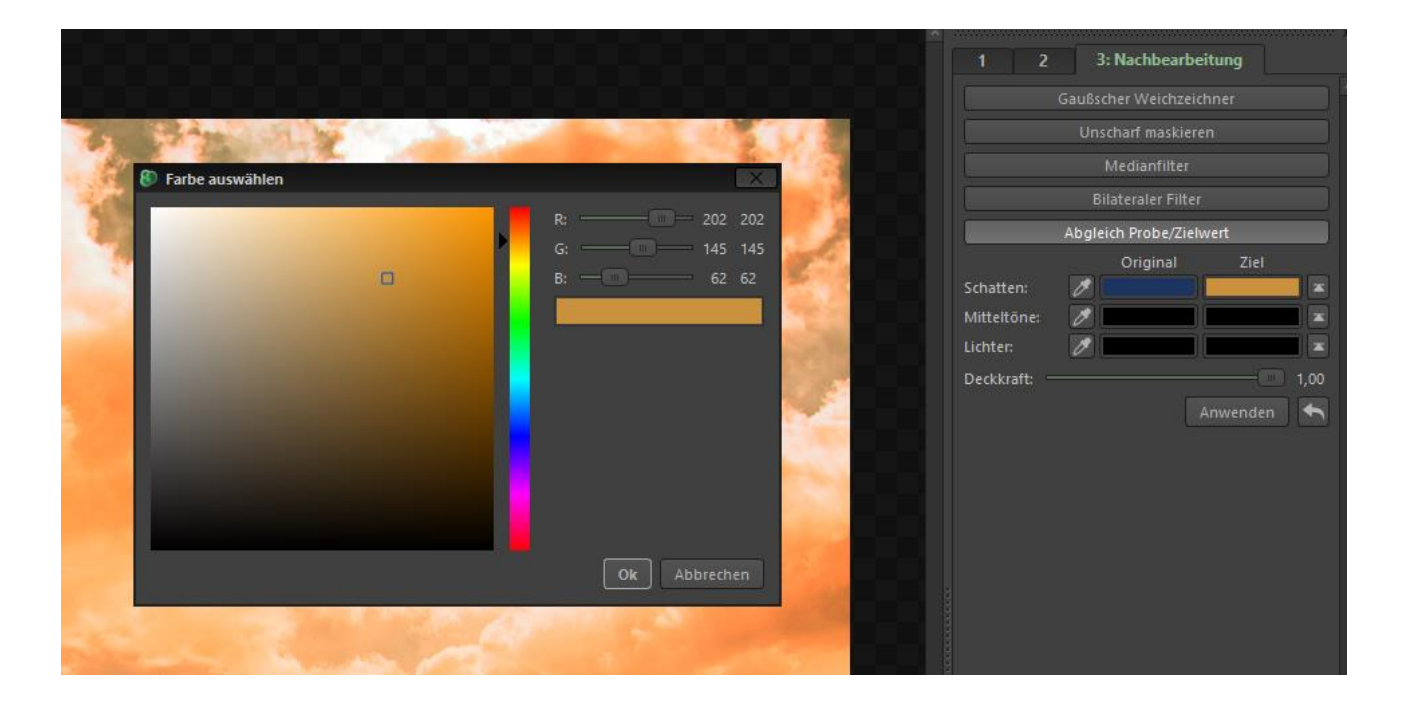

Mit einem Klick auf die Pipette wählen Sie im Bild die zu ersetzende Farbe. Setzen Sie die Zielfarbe dann nach Klick auf eines der Felder in der Spalte unterhalb des Wortes Ziel und dann entweder per Klick in das Farbfeld links oder indem Sie die RGB-Werte einzeln eingeben.

Wiederholen Sie dies – falls gewünscht – für Schatten, Mitteltöne und Lichter und wählen Sie nach Auswahl der Deckkraft dann Anwenden aus, um den Effekt anzuwenden. Falls Originalfarbe und Zielfarbe gleich sind, entsteht kein Effekt.

# *7. Bilder transformieren*

Die Werkzeuge der Bildtransformation (Bild → Transformieren) können jederzeit genutzt werden, sei es nach dem Laden eines Fotos, während des Tone Mappings oder bei der Nachbearbeitung. Sie können hier Ihr Bild um 90° oder 180° drehen und es horizontal oder vertikal spiegeln.

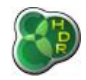

Die andere Funktion des Menüs Bild gibt Ihnen die Möglichkeit Ihr Bild gleichzeitig zuzuschneiden, zu verzerren, in einem bestimmten Winkel zu drehen und/oder perspektivisch zu verändern. Mit der Drehungsfunktion können Sie z.B. einen schrägen Horizont ausgleichen, mit der Verzerrungsfunktion können Sie Linien, die gerade sein sollten, begradigen und mit der Perspektivfunktion können Sie frei das Bild transformieren. Das kann zum Beispiel in der Architekturfotografie nützlich sein.

In diesem Modus wird dauerhaft eine Leiste mit den zusätzlichen Optionen angezeigt, auf der Sie die angesprochenen Änderungen einstellen können. Die Werte können einzeln dort geändert werden, aber auch im Bild wie folgt interaktiv gesetzt werden:

- Halten Sie die Umschalttaste gedrückt und ziehen Sie das Bild mit der Maus, um die Drehung festzulegen.
- Halten Sie die Strg/MAC: Cmd-Taste gedrückt und ziehen Sie das Bild mit der Maus, um das Bild zu verzerren.
- Halten Sie die Alt-Taste und ziehen Sie das Bild mit der Maus, um horizontale und vertikale Perspektive zu verändern.

Der Zuschnitt kann über das Ziehen der Rand bzw. Eckenmarkierungen verändert werden. Ziehen Sie dazu die kleinen Quadrate einfach mit der Maus in die gewünschte Position. Ein Klick aus dem ausgeschnittenen Bereich heraus beendet diese Auswahl und startet eine neue Auswahl. Ein Doppelklick (oder Esc) beendet das Zuschneiden vollständig, ohne die Änderungen zu übernehmen. Möchten Sie die Veränderungen übernehmen, klicken Sie bitte auf Anwenden.

| easyHDR 3.12.0 64bit        |                                                                                                    |  |
|-----------------------------|----------------------------------------------------------------------------------------------------|--|
| Ansicht<br>Verlauf<br>Datei | <b>Bild</b><br>Voreinstellungen<br>Ebenen<br>Hilfe<br>Einstellungen                                        |  |
| あだ ば<br>国                   | <b>Transformieren</b><br>1 fill 90° gegen UZS drehen Ctrl+[                                                |  |
|                             | Z Zuschneiden, Drehen, Verzerrung und Perspektive Ctrl+T<br>$\mathbb{R}^3$ 90° im UZS drehen<br>$Ctrl - 1$ |  |
|                             | $\frac{62}{181}$ 180° drehen                                                                               |  |
|                             | Horizontal spiegeln                                                                                        |  |
|                             | Vertikal spiegeln                                                                                          |  |
|                             |                                                                                                    |  |

*Optionen zur Bild-Transformation*

**Achtung: Es ist nicht möglich das Zuschneiden und andere Transformationen rückgängig zu machen. Bitte beachten Sie, dass das mehrfache Anwenden von Transformationsaktionen zu einer Verschlechterung der Bildqualität führt (aufgrund von angewendeten Kantenglättungsfiltern).**

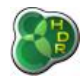

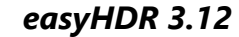

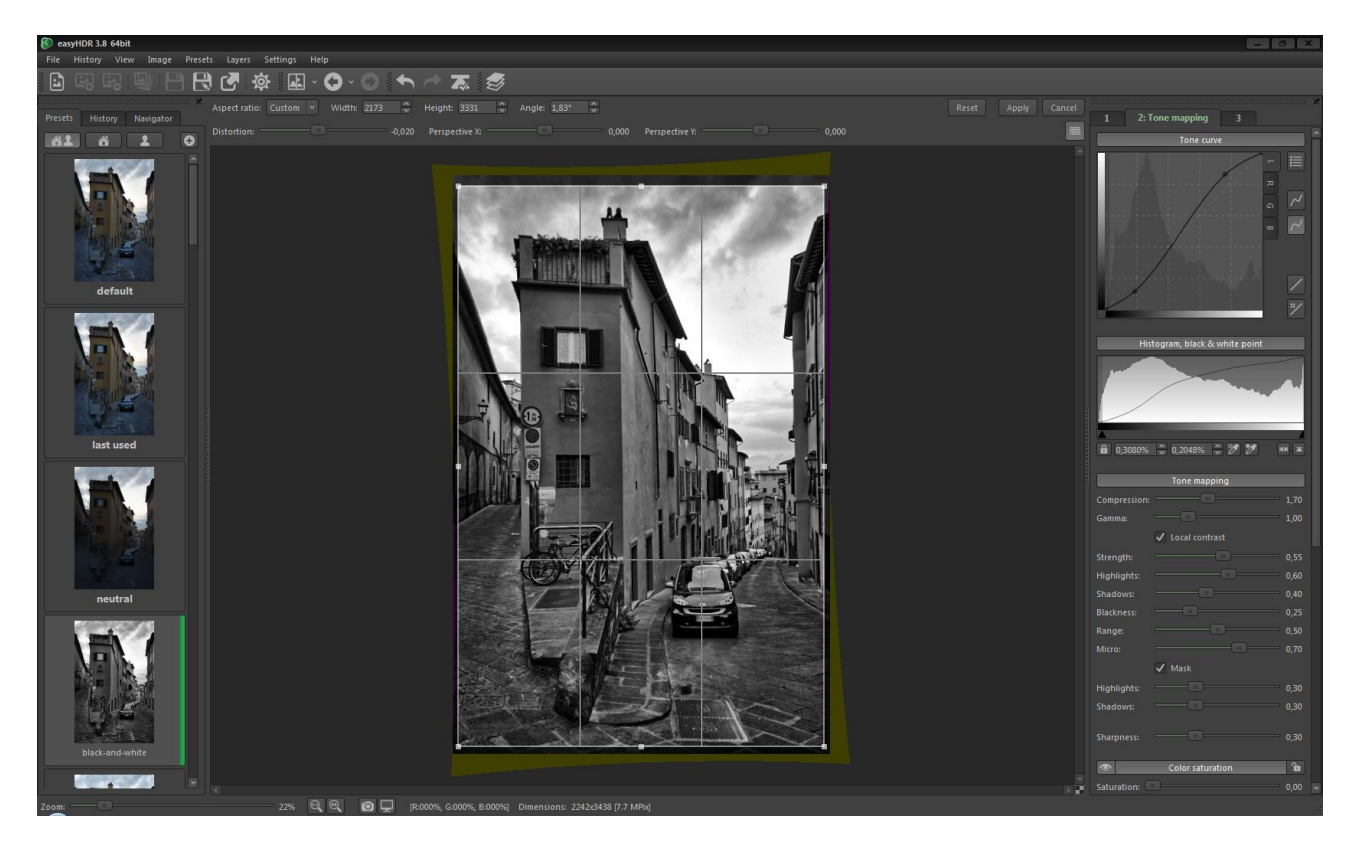

*Dieses Bild wurde im Hinblick auf Verzerrung, Perspektive und Drehung korrigiert*

# *8. Farbmanagement*

easyHDR kann problemfrei auch bei Verwendung von Farbmanagement oder Monitorprofilen genutzt werden. Das Farbmanagement ist dabei standardmäßig deaktiviert, kann aber durch Auswahl der entsprechenden Option im Hauptmenü jederzeit wie folgt aktiviert werden: Einstellungen → Farbeinstellungen und dann mit Auswahl des jeweiligen Farbraums oder Monitorprofils.

| Einstellungen<br><b>Hilfe</b> |  |                                                             |                    |                        |             |                              |  |  |
|-------------------------------|--|-------------------------------------------------------------|--------------------|------------------------|-------------|------------------------------|--|--|
|                               |  | Sprache                                                     |                    |                        |             |                              |  |  |
|                               |  | Optionen beim Laden von Fotos anzeigen<br>Farbeinstellungen |                    | Farbmanagement         |             |                              |  |  |
|                               |  | Programmoptionen                                            |                    | <b>O</b> Foto-Farbraum | ъ           | Wie im Eingabebild angegeben |  |  |
|                               |  |                                                             | Monitor-Farbprofil |                        | <b>sRGB</b> |                              |  |  |
|                               |  |                                                             | Ziel               |                        | Adobe RGB   |                              |  |  |
|                               |  |                                                             |                    |                        |             | <b>Wide Gamut</b>            |  |  |
|                               |  |                                                             |                    |                        |             | Pro Photo                    |  |  |

*Optionen für das Farbmanagement*

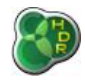

Der Farbraum eines Fotos wird automatisch aus dem jeweiligen JPEG oder TIFF gezogen, nachdem die Bilddatei geladen wurde. Im Falle von RAWs, Radiance RGBE und OpenEXR können Sie den Farbraum beim Laden bestimmen.

Natürlich können Sie den Farbraum, falls er nicht im Bild definiert ist, auch jederzeit manuell anpassen (sRGB, AdobeRGB, WideGamut oder ProPhoto). Das Monitorprofil kann ebenfalls aus einem Standardprofil (sRGB, AdobeRGB, AppleRGB bzw. ColorMatch) ausgewählt oder aus einer ICC/ICM-Datei geladen werden.

Die auf den Ein- und Ausgabeprofilen basierende Kalkulation wird genutzt, um die Bildfarben im Vorschaufenster korrekt anzuzeigen. Der Farbraum des Ausgabebildes ist dabei derjenige des Eingabebildes und wird nur erneut in die Eigenschaften des Ausgabebildes geschrieben, damit andere Software, die korrektes Farbmanagement beherrscht, das Foto korrekt anzeigt.

RAW-Bilder haben per Definition noch keinen zugeordneten Farbraum und werden daher beim Laden entsprechend in einen von Ihnen definierten RGB-Farbraum umgewandelt.

easyHDR arbeitet nur mit RGB-Farbräumen und nicht mit anderen wie z.B. CMYK. Alle Eingabefotos (aus denen die HDR-Bilder erstellt werden) müssen den gleichen Farbraum haben, um geladen zu werden.

Eine optimale Qualität erzielen Sie, wenn Sie ausschließlich 16-bit TIFF-Dateien mit Farbmanagement verarbeiten.

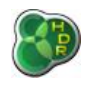

# *9.* Stapelverarbeitung

Falls Sie viele Bilderreihen bearbeiten möchten, werden Sie sich über die Möglichkeit der Stapelverarbeitung vermutlich sehr freuen – besonders, wenn die Bilder sehr groß sind. Die Idee dabei ist, eine Liste mit vielen Aufgaben zu erstellen und das Programm den Vorgang dann ohne Ihr Eingreifen durchführen zu lassen. Unten sehen Sie das Stapelverarbeitungsfenster (Aufruf per Klick auf *Datei → Stapelverarbeitung*).

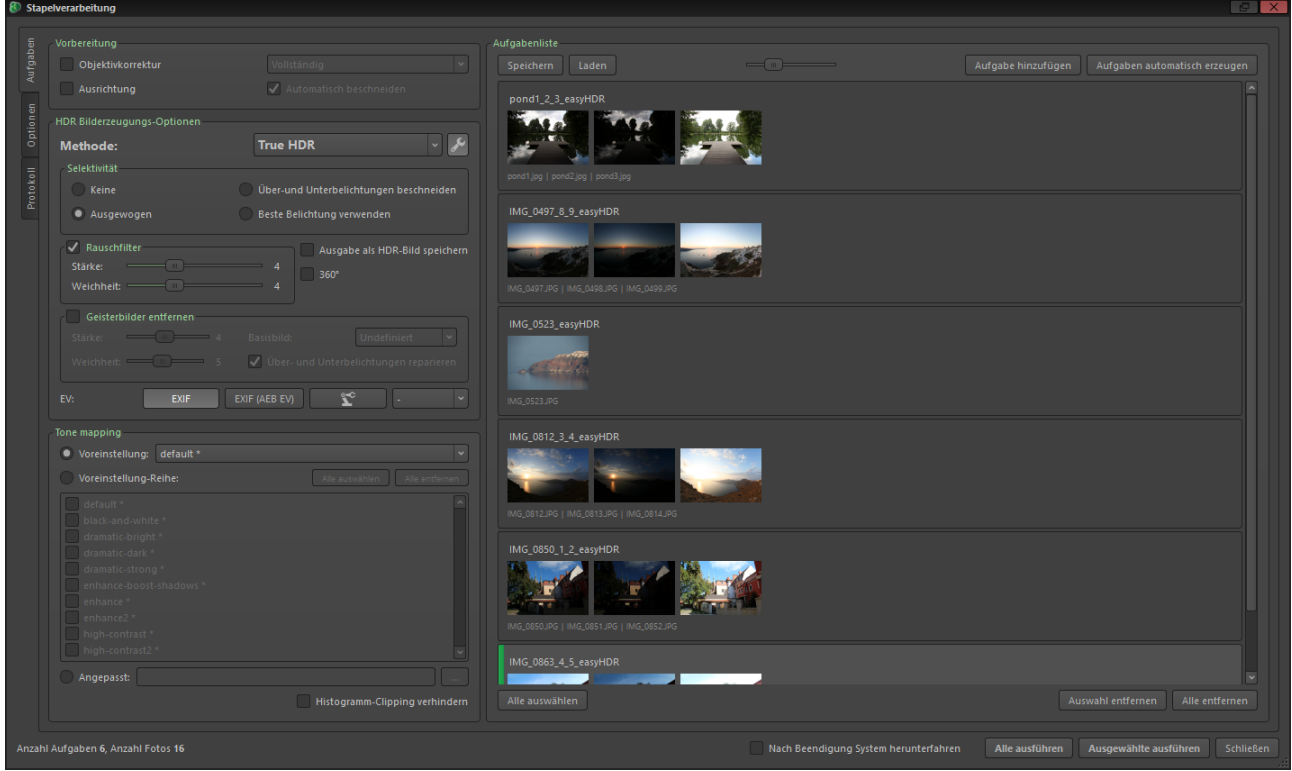

*Stapelverarbeitungsfenster*

Der erste Schritt besteht darin, eine Liste mit den Aufgaben zu erstellen. Nutzen Sie dazu entweder die Option "Aufgaben automatisch erzeugen", die automatisch Bilderreihen aus einem bestimmten Verzeichnis auswählt, oder das einzelne Hinzufügen von Bilderreihen (oder einzelner Bilder zur LDR-Verbesserung) mittels "Aufgabe hinzufügen" oben rechts im Fenster.

Die Aufgaben werden rechts in einer Liste angezeigt, wobei jeder Eintrag eine einzelne Aufgabe darstellt, die Ihre eigenen Einstellungen hat. Jede Aufgabe hat einen Namen, der als Name der Ausgabedatei genutzt wird. Natürlich werden auch die Eingabebilder als Vorschaubilder angezeigt.

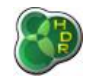

Den Namen der Aufgabe können Sie einfach per Klick darauf ändern. Die Einstellungen werden für alle Aufgaben angezeigt und falls mindestens eine davon abweichende Einstellungen hat, wird diese Warnung unten links ausgegeben:

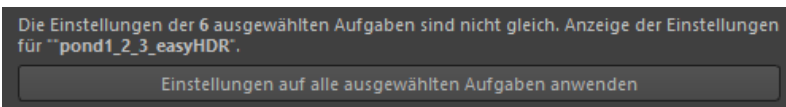

Sie können dann die gerade angezeigten Einstellungen auf alle Aufgaben anwenden, müssen das aber nicht.

Werden verschiedene Aufgabenarten gleichzeitig ausgewählt (HDR-Reihen und Einzelbilder), werden immer die Einstellungen für die HDR-Verarbeitung angezeigt. Einige Optionen fehlen natürlich bei Einzelbildaufgaben. Werden nur Einzelbilder ausgewählt, werden die entsprechenden Einstellungen wieder angezeigt.

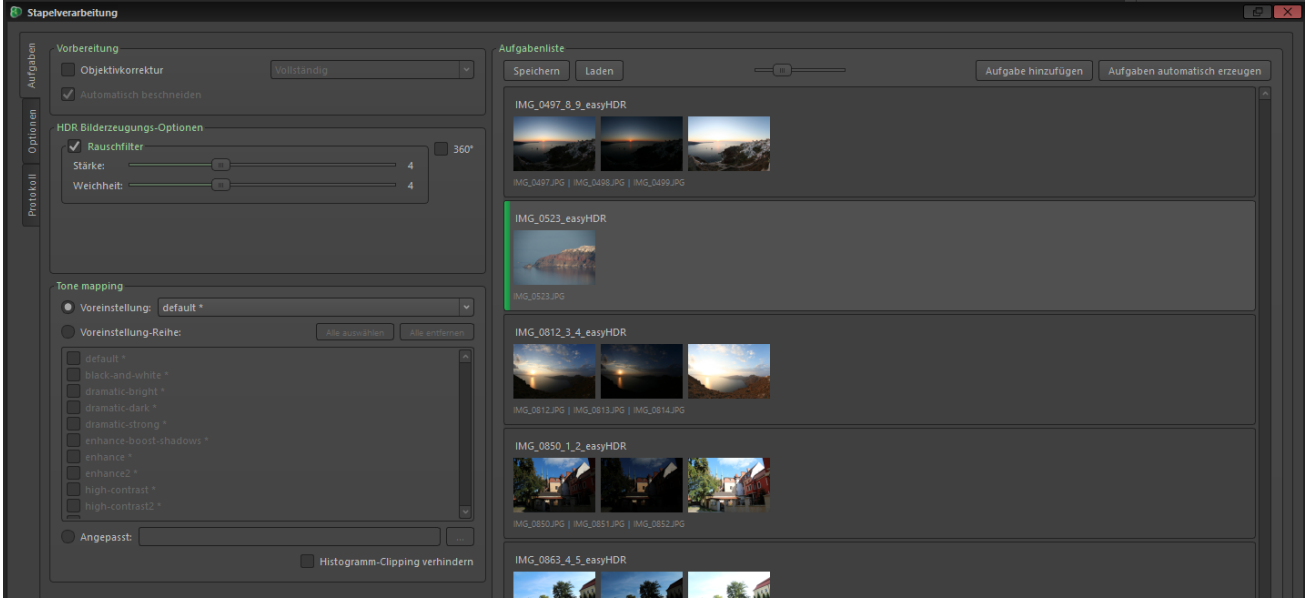

*Einstellungen für Einzelbild-Aufgaben*

Es gibt drei Möglichkeiten, die Einstellungen für das Tone Mapping zu nutzen. Sie können eine easyHDR-Einstellungsdatei (.ehsx) von Ihrer Festplatte nutzen, eine einzelne Voreinstellung von easyHDR oder eine ganze Reihe von Voreinstellungen auswählen.

Mit Letzterem werden die Aufgaben mehrfach verarbeitet und an jede Ausgabe-Datei der Name der Voreinstellung angehängt. So können Sie ganz einfach die Ergebnisse verschiedener Voreinstellungen ansehen und Ihr Lieblingsergebnis auswählen.

Die Aufgabenliste kann gespeichert und später wieder geladen werden. Zusätzlich gibt es die Option nur Aufgaben auszuführen, die noch nicht erledigt worden sind, und damit eine begonnene Liste – z.B. nach einem Systemstart – weiter abzuarbeiten.

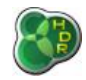

Das funktioniert natürlich nur dann, wenn die Bilder bei der Fortsetzung noch auf dem gleichen Datenträger sind und die Ergebnisse noch im Zielordner liegen.

Falls einige der Bilder nicht der richtigen Aufgabe zugeordnet wurden, können Sie dies manuell korrigieren. Jede Mehrbild-Aufgabe kann in Einzelbild-Aufgaben gesplittet werden und eine beliebige Anzahl an Aufgaben können zu einer Aufgabe kombiniert werden. Klicken Sie dazu jeweils rechts in die Aufgabenliste.

Gemeinsame Einstellungen für die Aufgabenliste sind über den Reiter Optionen verfügbar.

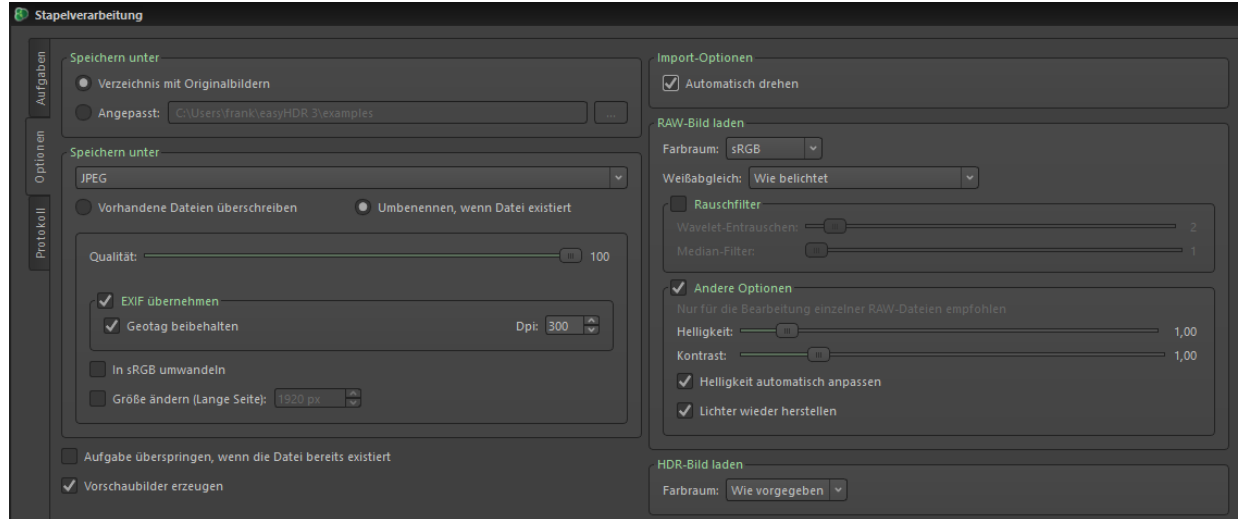

*Gemeinsame Einstellungen für die Stapelverarbeitung*

Diese Einstellungen sind:

- ⚫ Farbraum für importierte RAW und HDR-Bilder,
- ⚫ Weitere DCRAW-Optionen für den RAW-Import: Weißabgleich, Rauschfilter und Wiederherstellung von Lichtern,
- ⚫ Zielverzeichnis standardmäßig wird jede Aufgabe in den Ordner der Eingabebilder gespeichert, aber Sie können natürlich ein anderes Zielverzeichnis bestimmen,
- ⚫ Dateiformat der Ausgabedateien JPEG, TIFF, easyHDR-Projekt etc.
- Bereits erledigte Aufgaben überspringen siehe voriger Abschnitt,
- ⚫ Das Generieren von Vorschaubildern verhindern. Nützlich bei einer großen Menge an Aufgaben (> 500), da Sie dort wahrscheinlich die Aufgaben nicht anhand der Vorschau überprüfen und das Erstellen der Vorschau – besonders bei RAW-Dateien – sehr lange dauern kann.

Sobald alles vorbereitet ist, können Sie die Stapelverarbeitung starten – und zwar entweder die gesamte Liste oder nur ausgewählte (also markierte) Aufgaben. Zusätzlich können Sie das System auch nach der erfolgten Stapelverarbeitung herunterfahren. **Bitte stellen Sie vor Nutzung dieser Option sicher, dass alle offenen Anwendungen und Dokumente gespeichert bzw. geschlossen sind, um Datenverluste zu verhindern.**

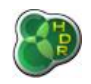

# *9.1. Automatische Erstellung der Aufgabenliste*

Besonders interessant ist die Stapelverarbeitung dann, wenn es um die Verarbeitung von mehr als zehn oder gar hunderte Aufgaben geht. Bei solchen Größenordnungen macht es wenig Sinn, jede Aufgabe einzeln zu erstellen. Daher kann easyHDR Aufgabenlisten auch automatisch erstellen.

So ist es möglich, Aufgaben aus einem einzelnen Verzeichnis mit vielen Dateien zu erstellen. Die aktuelle Aufgabenliste wird dabei erweitert und nicht ersetzt. Sie können also mehrfach Verzeichnisse einlesen. Standardmäßig läuft dabei eine automatische Erkennung von Bildreihen durch.

In diesem Modus werden die EXIF-Header aller Bilddateien des einzulesenden Verzeichnisses überprüft. Fotos, die in sehr kurzen Zeitabständen aufgenommen wurden, werden dabei einer Reihe zugeordnet. Falls Sie Ihre Belichtungsreihen grundsätzlich nur autobelichtet aufnehmen, wählen Sie bitte die Option "Nur AEB-Sequenzen".

So steigern Sie die Erkennungsgenauigkeit, da Serienbilder, die nicht als AEB-Sequenz aufgenommen wurden, bzw. direkt nacheinander manuell aufgenommene Bilder so nicht berücksichtigt werden.

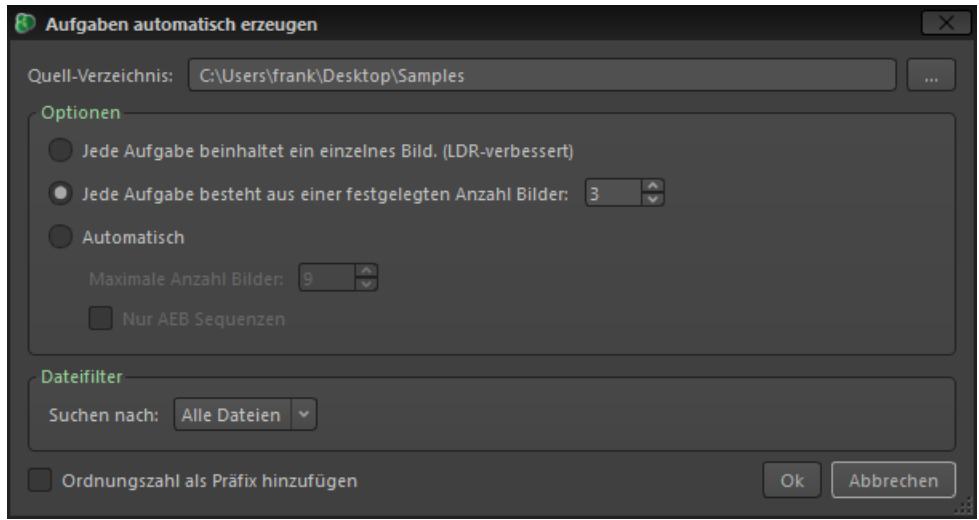

*Optionen der automatischen Aufgabenerstellung*

Eine weitere Methode hilft bei der korrekten Festlegung, wenn Ihre Bilderreihen immer aus der gleichen Anzahl Bilder bestehen und es gibt auch noch einen Modus für die Verarbeitung von Einzelbildern mittels LDR-Verbesserung, bei dem jede Aufgabe nur ein Bild enthält.

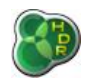

# *10. Tone Mapping-Einstellungen und Voreinstellungen*

easyHDR ermöglicht Ihnen das Speichern von Tone Mapping-Einstellungen und den späteren Import dieser gespeicherten Einstellungen. Die für Sie wichtigsten Einstellungen können Sie in eine Übersicht mit Einstellungen speichern. Während der Installation werden schon einige Voreinstellungen mit installiert, z.B. dramatic-bright (dramatisch hell) oder natural (natürlich).

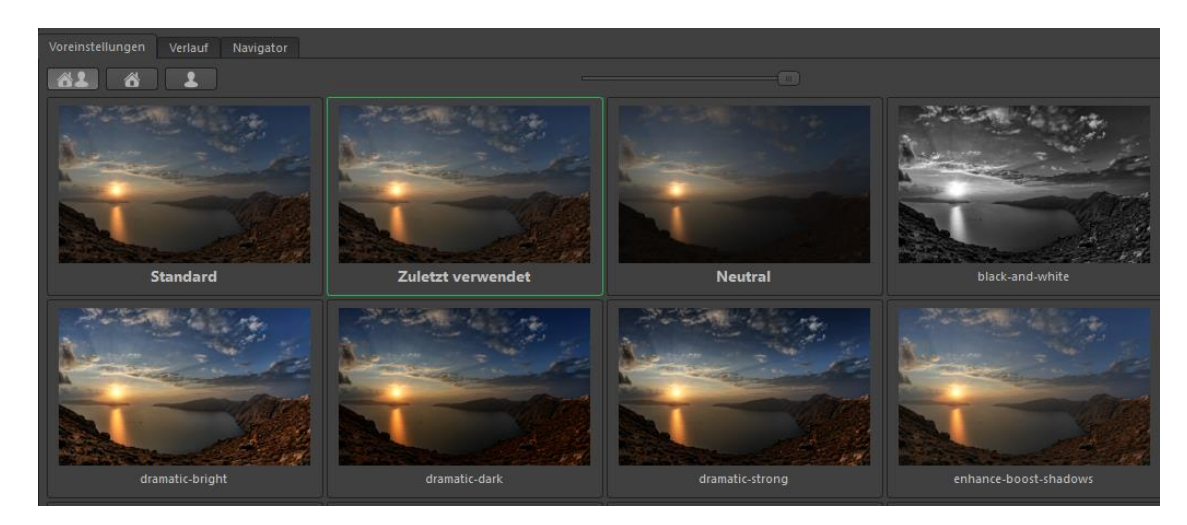

Sie können die rechte Begrenzung der Voreinstellungen nach rechts ziehen, um die Vorschaubilder zu vergrößern bzw. mehr nebeneinander darzustellen.

Nutzen Sie das Plus-Zeichen über den Vorschaubildern, um neue, von Ihnen definierte Voreinstellungen hinzuzufügen. Diese Voreinstellungen können Sie per Klick auf den Namen umbenennen oder auch per Rechtsklickmenü löschen bzw. ersetzen.

Diese Voreinstellungen sind ganz normale easyHDR-Einstellungsdateien (.ehsx). Die einzige Besonderheit ist der Speicherort:

- ⚫ Win XP: *C:\Dokumente und Einstellungen\[Ihr Benutzername]\easyHDR 3\presets\*,
- ⚫ Ab Windows 7: *C:\Benutzer\[Ihr Benutzername]\easyHDR 3\presets\*,
- ⚫ OS X: */Users/[name]/Documents/easyHDR3/presets*.

Die bereits eingebauten Voreinstellungen befinden sich im easyHDR Anwendungsverzeichnis, das Sie standardmäßig hier finden:

- ⚫ Windows: *C:\Programme\easyHDR 3\built-in presets*,
- ⚫ OS X: Symbolische Verknüpfung */Users/[name]/Documents/easyHDR3/built-in presets*.

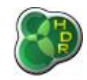

Ihre persönlichen Voreinstellungen können Sie in eigene Ordner sortieren. Diese Option funktioniert nur, wenn ausschließlich Ihre eigenen Voreinstellungen angezeigt werden (über die dritte Schaltfläche von links). Wählen Sie zum Verschieben einer Voreinstellung diese per Rechtsklick aus und wählen Sie dann das Ziel aus.

Sie können diese Gruppen einrichten und verwalten, indem Sie im Hauptmenü auf Voreinstellungen *→ Einrichtung von eigenen Voreinstellungsgruppen* auswählen und dann nach Ihren Vorstellungen Gruppen anlegen bzw. entfernen. Falls Sie eine Gruppe mit vorhandenen Voreinstellungen löschen, können Sie wählen, ob diese mit gelöscht werden oder in die ungruppierte Ansicht verschoben werden sollen.

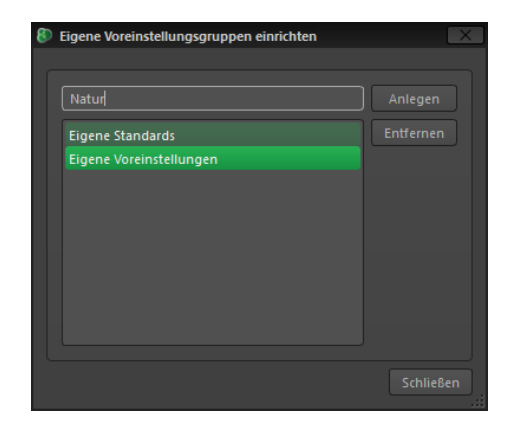

Diese Gruppen sind einfach Unterordner im Verzeichnis *easyHDR 3/presets* auf Ihrer Festplatte. Das heißt Sie können diese Dateien auch ganz einfach mit dem Explorer (Windows) oder Finder (Mac) verwalten. Nach Änderungen auf Dateiebene starten Sie easyHDR bitte neu, damit diese Listen aktualisiert werden können. So können Sie Ihre eigenen Voreinstellungen praktischerweise auch problemlos sichern bzw. zu einem neuen/anderen Computer umziehen oder sie mit anderen Fotografen teilen.

# *11. Ergebnisse speichern*

Sie können Ihre Ergebnisse als TIFF, JPEG, JPEG 2000 oder PNG speichern. Ebenso ist es möglich die generierte HDR-Radiance-Map als Radiance RGBE (.hdr) oder OpenEXR (.exr) zu speichern. Letzteres ist allerdings nur bei Auswahl der TrueHDR-Methode möglich.

Der Unterschied zwischen TIFF und PNG bzw. JPEG ist, dass TIFF ein verlustfreies Format ist (sogar, wenn komprimiert). So gehen keinerlei Details beim Speichern verloren. Die LZW-Komprimierung funktioniert mit 8 bit TIFF-Dateien sehr gut, für 16-bit TIFFs empfehlen wir Ihnen die Methode Deflate (.zip), da diese meist kleinere Dateien produziert.

Die beste Qualität erzielen Sie beim Speichern im 16-bit TIFF-Format, vor allem, wenn Sie mit weiteren Bildbearbeitungsprogrammen anschließend arbeiten möchten.

Das weniger bekannte/ beliebte JPEG 2000 Format (JP2/J2K) ermöglicht sowohl verlustbehaftetes als auch verlustfreies Speichern mit 8- oder 16-bit. Verlustfrei komprimiert wird nur, wenn die Qualität auf 100 gesetzt wird.

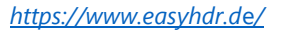

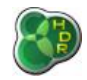

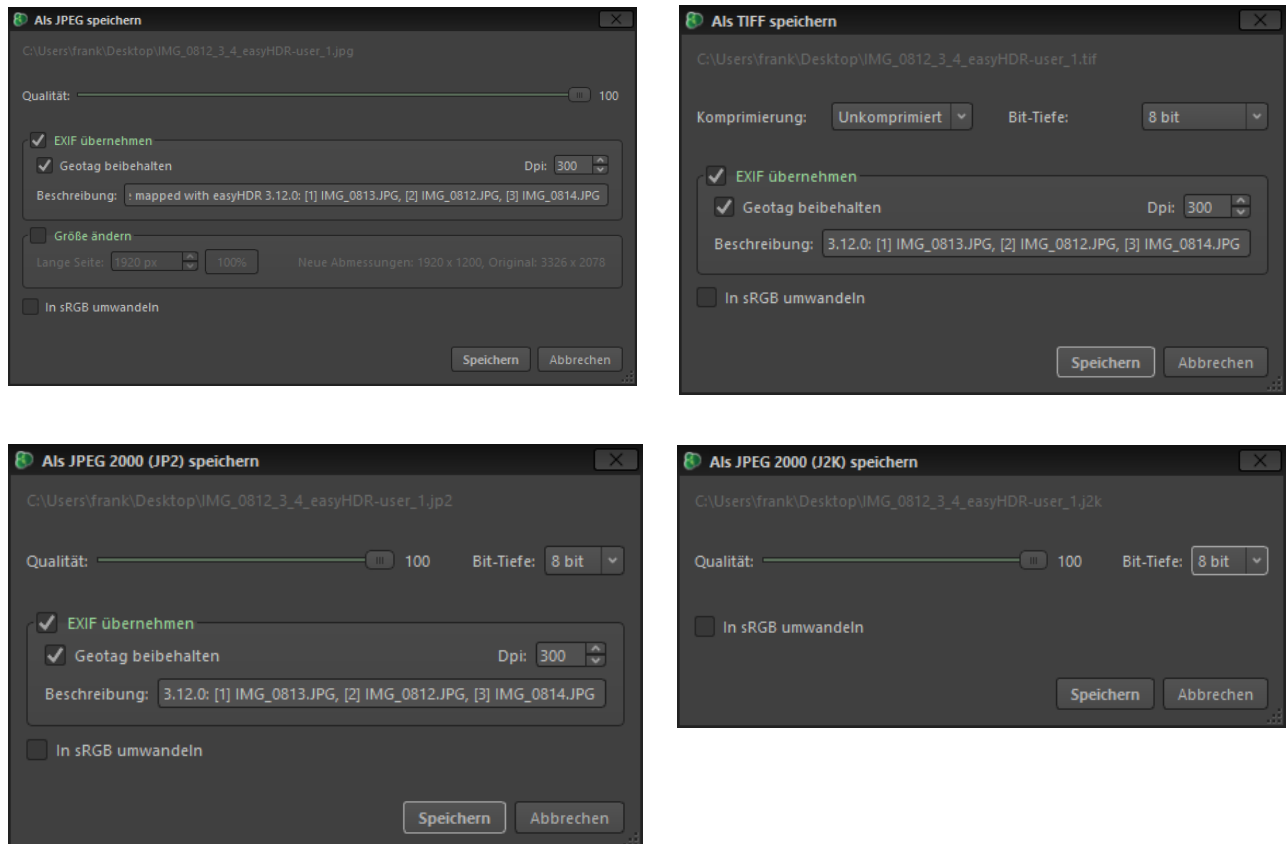

Beim Speichern als JPEG können Sie ebenfalls die Größe des Bildes anpassen, indem Sie die Pixelzahl der längeren Seite des Bildes angeben.

easyHDR kann EXIF-Header auf die ausgegebenen Dateien übertragen. Dazu nutzt es die externe Software Exiftool, die vollständige EXIF-Daten von und in alle Bildformate inkl. RAW schreiben kann. Falls Ihre Kamera Geo-Informationen speichert, Sie diese aber entfernen möchten, können Sie das per Deaktivierung des GPS-Kästchens erreichen. Das ist besonders wichtig, wenn Sie ein Foto online zeigen wollen, aber den Aufnahmeort (z.B. Ihr Garten) nicht verraten möchten.

Ist das Farbmanagement aktiv, können Sie aus dem Farbraum des Fotos in sRGB umwandeln. Das ist nützlich, wenn Fotos eines anderen Farbraums verarbeitet wurden und in einer Software angezeigt werden sollen, die kein Farbmanagement beherrscht bzw. die Bilder online veröffentlicht werden.

Der DPI-Wert ist zu Ihrer Bequemlichkeit vorhanden und beeinflusst nicht die in Pixel gemessenen Dimensionen oder die Detailtreue eines Bildes. Es ist lediglich ein Wert, der dazu dient, die Abmessungen eines Bildes genauer zu bestimmen.

Setzen Sie den Wert auf den von Ihnen z.B. zum Druck benötigten Wert. So können Sie das Bild später besser nachbearbeiten. Für den Druck wird normalerweise 300 als Wert gesetzt, um sehr gute Druckqualität zu gewährleisten (unsichtbare "Pixelung").
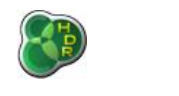

*Abmessungen in* 
$$
[mm] = \frac{Abmessung in Pixel}{DPI} \cdot 25.4
$$

Abmessung in Pixeln  $=$   $\frac{Abmessungen$  in  $[mm] \cdot DPl$ 25.4

Im Falle eines DPI-Wertes = 300, wären die Pixelabmessungen für einen 15x10 cm Druck: 1772 x 1181 (gerade 2 Megapixel). Ein 18 Megapixel-Foto kann z.B. auf ca.44 x 29 cm-Papier gedruckt werden.

## *11.1. Export zu externen Bildeditoren*

Falls Sie das mit easyHDR erstellte Foto in anderen Anwendungen weiterbearbeiten möchten, können Sie die Exportoption wählen, anstatt die Datei manuell zu speichern und wieder in der anderen Software zu laden. Damit Sie diese Option nutzen können, müssen Sie in den Einstellungen zunächst den Pfad zur ausführbaren Datei der Drittanbieter-Software angeben.

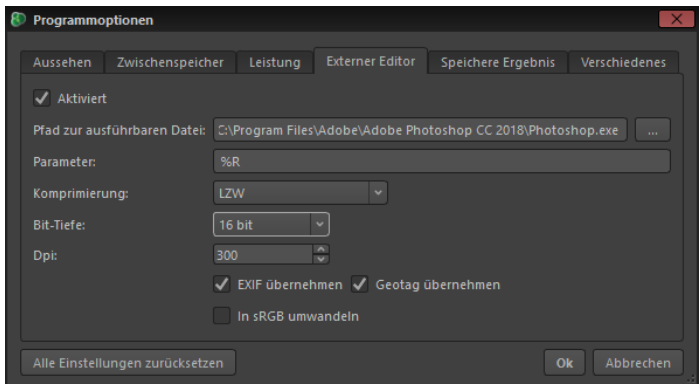

*Konfiguration eines externen Editors*

Sie können beim Export zwischen 8- und 16-bit wählen, da nicht alle Programme 16-bit Bilder unterstützen. Auch eine Umwandlung in sRGB können Sie bei Bedarf vornehmen.

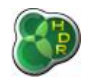

# *12. Projekte speichern und erneut öffnen*

Sie können Ihre Arbeit ganz einfach speichern und später wieder laden. Ihre Projektdatei können Sie über die Aktionen des Dateimenüs speichern. Die Projektdatei enthält die folgenden Elemente:

- ⚫ Vorbearbeitete Eingabebilder (ausgerichtet und mit korrigierte chromatischer Aberration) mit allen EXIF-Daten, Farbprofilen und EV-Werten,
- ⚫ HDR-Einstellungen,
- ⚫ Maske für Geisterbildentfernung (falls zutreffend),
- Das erstellte HDR-Bild (optional),
- ⚫ Ebenenmasken,
- Tone Mapping-Einstellungen für alle Ebenen,

Nach dem Laden der Projektdatei kann das Bild nicht nur wieder neu tone gemapped werden, sondern auch komplett neu mit anderen Einstellungen und anderer Geisterbildmaske erstellt werden.

Besonders mit eingebettetem HDR-Bild kann die Projektdatei sehr groß werden. HDR-Bilddaten mitzuspeichern macht nur dann Sinn, wenn Sie die HDR-Datei neu erstellen möchten und die Datei schneller laden möchten.

Werden die HDR-Daten in die Projektdatei eingebettet, ist es optional möglich die Eingabefotos nicht einzubetten. So wird die Datei deutlich kleiner, eine völlige Neubearbeitung (mit Geisterbildentfernung, Objektivkorrektur, Ausrichtung und Auswahl der HDR-Erstellungsmethoden) des Bildes ist damit aber nicht mehr möglich. Sie können nur noch die Tone Mapping Einstellungen verändern.

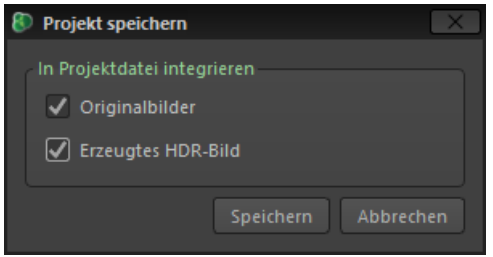

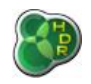

# *13. Programmoptionen*

Die meisten Einstellungen werden automatisch beim Beenden des Programms gespeichert (z.B. Optionen rund um Bildspeicherung). Es gibt aber auch einige Einstellungen, die manuell geändert werden müssen. Sie erreichen diese Einstellungen über *Einstellungen → Programmoptionen*.

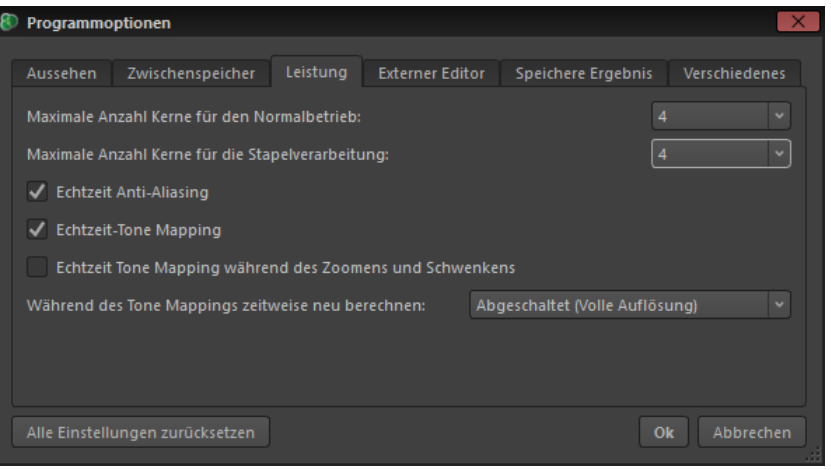

*Fenster mit Programmoptionen*

### **Aussehen**

Der Standard ist die dunkle Optik. Im Reiter Aussehen können Sie zu einem helleren Grau wechseln. Weitere Optionen betreffen das Skalieren aller Programmschriften, Schaltflächen und Fenster. Normalerweise bezieht easyHDR seine DPI-Einstellungen aus den Systemeinstellungen. Hier können Sie dies aber anpassen.

Die *"High DPI"-O*ption ist nur verfügbar, wenn Ihr System dies unterstützt (z.B. beim Retina-Display eines MACs). Ist diese Option aktiviert, befindet sich easyHDR im Vollauflösungsmodus, was dazu führt, dass alle Symbole, Schriften, Werkzeuge und Vorschauen deutlich schärfer aussehen.

Der einzige Nachteil dabei ist, dass das Programm die vierfache Menge an Berechnungen für die Livevorschau des Tone Mappings durchführen muss. Falls dies zu Problemen führt, aktivieren Sie bitte im Reiter Leistung die verringerte Neuberechnung (1/2 oder1/4 statt der Vollauflösung).

### **Zwischenspeicher**

Wählen Sie hier, in welches Verzeichnis temporäre Dateien geschrieben werden sollen. Grundsätzlich ist hier der Systemstandard ausgewählt. Bitte ändern Sie diese Einstellung nur, wenn Ihr Systemlaufwerk zu wenig Platz hat. Wieviel Speicher hier benötigt wird, hängt davon ab, wie groß die geladenen Bilder sind und wieviel Hauptspeicher Ihr System hat (der Zwischenspeicher wird erst genutzt, wenn kein Hauptspeicher mehr verfügbar ist.). Das Laufwerk sollte mindestens über 1GB freien Speicherplatz verfügen.

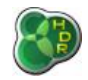

#### **Leistung**

easyHDR kann mehrere Prozessorkerne nutzen, was zu einer deutlich besseren Berechnungsgeschwindigkeit führt. Sie können Sie maximale Menge an Kernen, die easyHDR zur Verfügung stehen, für Stapelverarbeitung und Normalmodus getrennt auswählen.

Bitte beachten Sie, dass easyHDR bei Auswahl der maximal zur Verfügung stehenden Anzahl an Kernen, die CPU bei einigen Rechenoperationen mit 100% auslasten kann. Das führt dazu, dass andere Vorgänge auf Ihrem System deutlich langsamer ablaufen.

Weitere Leistungseinstellungen: Live-Anti-Aliasing (Kantenglättung) bewirkt, dass Bilder beim Zoomen und Verschieben geglättet werden. Ist die Option nicht aktiv, wird eine grobe Vorschau angezeigt, die nach einiger Wartezeit wieder mit geglätteten Kanten gezeigt wird. Ebenso können Sie einstellen, ob das Tone Mapping in Echtzeit stattfinden soll und ob es auch beim Zoomen und Schwenken aktiv sein soll.

Zusätzlich haben Sie die Möglichkeit, sich nur ein kleineres, heruntergerechnetes Bild statt des vollaufgelösten anzeigen zu lassen. Diese Funktion ist besonders auf langsamen oder sehr hochauflösenden Computern (z.B. mit Retina Display) nützlich.

#### **Speichere Ergebnis**

Definieren Sie hier, welcher Begriff an die jeweiligen Dateinamen im Stapel- und Normalmodus angehängt wird. Sie können auch auswählen, ob das Quellverzeichnis auch für die Ausgabe benutzt werden soll. Sonst wird das zuletzt genutzte Verzeichnis automatisch genommen.

Sie können ebenfalls die EV-Werte aus dem EXIF entfernen lassen und das Standard-HDR-Bildformat definieren (Radiance RGBE oder OpenEXR).

Weitere Parameter können Sie jeweils beim Schließen des Programms eingeben bzw. werden automatisch vom letzten Vorgang gespeichert (z.B. das zuletzt genutzte Dateiformat, die JPEG Qualität oder die TIFF-Komprimierung).

#### **Verschiedenes**

Verfügbare Optionen:

⚫ *RAW-Dekodierer*

Wählen Sie aus, ob Sie LIBRAW (Standard) oder DCRAW nutzen möchten.

⚫ *Farbeinstellungen für neues Projekt zurücksetzen*

Farbanpassungseinstellungen (Temperatur und Tönung) werden für neue Projekte zurückgesetzt.

⚫ *Bei Start eines neuen Projektes automatisch den Datei öffnen-Dialog anzeigen*

Standard. Es ist ratsam, diese Option zu deaktivieren, wenn Sie Bilder einfach in den Arbeitsbereich ziehen wollen, anstatt die Ordnerauswahl zu nutzen.

⚫ *Bei nur einem Bild automatisch LDR-Verbesserungen anwenden*

Ist diese Option aktiv, wird der LDR-Dialog beim Laden eines Einzelbildes direkt übersprungen und ins Tone Mapping gewechselt. Dabei werden die zuletzt gewählten Einstellungen berücksichtigt

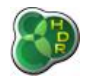

(Rauschfilter an/aus und zugehörige Parameter).

⚫ *Strg-Taste gedrückt halten, um mit dem Mausrad zu zoomen*

Standard: Ausgeschaltet! Ist die Option aktiv, müssen Sie unter Windows zum Zoomen die Strg-Taste gedrückt halten und auf dem MAC Cmd. Die Maus wird dann zum Rechts- und Linksschwenken genutzt.

⚫ *Betriebssystemeigene Dialoge zum Öffnen/Speichern verwenden*

Wenn aktiv (Standard) zeigt easyHDR die Standardauswahldialoge des jeweiligen Systems. Die programmeigenen Dialoge zeigen keinerlei Vorschaubilder an. Bitte ändern Sie die Option nur bei akuten Problemen mit den Auswahldialogen.

# *14. Adobe Lightroom Plugin*

Das Plugin ermöglicht den Export von Bildern aus Adobe Lightroom (Version 3 und neuer) zu easyHDR. Nach der Bearbeitung werden die Ergebnisse automatisch zurück in den Lightroom-Katalog exportiert.

## *14.1. Installation und Einrichtung des Plugins*

Stellen Sie bei der Installation unter Windows oder MAC sicher, dass die Option für das Lightroom-Plugin (=Zusatzmodul) ausgewählt ist, was mit installiertem Lightroom automatisch der Fall sein sollte.

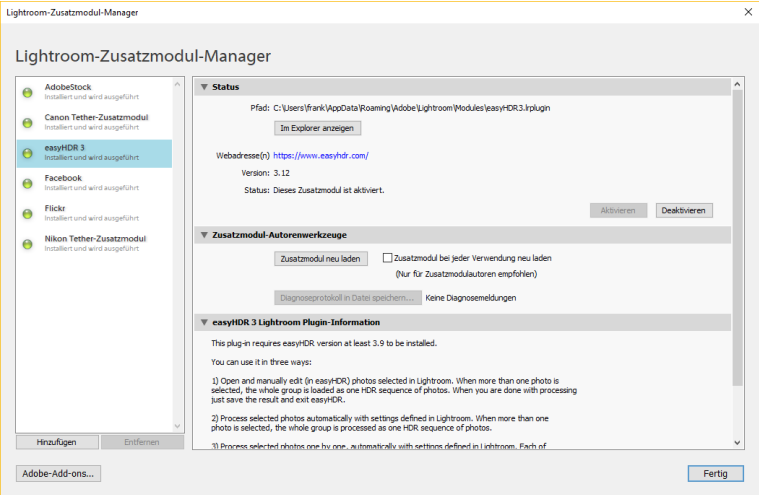

*Lightroom Zusatzmodul-Manager*

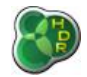

Die Plugin-Dateien werden wie folgt installiert:

Windows:

*C:\Benutzer\[Benutzername]\AppData\Roaming\Adobe\Lightroom\Modules\*

oder in

*/Benutzer/[Benutzername]/Library/ApplicationSupport/Adobe/Lightroom/Modules*

bzw. auf dem MAC in:

*/Library/Application Support/Adobe/Lightroom/Modules*

Das Plugin steht automatisch zur Verfügung und muss unter Umständen im "Plugin Manager" (Zusatzmodul-Manager) aktiviert werden.

# *14.2. Plugin Nutzung*

Wählen Sie die zu bearbeitenden Fotos in Lightroom und gehen Sie dann auf *Datei → Exportieren* und wählen Sie dann easyHDR 3. Wählen Sie nun abhängig vom gewünschten Modus Einzelbild, Bilderreihe oder eine Anzahl einzeln zu bearbeitender Bilder.

Die Exportoptionen sind in verschiedene Gruppen aufgeteilt:

- 1. *Exportmethode*: Auswahl des Verarbeitungsmodus:
	- ⚫ *Fotos manuell mit easyHDR 3 bearbeiten* Ausgewählte/s Bild/Bildreihe wird in easyHDR geladen. Sie sind verantwortlich für die Verarbeitung und das manuelle Speichern des Ergebnisses. Nach dem Speichern schließen Sie easyHDR einfach. Das Bild wird automatisch in den Lightroom-Katalog übernommen.
	- ⚫ *Mit easyHDR 3 im Hintergrund verarbeiten* Ausgewählte/s Bild/Bildreihe wird in easyHDR geladen und mit den angegebenen Einstellungen automatisch verarbeitet, gespeichert und in den Katalog importiert. Das Programmfenster ist während des Vorgangs sichtbar, kann aber von Ihnen nicht benutzt werden.
	- *Mit easyHDR 3 im Hintergrund verarbeiten, jedes ausgewählte Foto einzeln* Jedes in Lightroom ausgewählte Bild wird einzeln und nacheinander in easyHDR geladen. Es wird kein HDR-Bild erzeugt, sondern eine LDR-Verbesserung durchgeführt. Die Ergebnisse werden dann in den Lightroom-Katalog importiert.
- 2. *easyHDR 3-Verarbeitungs-Optionen* Wählen Sie, welche Funktionen und Einstellungen Sie wünschen.
- 3. *Dateibenennung und -einstellungen*  Definieren Sie das Bildformat des zu ladenden Bildes (nicht das Ausgabeformat). Bei Auswahl von Original wird das Bild vor dem Laden in easyHDR nicht verändert.

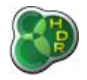

Anderenfalls entsprechend der Einstellungen. Hier ist nur das TIFF-Format vorgesehen, da ein Qualitätsverlust bei der Umwandlung in JPEG hier keinen Sinn ergibt. Die wichtigsten Gründe zum Formatwechsel sind:

- ⚫ Sie möchten RAW-Dateien verarbeiten, aber die RAW-Umwandlung mit Lightroom anstatt easyHDR durchführen
- ⚫ Sie möchten die Größe des Bildes vor dem Export verändern (siehe 4.).
- Sie möchten Metadaten vor dem Export entfernen (siehe 5.).
- ⚫ Sie möchten den Farbraum ändern bzw. für RAW-Dateien setzen, bevor die Bilder mit easyHDR geladen werden.
- easyHDR unterstützt das gewünschte Bildformat für den Export nicht
- 4. *Bildgröße* Nur verfügbar, wenn als Umwandlungsformat TIFF ausgewählt wurde. Ermöglicht die Größenänderung des Bildes vor dem Export zu easyHDR.
- 5. *Metadaten* Nur verfügbar, wenn als Umwandlungsformat TIFF ausgewählt wurde. Ermöglicht das Entfernen einiger EXIF-Header – z.B. Geodaten etc. vor dem Export zu easyHDR.

Das Erstellen eigener Lightroom-Voreinstellungen – auf eigenen Exporteinstellungen basierend – kann sehr nützlich sein, da Sie dann schnell und einfach Zugriff auf die wichtigsten von Ihnen benötigten Exportoptionen haben. Zwei solcher Voreinstellungen sind bereits für Sie mit dem Plugin installiert worden. Sie können sie in Lightroom per Rechtsklick auf ein Bild und Auswahl von Exportieren sowie Auswahl einer der beiden unter easyHDR 3 aufgeführten Optionen nutzen.

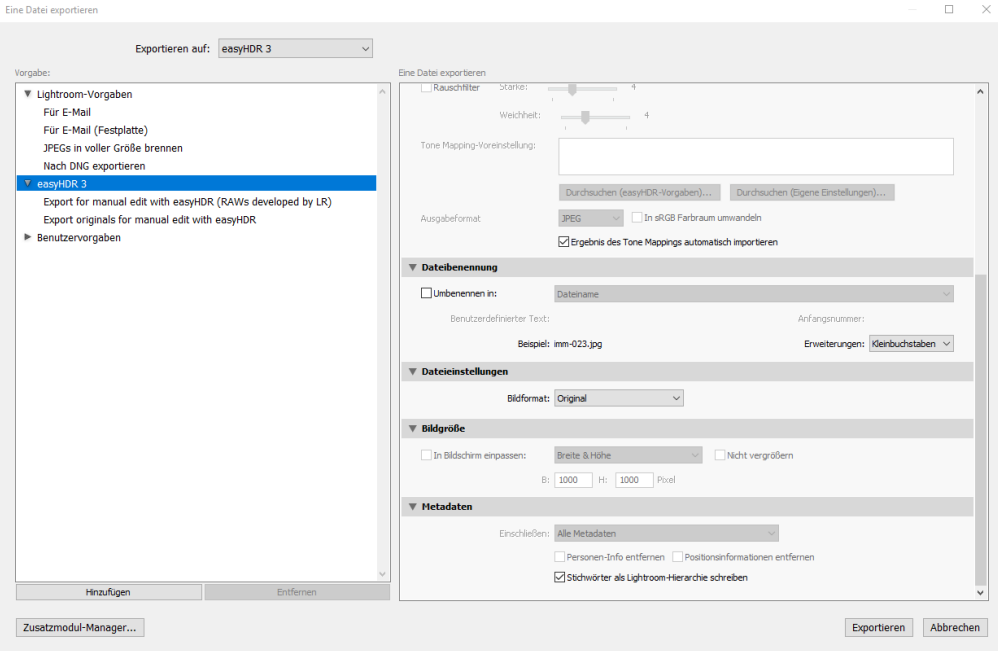

*Exportdialog*